# PriviA<br>PX-560M

# 取扱説明書 (保証書別添)

この取扱説明書は、お読みになったあとも、 保証書とともに、大切に保管してください。

「安全上のご注意」 ご使用前に、添付別紙「安全上のご注意」を お読みの上、正しくお使いください。

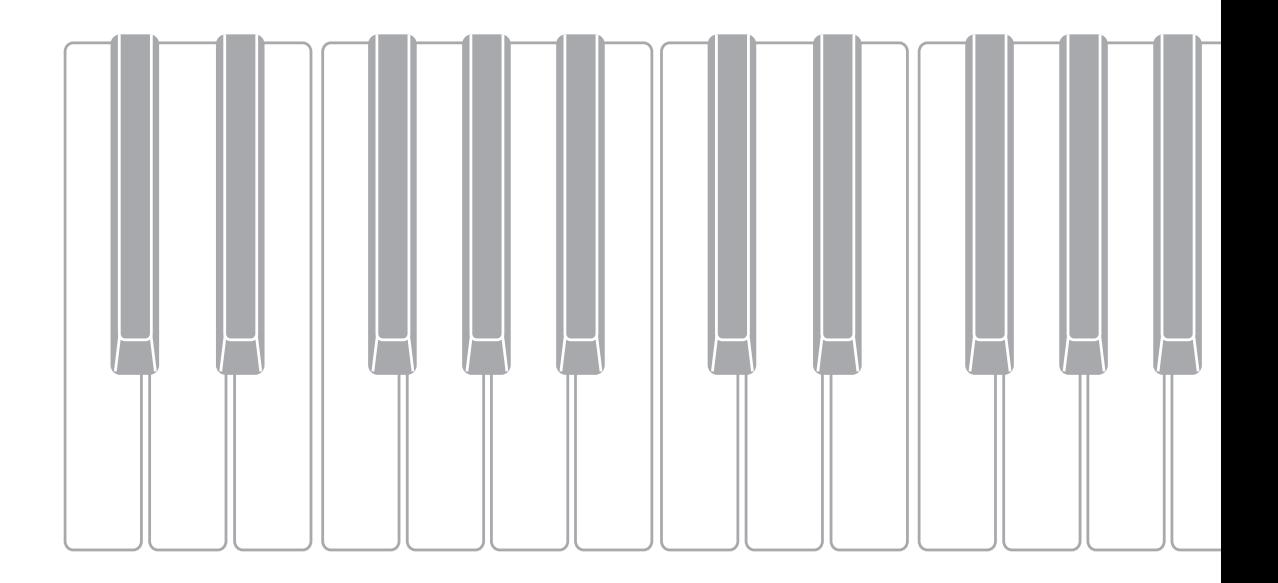

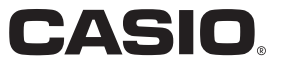

#### 本書の内容について

- 本書の内容については万全を期して作成いたしましたが、万一ご不明な点や誤りなど、お気付きの点がございましたらご 連絡ください。
- 本書の一部または全部を無断で複写することは禁止されています。また、個人としてご利用になるほかは、著作権法上、 当社に無断では使用できませんのでご注意ください。
- 本書および本機の使用により生じた損失、逸失利益または第三者からのいかなる請求についても当社では一切その責任を 負えませんので、あらかじめご了承ください。
- 本書の内容に関しては、将来予告なく変更することがあります。

#### ■JIS C 61000-3-2適合品

本装置は、高調波電流規格「JIS C 61000-3-2」に適合しています。

CEマーキングは、ヨーロッパ地域の基準適合マークです。

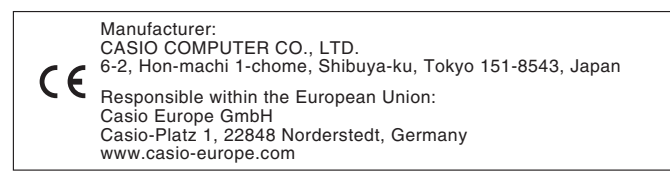

本書に記載されている社名および商品名は、それぞれ各社の登録商標および商標です。

# 目次  $\overline{a}$

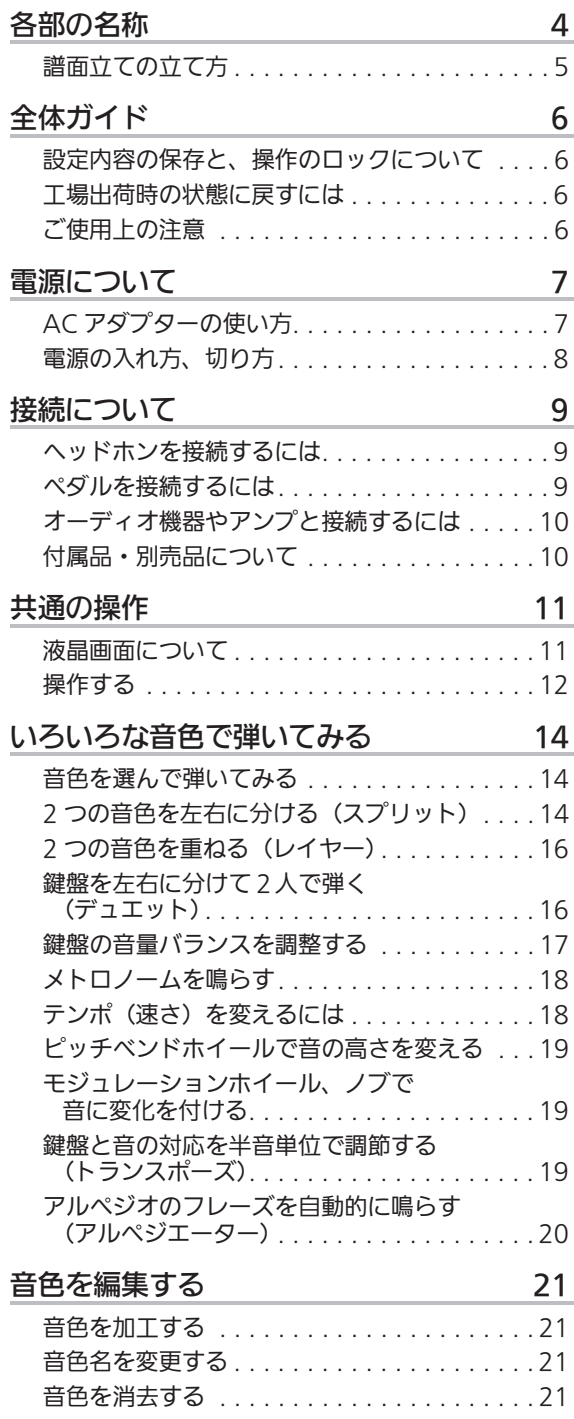

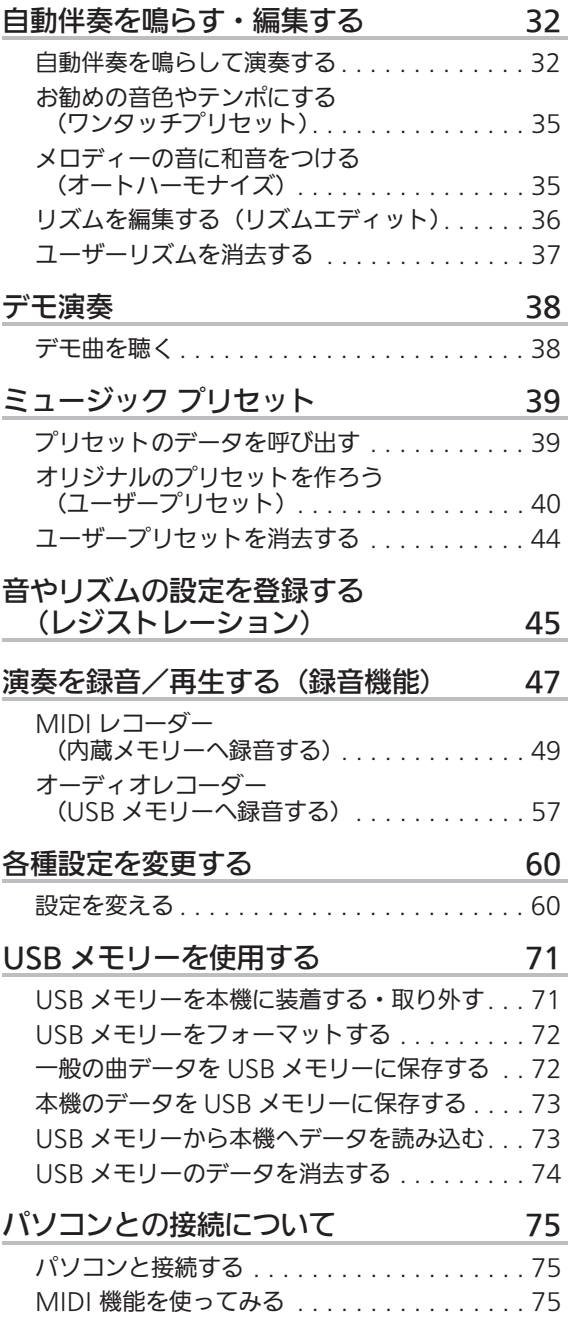

B

#### 目次了

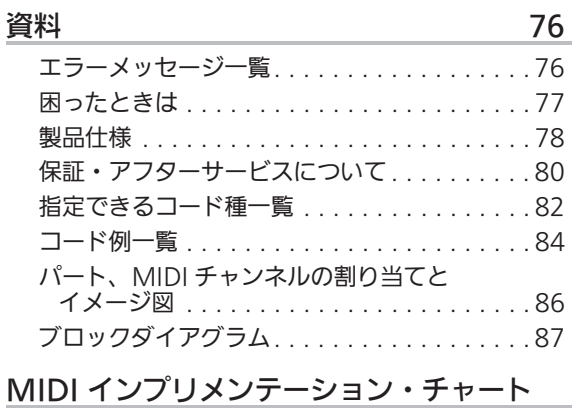

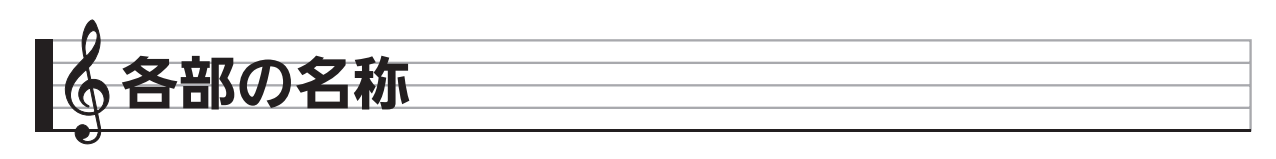

• 本書の巻末にある資料に、各部の番号を掲載しています。切り離してご活用ください。

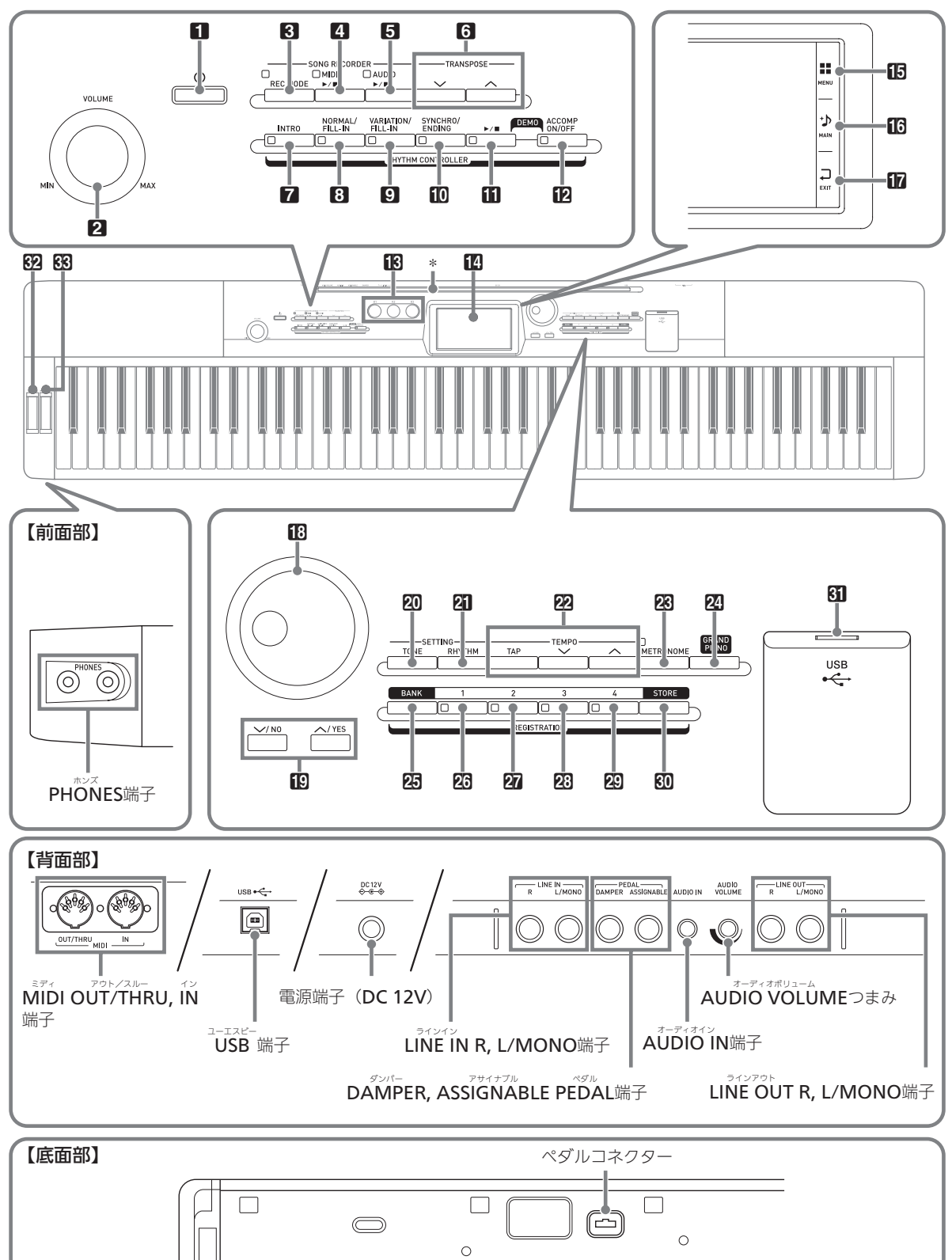

• 本書では、ボタンやつまみの操作を、これらの番号と名前で説明します。 • ママークの数字は参照ページです。 1 少 (電源) ボタン &8 **2 VOLUME**つまみ ☞8 8 REC MODEボタン 4 MIDI ▶/■ボタン **5 AUDIO ▶/■ボタン 6 TRANSPOSE V、ヘボタン** 7 INTROボタン & 32, 34, 36 8 NORMAL/FILL-INボタン & 33~36 **9 VARIATION/FILL-INボタン &33~36 TO SYNCHRO/ENDINGボタン &32~36, 49** 【▌ ▶/■ボタン ☞33, 36, 38, 39, 40 **12 ACCOMP ON/OFFボタン & 32, 36, 38, 39**  $\mathbb{IR}$  K1~K3ノブ 14 液晶画面  $\overline{15}$  MENU  $\infty$  11  $\overline{\mathbb{B}}$  MAIN  $\infty$ 11  $\mathbb{R}$  EXIT  $\infty$ 11 18 ダイヤル **is √/NO, ∧/YES**ボタン ☞13, 15, 17, 18, 36, 39, 41, 42, 45, 60 20 TONEボタン & 61 **21 RHYTHMボタン &35** Ø2 TEMPOボタン ☞18, 32

28 METRONOMEボタン & 18 29 GRAND PIANOボタン & 14 25 BANKボタン & 45 23 REGISTRATION 1ボタン &45 27 REGISTRATION 2ボタン &45 23 REGISTRATION 3ボタン &45 29 REGISTRATION 4ボタン & 45 60 STOREボタン & 45 60 USB メモリー端子 &72 62 PITCH BENDホイール & 19 69 MODULATIONホイール & 19

MIDI OUT∕THRU, IN端子 ☞69 \_\_\_<br>USB 端子 ☞75 電源端子 (DC 12V) & 7 LINE IN R, L/MONO端子 & 10 DAMPER, ASSIGNABLE PEDAL端子 ☞9 AUDIO IN端子 ☞10 **AUDIO VOLŪME**つまみ ☞10 LINE OUT R, L/MONO端子 ☞10 ペダルコネクター ~10 PHONES端子 ☞9

# 譜面立ての立て方

譜面立ての脚を、本体の上部にあるみぞに差し込んで お使いください。

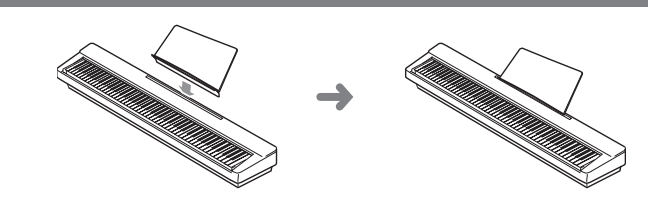

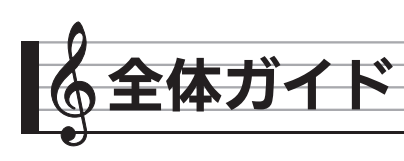

#### 液晶パネルについて

本機に使用されている液晶パネルは、非常に高度な技術で作 られており、99.99%以上の有効画素がありますが、0.01% 以下の画素欠けや常時点灯するものがあります。これらは、 故障ではありませんので、あらかじめご了承ください。ま た、製品ごとに色みズレ、色味ムラなどが発生する場合があ りますが、製品の性能であり、不具合ではありません。

# 設定内容の保存と、 作のロックについて

本機では、各種設定の内容を電源を切った後も保存したり、 ボタンをロックして誤操作を防いだりすることができます。 詳しくは65ページ「SYSTEM SETTING画面」の、「Auto Resume」と「Operation Lock」をご参照ください。

# 工場出荷時の状態に戻すには

本機のデータや設定などシステムの内容をすべて初期化し て、工場から出荷したときの状態に戻すことができます。

- **1.** 本機の電源を切ります。
- 2. ØNTEMPO v、へボタンの両方を押しなが ら、10ボタンを押します。

• 本機の電源が入り、システムの初期化をしばらく 行った後に、演奏できる状態になります。

#### $Q_{\bm{X}}$

• 電源のオンオフ操作については、8ページ「電源の入れ 方、切り方」をご参照ください。

# ご使用上の注意

「安全上のご注意」と併せてお読みください。

#### ■設置上のご注意

- 本機を次のような場所に設置しないでください。
- 直射日光のあたる場所、温度の高い場所。
- 極端に温度の低い場所。
- ラジオや、テレビ、ビデオ、チューナーに近い場所(こ れらを近くに置いた場合、本機には特に障害はありませ んが、近くに置いたラジオやテレビの側に雑音や映像の 乱れが起こることがあります)。

#### ■本機のお手入れについて

- お手入れにベンジン、アルコール、シンナーなどの化学 薬品は使わないでください。
- 鍵盤などのお手入れは柔らかな布を薄い中性洗剤液に浸 し、固く絞ってお拭きください。

#### ■付属品・別売品

付属品や別売品は、本機指定のものをご使用ください。指定 以外のものを使用すると、火災・感電・けがの原因となるこ とがあります。

#### ■ウエルドライン

外観にスジのように見える箇所がありますが、これは、樹脂 成形上の"ウエルドライン"と呼ばれるものであり、ヒビや キズではありません。ご使用にはまったく支障ありません。

#### ■音のエチケット

楽しい音楽も時と場合によっては気になるものです。特に静 かな夜間には小さな音でも通りやすいものです。周囲に迷惑 のかからない音量でお楽しみください。窓を閉めたり、ヘッ ドホンを使用するのもひとつの方法です。お互いに心を配 り、快い生活環境を守りましょう。

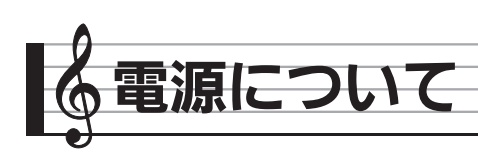

本機は、電源として家庭用電源を使用します。 ご使用後は、必ず電源を切ってください。

# ダプターの使い方

本機付属のACアダプター(JEITA規格・極性統一形プラグ 付き)を使用してください。付属以外のACアダプターを使 用すると故障の原因になることがあります。

#### 本機指定ACアダプターの型式:AD-A12150LW

• ACアダプターの接続には、下図のように付属の電源コー ドをご使用ください。

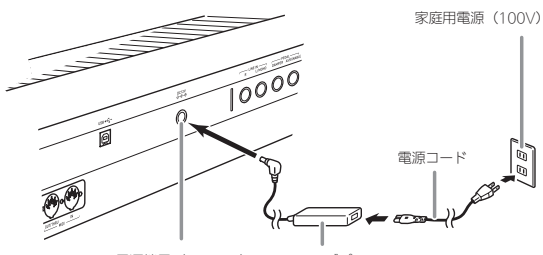

電源端子(DC 12V) ACアダプター

#### コード部の断線防止のため、次の点にご注意ください。

#### <使用時>

- コードを強く引っ張らない
- コードを繰り返し引っ張らない
- コードの根元部分を折り曲げない

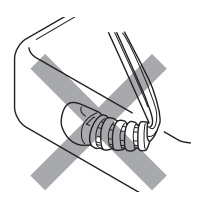

#### <移動時>

• 本体を移動させる場合は、必ずACアダプター本体をコン セントから外す

#### <保管時>

• コードは図のようにACアダプター本体に巻き付けず、束 ねてまとめる

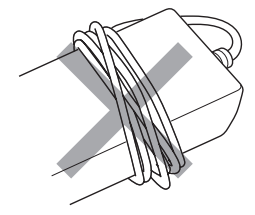

#### 心重要

- 本機付属のACアダプター(JEITA規格・極性統一形プラ グ付き)は、本機にのみご使用ください。他の機器への 接続は絶対に行わないでください。故障の原因となりま す。
- ACアダプター本体を抜き差しするときは、必ず電源を 切ってから行ってください。
- ACアダプターは長時間ご使用になりますと、若干熱を持 ちますが、故障ではありません。
- 付属の電源コードは、本製品以外の電気機器には使用し ないでください。
- ACアダプターは、ラベル貼り付け面が下向きになるよう に床に置いてご使用ください。逆向きに置くと電磁波が 発生しやすくなる場合があります。

#### ■付属のACアダプターについて

- 本ACアダプターは、使用する機器の近くにあるコンセン トに差し込んで使用してください。不具合が生じた時に は、コンセントから直ちに取り外せるようにしてくださ い。
- 本ACアダプターは、屋内専用です。水滴のかかる場所に は置かないでください。また、水の入った花瓶などを本 ACアダプターの上にのせないでください。
- 本ACアダプターは、湿気のないところで保管してくださ い。
- 本ACアダプターは、広々とした換気のよいところでお使 いください。
- 本ACアダプターを、新聞紙やテーブルクロス、カーテン などで覆わないようにしてください。
- 使用する機器を長い間使用しない時には、本ACアダプ ターをコンセントから外してください。
- 本ACアダプターは、修理することができません。
- 本ACアダプターの使用環境:温度0~40℃ 湿度10%~90%RH
- 出力形式: $\diamond$   $\bullet$   $\diamond$

# 電源の入れ方、切り方

- **1.** 付属のACコードで、ご家庭の100V電源とAC アダプター本体を接続します。
- 2. 10ボタンを押して、本機の電源を入れます。 • 起動画面が表示中は、鍵盤、ペダル、ボタンに触ら ないでください。誤動作の原因になります。

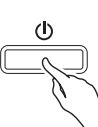

- 2VOLUMEつまみを使って、音量を調節します。
- 3. 本機の電源を切るには、10ボタンを液晶画 面が消灯するまで押し続けます。

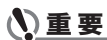

• 本機メモリーにデータを保存する際、もしくは電源を入 れた直後に、下記の画面が表示されることがあります。

Memory adjusting ...

Please do not power off or unplug your instrument.

この画面が表示されている間は、絶対にデジタルピアノ の電源を切らないでください。

#### $Q_{\text{XE}}$

• 10ボタンで電源を切ったあとも、本機は微電流が流れ ているスタンバイ状態になっています。本機を長時間使 用しないとき、あるいは落雷のおそれがあるときは、必 ずACアダプターをコンセントから外してください。

#### オートパワーオフ機能

本機を何も操作せずに一定時間放置すると、無駄な電力消費 を防ぐため自動的に電源が切れます。電源が切れるまでの時 間は、約4時間です。

#### $Q_{\times E}$

• オートパワーオフ機能をオフにすることができます。詳 しくは、65ページ「SYSTEM SETTING画面」の「Auto Power Off」をご参照ください。

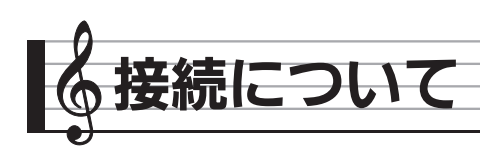

# ヘッドホンを接続するには

#### 心重要

- 接続の際は、本機の2VOLUMEつまみを絞っておき、 接続後、適切な音量に調節してください。
- 本機では、スピーカーから音が出ていないとき※は、ヘッ ドホンやLINE OUTで聴くのに適した音質に、スピー カーから音が出ているときは、スピーカーで聴くのに適 した音質に、自動的に切り替わります。
	- ※ PHONES端子にプラグを差し込むか、65ページ 「SYSTEM SETTING画面」のSpeaker設定をオフにし たとき。

#### 【前面部】

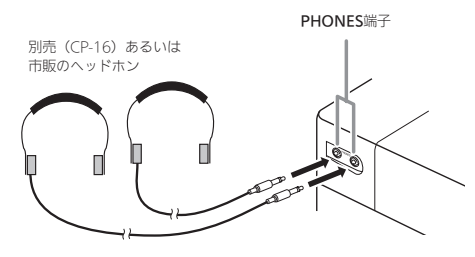

別売(CP-16)あるいは市販のヘッドホンをPHONES端子 に接続します。本機のスピーカーからは音が出なくなり、夜 間なども周囲に気がねなく演奏が楽しめます。なお、耳の保 護のために音量を上げすぎないようにご注意ください。

#### $Q_{\times E}$

- ヘッドホンのプラグはPHONES端子に根元までしっかり 差し込んでください。プラグが根元まで挿入されていない と、ヘッドホンの片側からしか音が出ない場合がありま す。
- ヘッドホンのプラグの形状が端子にあわない場合は、市 販の変換プラグをご使用ください。
- ヘッドホンのコードを本機から抜くときは、変換プラグ だけを本機に残さないようにご注意ください。プラグが 残っていると演奏しても音が出ません。

# ペダルを接続するには

本機には、ダンパーペダル用とソフト/ソステヌートペダル 用の2つのペダル端子があります。

#### PEDAL端子について

ペダルを目的に応じて、PFDAL端子のDAMPFRまたは ASSIGNABLEに接続します。

#### 【背面部】

PEDAL端子

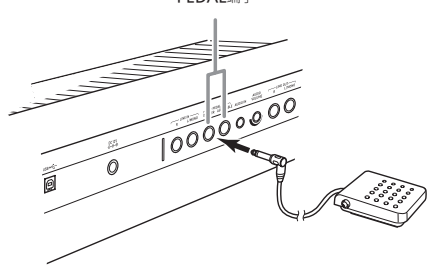

#### 【各ペダルの働き】

#### ● ダンパーペダル

演奏中にこのペダルを踏むと、鍵盤を離してもその音の余韻 が残ります。

• ピアノ音色を選んでいる場合は、実際のグランドピアノ でダンパーペダルを使っているときのような共鳴効果 (ダンパーレゾナンス)もかけられます。

#### ● ソフトペダル

演奏中にこのペダルを踏むと、ペダルを踏んでから鍵盤で弾 いた音が弱まるだけでなく、音色が柔らかく聴こえる効果が 得られます。

#### ● ソステヌートペダル

このペダルを踏んだ時点で押さえている鍵盤の音だけ、鍵盤 を離してもペダルを離すまでその音の余韻が残ります。

#### ● エクスプレッションペダル

ペダルの踏み込み量で、音量やエフェクトを調整できます。 エクスプレッションペダルは、ASSIGNABLE PEDAL端子 に接続してください。また、CONTROLLER画面の"Pedal Fdit"で、ASSIGNABLE PEDAL端子の割り当てをエクス プレッションペダルに設定してください。

#### いってい

• エクスプレッションペダル(市販品)を接続する場合は、 以下の仕様のもの※をお使いください。メーカーによって 端子の極性が異なりますので、ご注意ください。 ※ 動作確認品: Roland EV-5 ミニマム・ボリュームを0に設定

してお使いください。 KURZWEIL CC-1

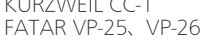

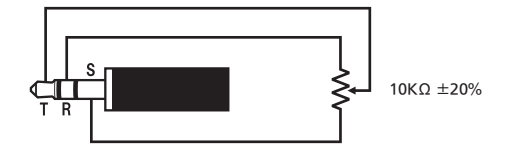

#### ペダルコネクターについて

ペダルコネクターには、別売のペダルユニット (SP-33) を ご利用ください。よりグランドピアノに近い、表現力豊かな ペダル演奏が楽しめます。

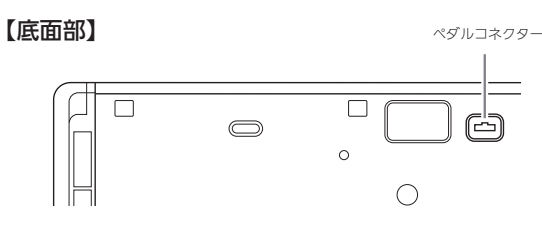

#### ्रि≭

• SP-33を使用するときは、別売品の専用スタンドCS-67P が必要です。

# オーディオ機器やアンプと接続 するには

オーディオ機器や楽器用アンプと接続すれば、それらの機器 のスピーカーの能力に応じた、より迫力のある音量や音質 で、演奏を楽しめます。

# **N重要**

- 本機では、スピーカーから音が出ていないとき※は、ヘッ ドホンやLINE OUTで聴くのに適した音質に、スピー カーから音が出ているときは、スピーカーで聴くのに適 した音質に、自動的に切り替わります。
	- ※ PHONES端子にプラグを差し込むか、65ページ 「SYSTEM SETTING画面」のSpeaker設定をオフにし たとき。
- 接続の際は、本機のVOLUMEつまみを(接続する機器 側にも音量調節があればそちらも)絞っておき、接続後、 適切な音量に調節してください。
- 接続に際しては、接続機器の取扱説明書も合わせてお読 みください。

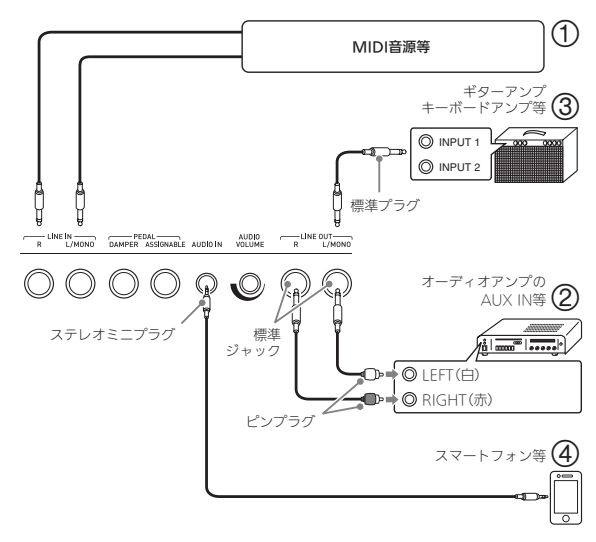

#### 外部機器の音を本機から鳴らすには (図144)

LINE IN R (Right)に接続すれば右スピーカーから、LINE IN L/MONO (Left) に接続すれば左スピーカーから音が 出ます。相手の機器の出力端子に応じた、市販の接続コード をご利用ください。LINE IN L/MONOだけに接続すれば、 両方のスピーカーから音が出ます。

また、AUDIO IN端子には、スマートフォンなどの音楽プ レーヤーを接続できます。

スマートフォンからの音量は、AUDIO VOLUMEつまみを 使います。2VOLUMEつまみでは調節できません。

#### $\sqrt{2x+1}$

- LINE IN端子からの入力音には、本機内蔵のエフェクト (リバーブ、コーラス、DSP)がかかります。また、オー ディオレコーダーでの録音ができます。
- AUDIO IN端子からの入力音には、本機内蔵のエフェク ト(リバーブ、コーラス、DSP)はかかりません。また、 オーディオレコーダーでの録音ができません。

#### |オーディオ機器と接続するには (図②)

LINE OUT R (Right) が右チャンネル、LINE OUT L/MONO (Left) が左チャンネルの音です。市販の接続 コードで図2のように、両方とも接続してください。通常は オーディオ機器のインプットセレクターを、接続した端子 (AUX IN等)に切り替えます。音量は本機のVOLUMEつま みでも調節できます。

#### 楽器用アンプと接続するには(図3)

LINE OUT R (Right) が右チャンネル、LINE OUT L/MONO (Left) が左チャンネルの音です。LINE OUT L/MONOだけに接続すれば、両方のチャンネルの混ざった 音になります。市販の接続コードで図3のように接続して ください。

音量は本機のVOLUMEつまみでも調節できます。

#### **D**重要

• LINE OUT端子を使う場合は、プラグを差し込むか、65 ページ「SYSTEM SETTING画面」のSpeaker設定をオ フにしてください。ラインアウトに適した音質に切り替 わります。

# 付属品・別売品について

付属品や別売品は、必ず本機指定のものをご使用ください。 指定以外のものを使用すると、火災・感電・けがの原因とな ることがあります。

- 付属品の一覧と、別売品のご案内については79ページを ご参照ください。
- 別売品については、店頭の製品カタログでより詳しい情 報がご覧になれます。

http://casio.jp/emi/catalogue/

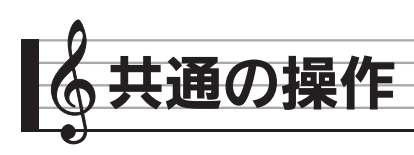

# 液晶画面について

#### 画面構成

本機には、電源を入れると表示されるMENU画面 (メニュー画面)と、現在の設定状態がわかるMAIN画面 (メイン画面)があります。これらの画面を使ってさまざま な機能を設定できます。画面の切り替えは、画面右にあるク イックパレットをタッチします。

#### ■MENU画面

各アイコンをタッチすると、音色やリズムなどを設定する画 面が開きます。

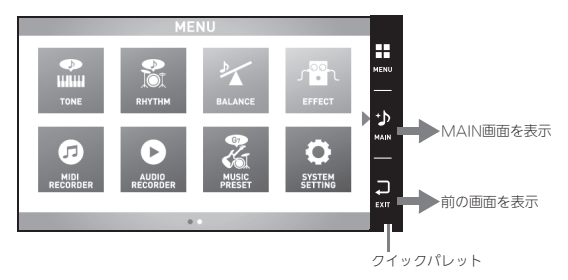

#### ■MAIN画面

現在の主な設定内容を確認したり、変更したりできます。画 面下には、現在の設定が表示されます。

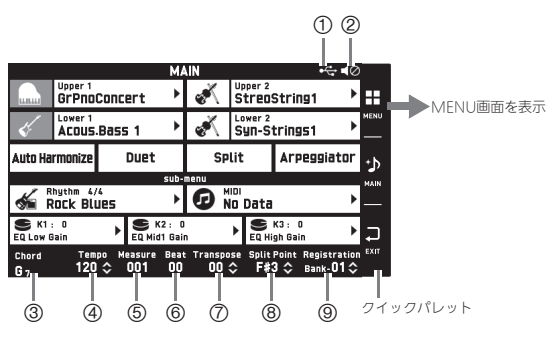

1 USBメモリのマウント

- 2 スピーカーオフ
- 3 コード
- 4 テンポ 5 小節
- 6 <sup>拍</sup>
- 
- 7 トランスポーズ 8 スプリットポイント
- 9 レジストレーションバンク

#### ■クイックパレット

常に画面の右側に表示されています。クイックパレットの各 アイコンをタッチして、画面を切り替えます。

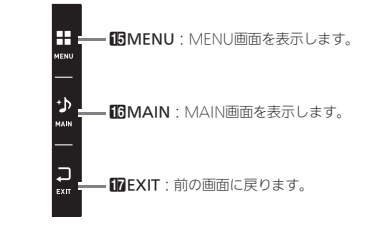

#### 画面の見方

項目が選ばれている項目や操作可能なアイコンが色で区別さ れています。

赤:現在選ばれている、またはオンになっている項目

- 青:操作可能なアイコン
	- 例: Rockグループの"Soft Rock"を選択中

次のグループに移動

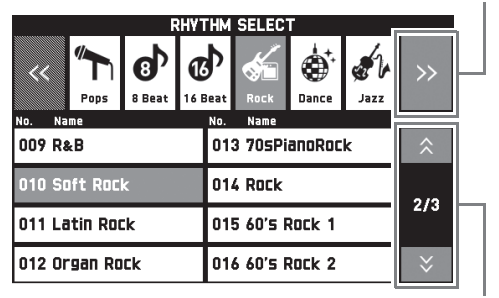

グループ内の前後ページに移動

#### 心重要

- データを記録したり編集したあとに表示されるマークは、 以下の意味を表しています。 !: 未保存のデータ
	- \*:保存済のデータ
	-

未保存のデータ(!)は、編集や記録を終了して別の番 号を選び直すと破棄されてしまいます。破棄したくない データは、必ず保存してください。

# 操作する

#### タッチパネルを使う

本機の画面はタッチパネルです。画面をタッチしてさまざま な機能を設定できます。

# (V) 重要

• 先がとがったものや硬いもので押さないでください。液 晶モニターが破損することがあります。

#### タッチ

指で画面を軽く押します。

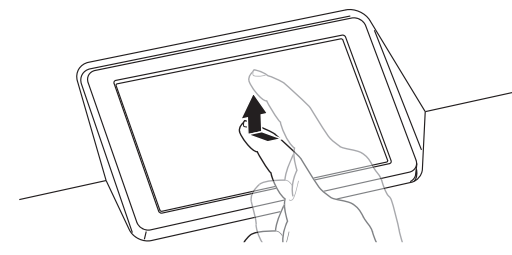

#### スワイプ

指で画面を左右になぞります。MENU画面で前後の項目を 表示します。

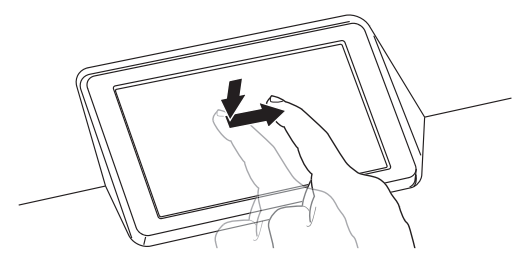

#### 文字を入力する

画面に表示されるソフトキーボードをタッチして、データの ファイル名などを入力できます。本機では、アルファベット と記号を入力できます。

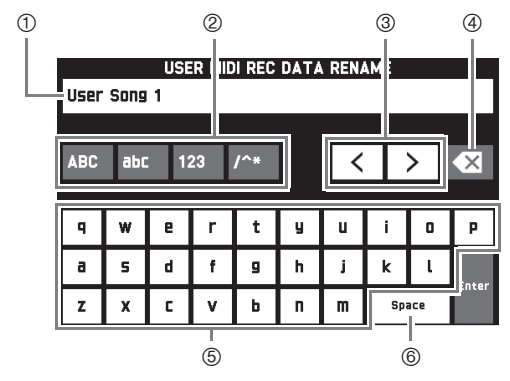

1 入力した文字が表示されます。

- 2 文字種を選びます。
- 3 カーソルを前後に移動します。
- 4 カーソルの前の文字を消します。
- 5 カーソルの位置に文字を入力します。
- 6 カーソルの位置に半角スペースを入力します。

#### リストから選ぶ

リストから選ぶことができる項目には、"▶"が表示されて います。

**1.** 設定を変更したい項目をタッチします。

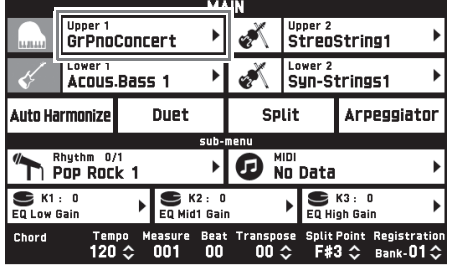

## **2.** リストの中から使いたい項目をタッチします。

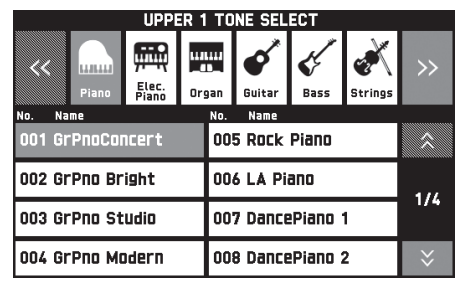

#### 設定値を変更する

-<br>設定値を変更できる項目には、"◆"が表示されています。

**1.** 変更したい項目をタッチして選びます。

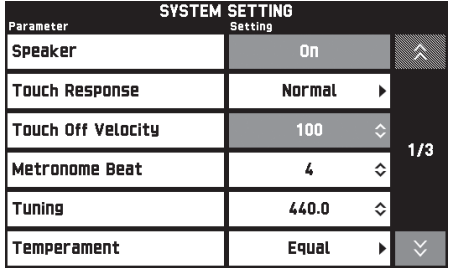

- 2. BダイヤルまたはBV、へボタンで設定値 を変更します。
	- 10 ×、ヘボタンを押し続けると、早送りまたは早 戻しできます。

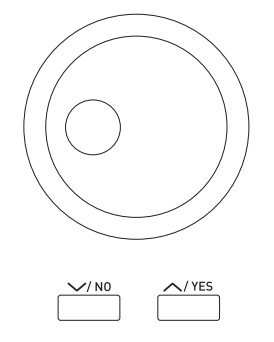

#### オンとオフを切り替える

項目のオンとオフを切り替える場合は、項目やアイコンを タッチします。タッチするたびに、オンとオフが切り替わり ます。

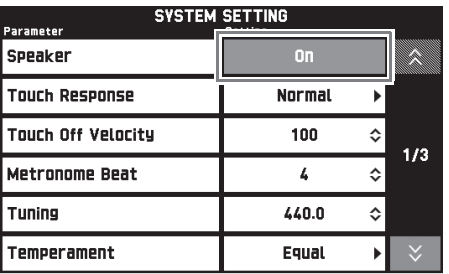

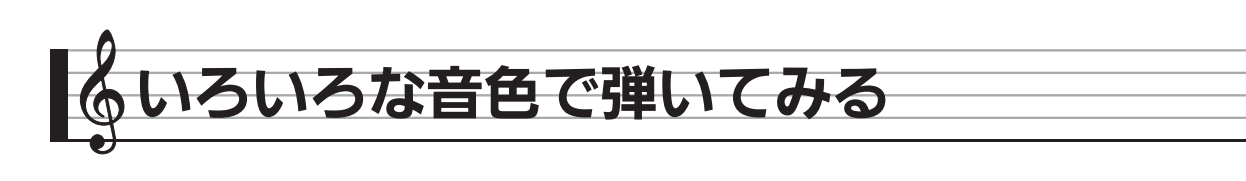

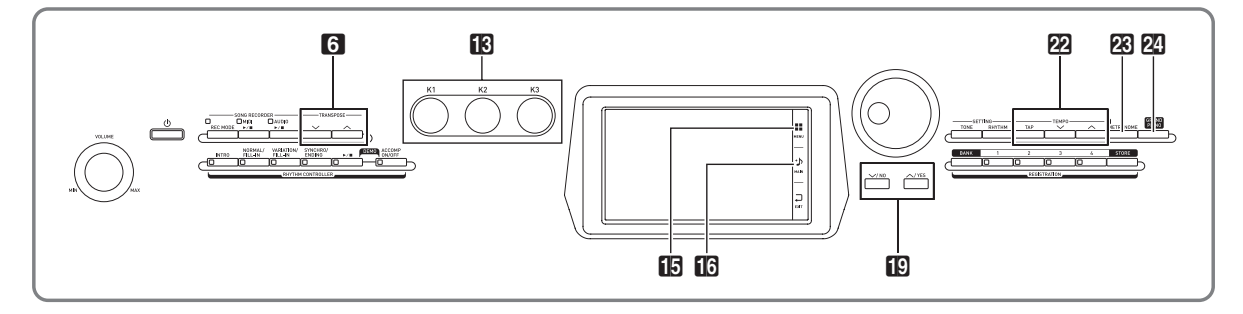

# 音色を選んで弾いてみる

本機には650種類の音色(トーン)があります。音色は全部 で13個のグループに分かれています。 • 詳細は別冊「Appendix」をご参照ください。

- 1. 液晶画面のfmMAINをタッチします。 MAIN画面が表示されます。
- **2.**"Upper 1"の音色をタッチします。 TONE SELECT画面が表示されます。

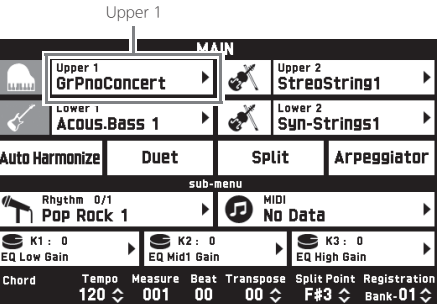

- **3.** 鳴らしたい音色のグループをタッチします。
	- "<<" または ">>" をタッチすると、前後のグ ループに切り替わります。

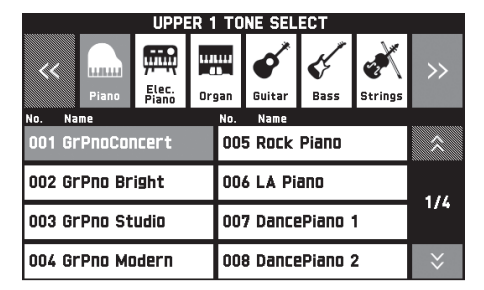

- **4.** 鳴らしたい音色をタッチします。
	- "久" または "ソ" をタッチすると、音色リストの 前後のページに切り替わります。

 $\overline{\mathbf{5}}$ . 液晶画面の $\overline{\mathbf{10}}$ MAINをタッチしてMAIN画面に 戻ります。

#### $9x$   $t$

- Upper 1のアイコンをタッチしてオフにすると、鍵盤を 押しても音が鳴らなくなります。
- 20GRAND PIANOボタンを押すと、音色がグランドピ アノに切り替わり、本機の設定が、グランドピアノ音色 に最適な設定に切り替わります。設定内容については、 別冊「Appendix」をご参照ください。

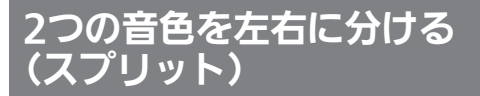

左側の鍵盤(低音部)の音色を切り替えて、右側の鍵盤(高 音部)とは別の音色で演奏することができます。

- このとき低音部に選ぶ音色を"スプリット音色" (Lower 1)と呼びます。
	- 例: スプリット音色に"GMスラップベース1"を選ん だ場合

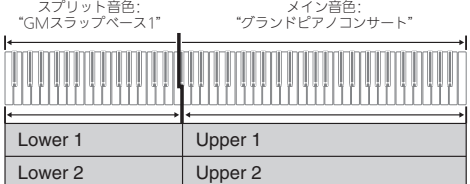

- 1. 液晶画面の10MAINをタッチします。 MAIN画面が表示されます。
- **2.** メイン音色を選びます。

**3.** MAIN画面の"Split"をタッチします。 スプリットがオンになります。

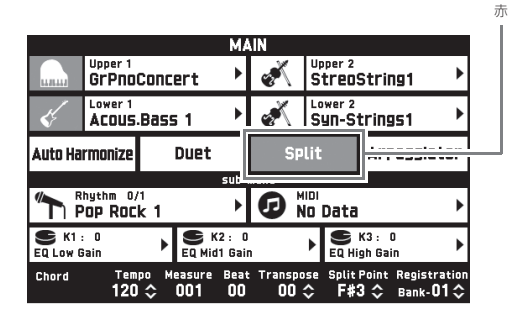

- **4.**"Lower 1"をタッチします。 TONE SELECT画面が表示されます。
- **5.** 使いたいスプリット音色のグループをタッチし ます。
- **6.** スプリット音色に使いたい音色をタッチしま す。
- 7. 液晶画面の10MAINをタッチしてMAIN画面に 戻ります。
- **8.** もとの1音色の状態に戻すには、MAIN画面の "Split"をタッチします。 スプリットが解除します。

#### $Q_{\text{XF}}$

- レイヤー(16ページ)をオンにすると、メイン音色とス プリット音色の両方に音色を重ねることができます。レ イヤーの設定は、スプリットをオンにしたあとでも行う ことができます。
- Upper 1、2、Lower 1、2のアイコンをタッチしてオフ にすると、オフにした音色が鳴らなくなります。
- DSP付き音色をメイン音色とスプリット音色の両方に設 定した場合、どちらかの音色のエフェクトが取れて音質 が変わります。

#### 音色の分け目を変えるには(スプリットポイント)

スプリットでの高音部の左端の鍵盤(スプリットポイント) を切り替えて、音色の分け目を変えることができます。

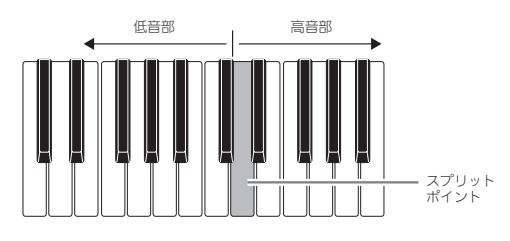

- 1. 液晶画面のBMAINをタッチします。 MAIN画面が表示されます。
- **2.**"Split Point"をタッチします。

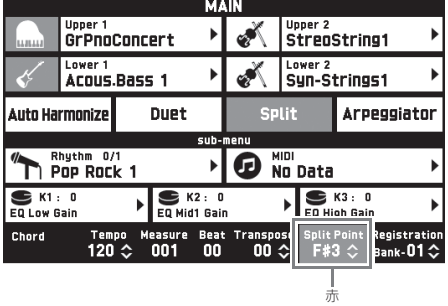

- **3. igv、ヘボタンで高音部の左端(スプリット** ポイント)を指定します。
	- スプリットポイントは、"Split Point"をタッチしな がら鍵盤を押して指定することもできます。

# 2つの音色を重ねる(レイヤー)

2つの音色を重ねて鳴らして、1つの音色のように演奏する ことができます。

- Upper 1の音色を"メイン音色"、Upper 2の音色を"レ イヤー音色"と呼びます。
- 1. 液晶画面の10MAINをタッチします。 MAIN画面が表示されます。
- **2.** メイン音色を選びます。
- **3.** Upper 2のアイコンをタッチします。 レイヤー機能がオンになり、2つの音色が重なって鳴 るようになります。

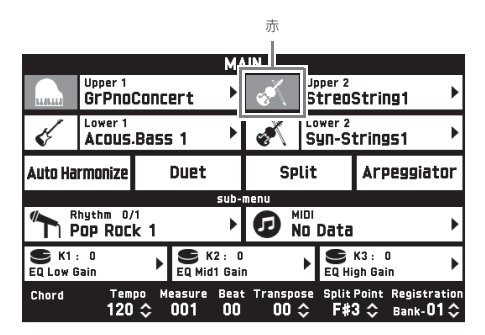

- **4.**"Upper 2"の音色をタッチします。 TONE SELECT画面が表示されます。
- **5.** 使いたいレイヤー音色のグループをタッチしま す。
- **6.** レイヤー音色に使いたい音色をタッチします。
- 7. 液晶画面のBMAINをタッチしてMAIN画面に 戻ります。
- **8.** もとの1音色の状態に戻すには、MAIN画面で Upper 2のアイコンをタッチします。 レイヤーが解除します。

#### $Qx + 1$

- 重ねている2つの音色の音量バランスを調節できます。 17ページ「鍵盤の音量バランスを調整する」をご参照く ださい。
- Upper 1またはUpper 2のアイコンをタッチしてオフに すると、オフにした音色が鳴らなくなります。
- DSP付き音色をメイン音色とレイヤー音色の両方に設定 した場合、どちらかの音色のエフェクトが取れて音質が 変わります。

# 鍵盤を左右に分けて2人で弾く (デュエット)

鍵盤の中央から右側と左側で同じ音域にすることができま す。両端のペダルもそれぞれ左側鍵盤用と右側鍵盤用のダン パーペダルになります。

左側で先生がお手本演奏をして、右側で生徒さんが同じメロ ディーを弾く、といった活用もできます。

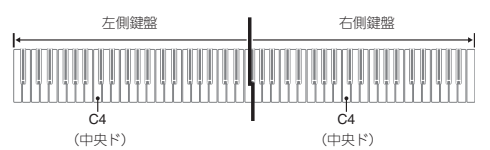

#### 【ペダル】

#### ● 別売のSP-33をお使いの場合

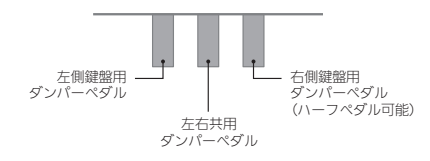

#### ● 付属のSP-3をお使いの場合

右側鍵盤用ダンパーペダルにするには、DAMPER PEDAL 端子につなぎます。

左側鍵盤用ダンパーペダルにするには、ASSIGNABLE PEDAL端子につなぎます。

1. 液晶画面の10MAINをタッチします。 MAIN画面が表示されます。

#### **2.**"Duet"をタッチします。

デュエットがオンになります。

- •"Pan"をタッチすると、Duet Panがオンになりま す。Duet Panをオンにした場合、左側鍵盤の音は左 スピーカーから、右側鍵盤の音は右スピーカーから 出ます。また、以下の効果がかかりません。
	- ハンマーレスポンスを除くアコースティックシ ミュレーター

赤

- リバーブ
- ディレイ
- コーラス
- DSP

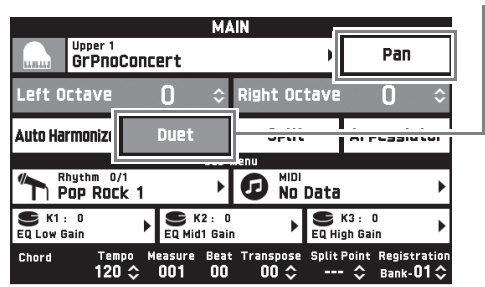

**3.** デュエットを終了するには、"Duet"をタッチ してオフにします。

デュエットをオンにする前の状態に設定が戻ります。

#### デュエットでの音域を変更するには (デュエットオクターブシフト)

左右の鍵盤それぞれの音域をオクターブ単位で変更でき ます。

- **1.**「鍵盤を左右に分けて2人で弾く(デュエッ ト)」の手順1~2を行い、デュエットをオンに します。
- 2. "Left Octave" をタッチしてから**ロ**∨、へボ タンで左側鍵盤の音域を変更します。

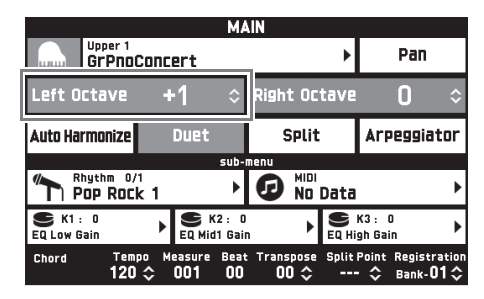

例: レフトオクターブシフトを"+1"にすると、下 図のように左側鍵盤の音域が変更されます。

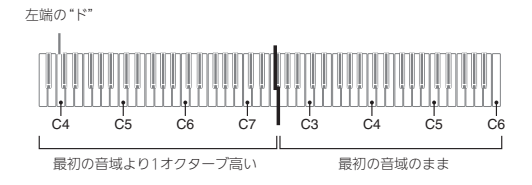

3. "Right Octave" をタッチしてからBV、ヘ ボタンで右側鍵盤の音域を変更します。

#### $2xE$

• デュエットを解除すると、音域の変更はクリアされて最 初の音域に戻ります。

# 鍵盤の音量バランスを調整する

メインの音色と、レイヤー音色やスプリット音色との音量の バランスを調整します。

- 1. 液晶画面の**BR**MENUをタッチします。 MENU画面が表示されます。
- **2.**"BALANCE"をタッチします。
- 3. 調整したい音色をタッチしてBV、ヘボタン で音量を調整します。

Upper 1:メイン音色 Upper 2:レイヤー音色 Lower 1: スプリット (メイン)音色 Lower 2:スプリット(レイヤー)音色

4. 液晶画面のBMAINをタッチしてMAIN画面に 戻ります。

#### $Q_{\text{XF}}$

• BALANCE画面のその他の項目については、60~69ペー ジ「各種設定を変更する」の「BALANCE画面」をご参 照ください。

# メトロノームを鳴らす

**1. 风METRONOMEボタンを押します。** メトロノームが鳴ります。

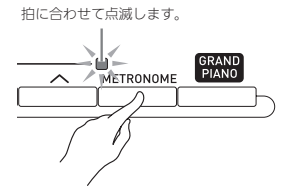

2. もう一度23METRONOMEボタンを押します。 メトロノームが停止します。

#### 拍子を変えるには

0~9拍子の中からメトロノームの拍子を選べます。 0拍子を選ぶと、どの拍も同じ音が鳴ります。拍子にかかわ らず練習するのに便利です。

- **1.** MENU画面の"SYSTEM SETTING"をタッチ します。
- **2.**"Metronome Count"をタッチします。
- 3. **IDV、ヘ**ボタンで拍子を選びます。
- 4. 液晶画面の10MAINをタッチします。 MAIN画面に戻ります。

#### 鍵盤の音量とのバランスを変えるには (メトロノームボリューム)

鍵盤の音量はそのままに、メトロノームの音量のみを変えて バランスを調節することができます。

- 1. 液晶画面のBDMENUをタッチします。 MENU画面が表示されます。
- **2.**"BALANCE"をタッチします。
- **3.**"Metronome Volume"をタッチします。
- 4. **fnv. ヘボタンでメトロノームの音量(0~** 127)を調節します。
- 5. 液晶画面のBMAINをタッチします。 MAIN画面に戻ります。

# テンポ(速さ)を変えるには

22 TEMPO ∨、 ヘボタンで調節する(だんだん速くした り遅くしたりする)方法と、好みのテンポにあわせてボタン を連打する方法(タップ入力)の2種類があります。

- ■方法1:22TEMPO V、へボタンでテンポを調節 する
- 1. 22TEMPO v、ヘボタンでメトロノームのテ ンポを調節します。

ボタンを押すごとにテンポ値 (1分間あたりの拍数) が1ずつ切り替わります。

- ボタンを押し続けると、連続して素早く切り替える ことができます。
- テンポ値は20~255の間で設定できます。

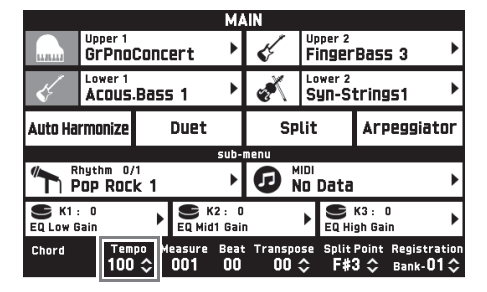

- ■方法2:ボタンを連打してテンポを決める (タップ入力)
- 1. 鳴らしたいテンポにあわせて22TEMPO TAP ボタンを2回以上押します。
	- ボタンを押した間隔に応じたテンポになります。

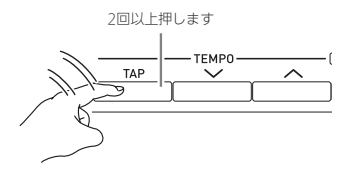

• まずこの方法でだいたい好みのテンポにしておいて から、前述の「方法1」で微調整をするなど、2種類 の方法を組み合わせて使うと便利です。

# ピッチベンドホイールで音の高 さを変える

演奏中に音の高さを滑らかに上下することができます。サッ クスやエレキギターのチョーキング奏法のような効果を出す ことができます。

**1.** 右手で鍵盤を押しながら、左手で MPITCH BENDホイールを上下 に動かします。

ホイールを動かした量に応じて、音の高 さが変わります。

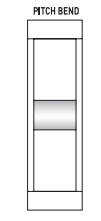

• 本機の電源を入れるときには、ホイー ルに触らないようにしてください。

 $2x+1$ 

• ホイールを上限や下限まで動かしたときの、音の高さの 変化量を変えることができます。操作方法については、 60~69ページ「各種設定を変更する」の 「CONTROLLER画面」をご参照ください。

# モジュレーションホイール、 ノブで音に変化を付ける

演奏中に音に変化を付けることができます。音色によって適 した効果がプリセットされています。

**1.** 右手で鍵盤を押しながら、左手で RSNMODULATIONホイール、RSK1~K3ノブ を動かします。

動かした量に応じて、効果の大きさが変わります。

- モジュレーションホイールは、一番下(手前方向) に回し切った位置が定位置となります。通常はこの 位置にしてください。
- モジュレーションホイールは、上(奥)方向に回す ほどモジュレーション効果のかかり具合が大きくな ります。
- 本機の電源を入れるときには、ホイールおよびノブ に触らないようにしてください。

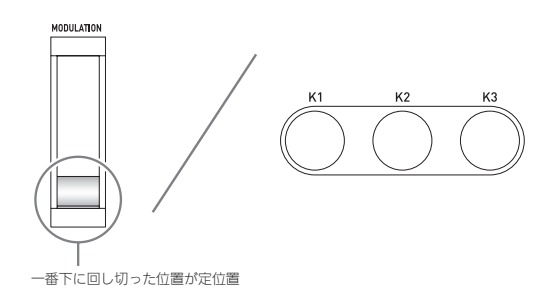

## <sup>∪</sup>⊀∓ ।

• モジュレーションホイールやノブを動かしたときの効果 や、割り当てる機能を変更できます。詳細は、60~69 ページ「各種設定を変更する」の「CONTROLLER画面」 をご参照ください。

#### ノブに割り当てる機能を変更する

- 1. 液晶画面のBMAINをタッチします。 メイン画面が表示されます。
- **2.** メイン画面で、設定を変更したいノブをタッチ します。

| <b>MAIN</b>               |                         |  |                |            |                    |                           |                                |                         |  |                                                 |
|---------------------------|-------------------------|--|----------------|------------|--------------------|---------------------------|--------------------------------|-------------------------|--|-------------------------------------------------|
| <b>LLBLLLE</b>            | Upper 1<br>GrPnoConcert |  |                |            |                    |                           | Upper 2<br><b>FingerBass 3</b> |                         |  |                                                 |
|                           | Acous.Bass 1            |  |                |            | Lower <sub>2</sub> | Syn-Strings1              |                                |                         |  |                                                 |
| Auto Harmonize            |                         |  | Duet           |            | <b>Split</b>       |                           |                                | Arpeggiator             |  |                                                 |
| sub-menu                  |                         |  |                |            |                    |                           |                                |                         |  |                                                 |
| Rhuthm 0/1<br>Pnp Rnrk 1  |                         |  |                |            | MIDI<br>Nn Data    |                           |                                |                         |  |                                                 |
| K1:<br><b>EQ Low Gain</b> | o                       |  | EQ Mid1 Gain   | K2:0       |                    |                           |                                | ■ кз. о<br>EQ High Gain |  |                                                 |
| Chord                     | Tempo<br>100 소          |  | Measura<br>001 | eenl<br>00 |                    | $00 \text{ } \textdegree$ | F#3                            |                         |  | Transpose Split Point Registration<br>$Bank-01$ |

現在の設定値、割り当てられているターゲット

#### **3.** 設定を変更します。

設定内容については、60~69ページ「各種設定を変 更する」の「CONTROLLER画面」をご参照ください。

#### $2x+1$

- ノブにはターゲットを2つ割り当てることができます。1 つのノブにターゲットを2つ割り当てた場合は、1つ目の ターゲットとその設定値が表示されます。
- コントロールチェンジ (CC) などパートごとに設定する MIDIメッセージを1つ目のターゲットに割り当てた場合、 パート1の設定値が表示されます。

# 鍵盤と音の対応を半音単位で調 節する (トランスポーズ)

音の高さを半音単位で全体的に上げたり下げたりすることが できます。歌う人の声の高さに合わせて、伴奏のキーを上げ 下げしたいときなどに便利です。

- **1. 6TRANSPOSE V、へボタンで、値を設定** します。
	- -12~00~+12半音の間で変更できます。
	- 6 ×ボタンとヘボタンを同時に押すと、0になり ます。
	- 現在の設定値は、MAIN画面で確認できます。

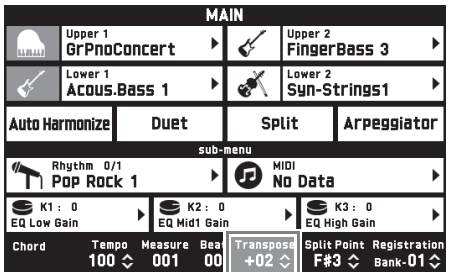

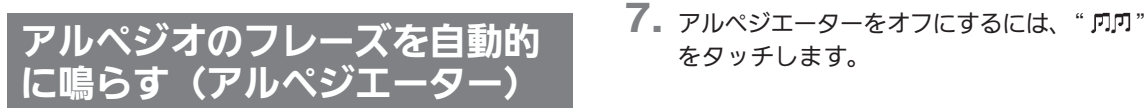

アルペジエーターを使うと、鍵盤を押さえるだけで、アルペ ジオ(分散和音)や様々なフレーズが自動的に再生されま す。押さえている和音からアルペジオが再生されるタイプ や、様々なフレーズを自動的に再生するものなど、数多くの タイプから選べます。

**1.** MENU画面の"ARPEGGIATOR"をタッチし ます。

ARPEGGIATOR画面が表示されます。

- 2. " mm"をタッチしてアルペジエーターをオン にします。
	- アルペジエーターのオン/オフは、MAIN画面 "Arpeggiator"をタッチして切り替えることもでき ます。

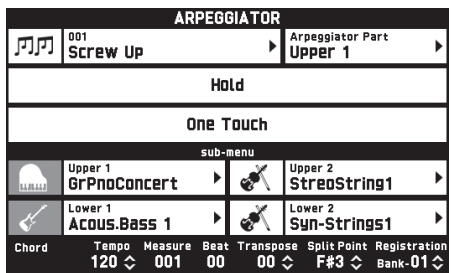

- **3.** アルペジオ名をタッチします。
- **4.** 使いたいアルペジエーターのタイプをタッチし ます。
- **5.** 必要に応じて、アルペジエーターに関する設定 を行います。

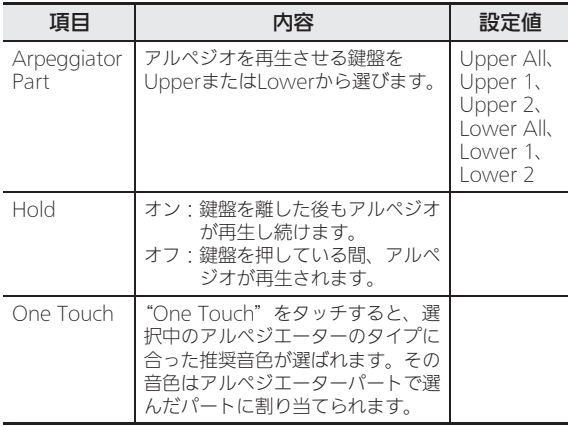

#### **6.** 鍵盤で和音、または単音を押さえます。

選択したアルペジエーターのタイプと、押さえた音に 応じて、アルペジオが再生されます。

B

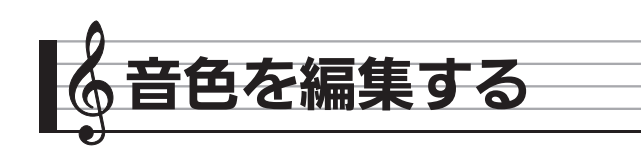

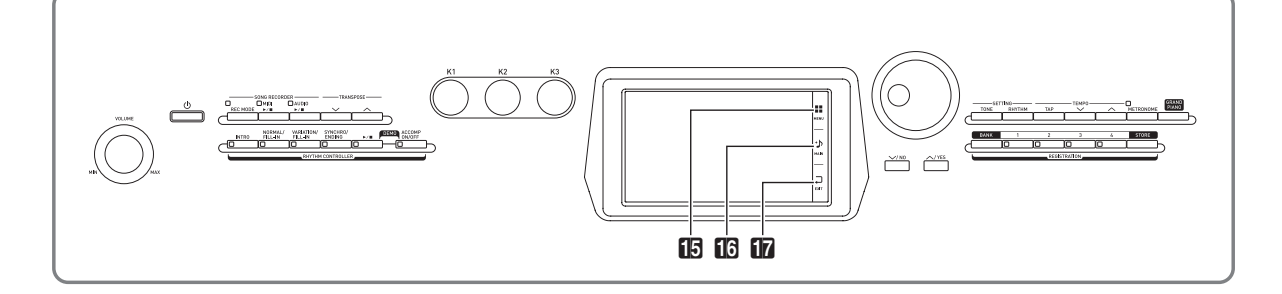

Upper 1 (メイン音色)を好みの音色に加工したり、音色に 効果を加えることができます。

# 音色を加工する

- **1.** Upper 1を、編集したい音色に設定します。
- 2. **BMENUをタッチします。**
- **3.** MENU画面の"TONE"をタッチします。
- **4.**"Edit"をタッチします。
- **5.**"Edit"をタッチします。 編集画面が表示されます。
- **6.** 設定したい項目をタッチします。
	- 選んだ音色によって、編集の項目が異なります。
	- 編集項目についての詳細は、22ページ「メロディー 音色の編集項目」から25ページ「へクスレイヤー音 色の編集項目」までの中から、該当する音色カテゴ リーの表をご参照ください。
- **7.** パラメーターの値を変更します。
- 8. 編集が終わったら、fmEXITをタッチします。
- **9.** すべての編集作業が終わったら、"Write"を タッチします。
- **10.**"Rename"をタッチします。
- **11.** 音色名を入力します。
- **12.** 音色名を入力したら、"Enter"をタッチします。
- **13.** 保存先の音色番号をタッチします。
	- すでにデータが保存されている音色番号には、"\*" が表示されています。
- **14.**"Execute"をタッチします。 選んだプリセット番号にデータが保存されていない場 合は"Sure?"が、すでにデータが保存されている場 合は"Replace?"が表示されます。
- **15.**"Yes"をタッチします。 データが保存されます。
	- •"No"をタッチすると、保存しないで手順13の画面 に戻ります。

# 音色名を変更する

- **1.** MENU画面の"TONE"をタッチします。
- **2.**"Edit"をタッチします。
- **3.**"Rename"をタッチします。
- **4.** 名称を変更したい音色をタッチします。
- **5.** 名称を入力します。
- **6.** 入力が終わったら"Enter"をタッチします。

# 音色を消去する

- **1.** MENU画面の"Edit"をタッチします。
- **2.**"Edit"をタッチします。
- **3.**"Clear"をタッチします。
- **4.** 消去したい音色をタッチします。
- **5.**"Execute"をタッチします。
- **6.**"Yes"をタッチします。 • 消去をキャンセルする場合は、"No"をタッチしま す。

#### 編集項目リストについて

• 網掛けは、複数の項目からなるグループです。"Enter"をタッチすると、そのグループ内の項目が表示されます。

#### ■メロディー音色の編集項目

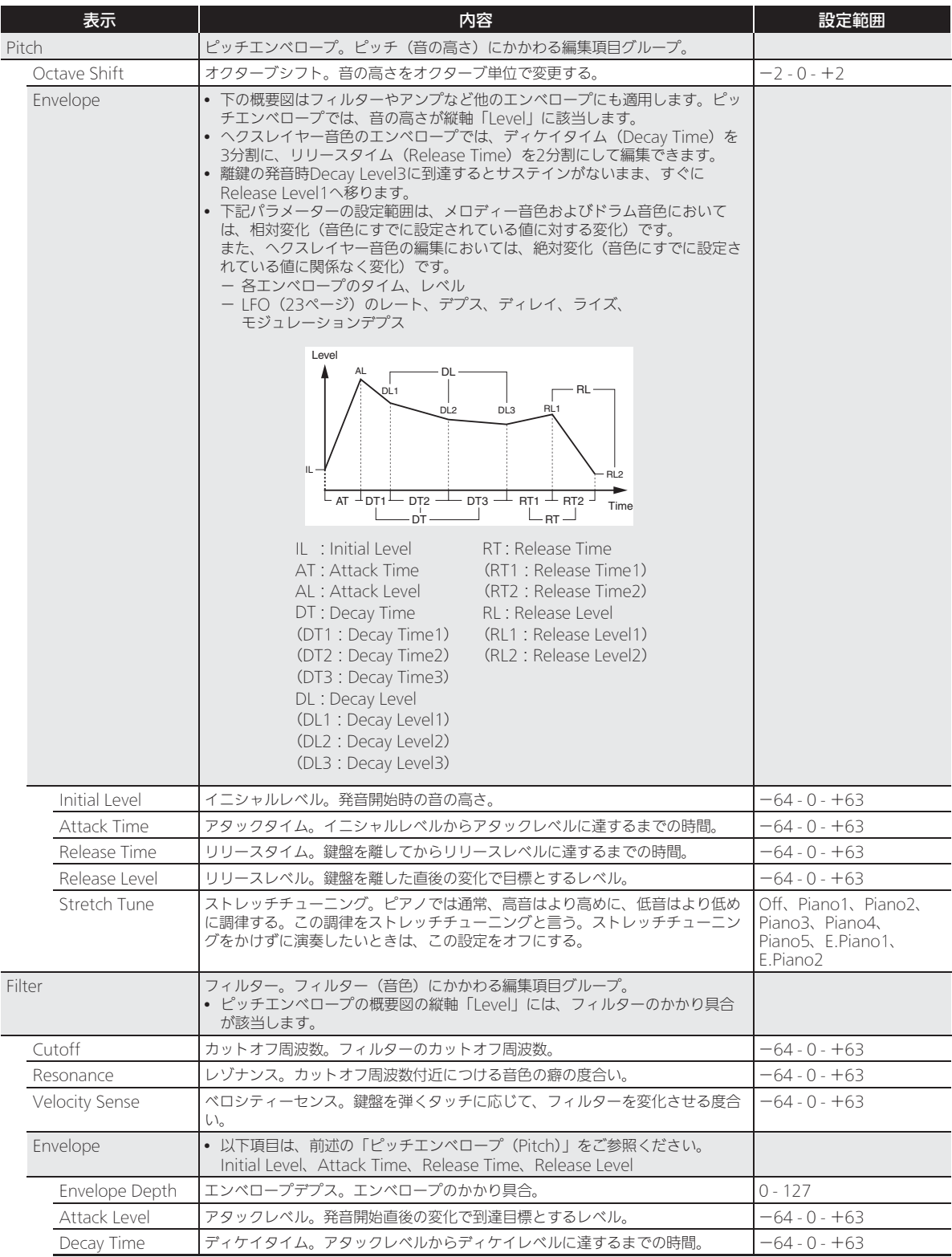

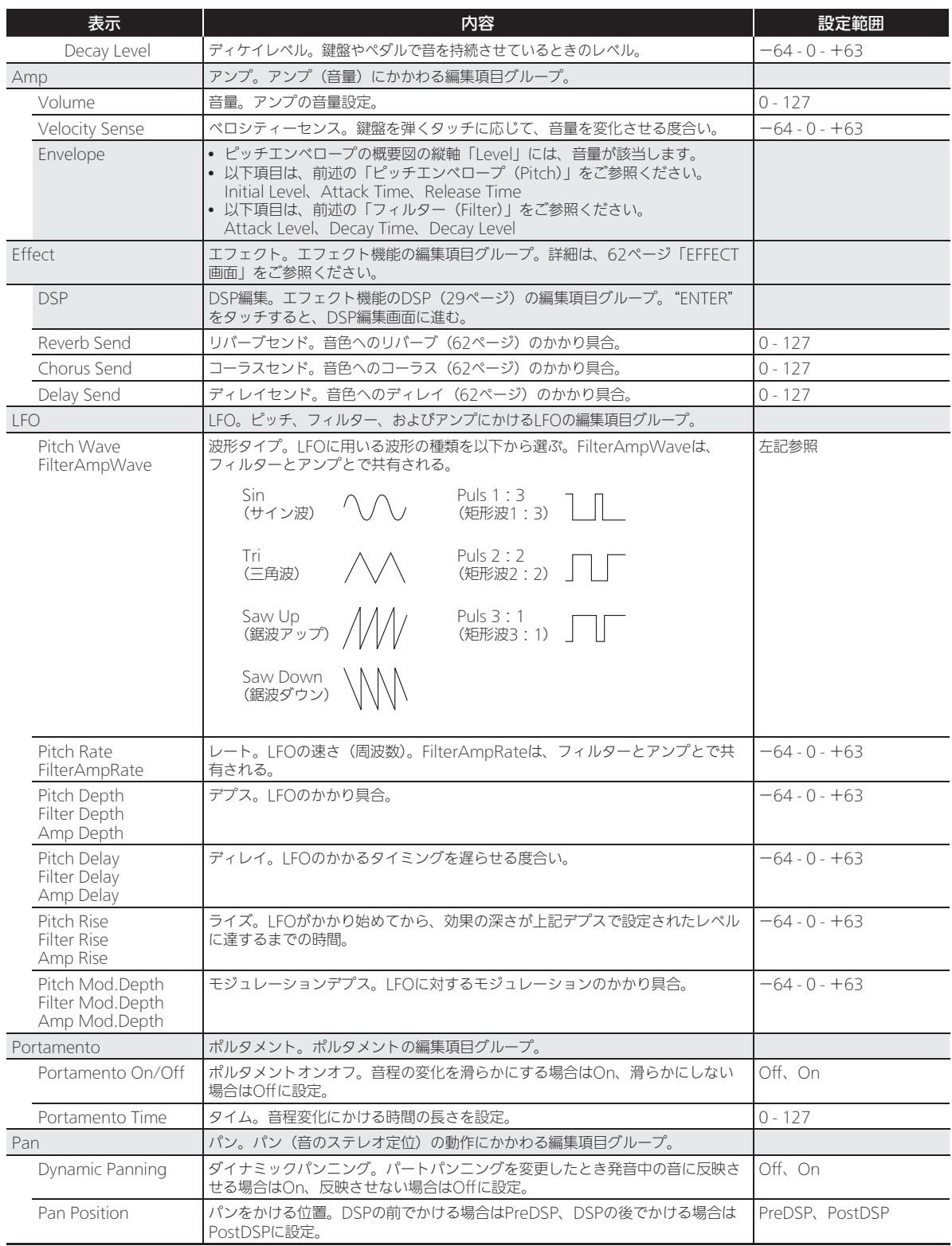

#### ■ドラム音色の編集項目

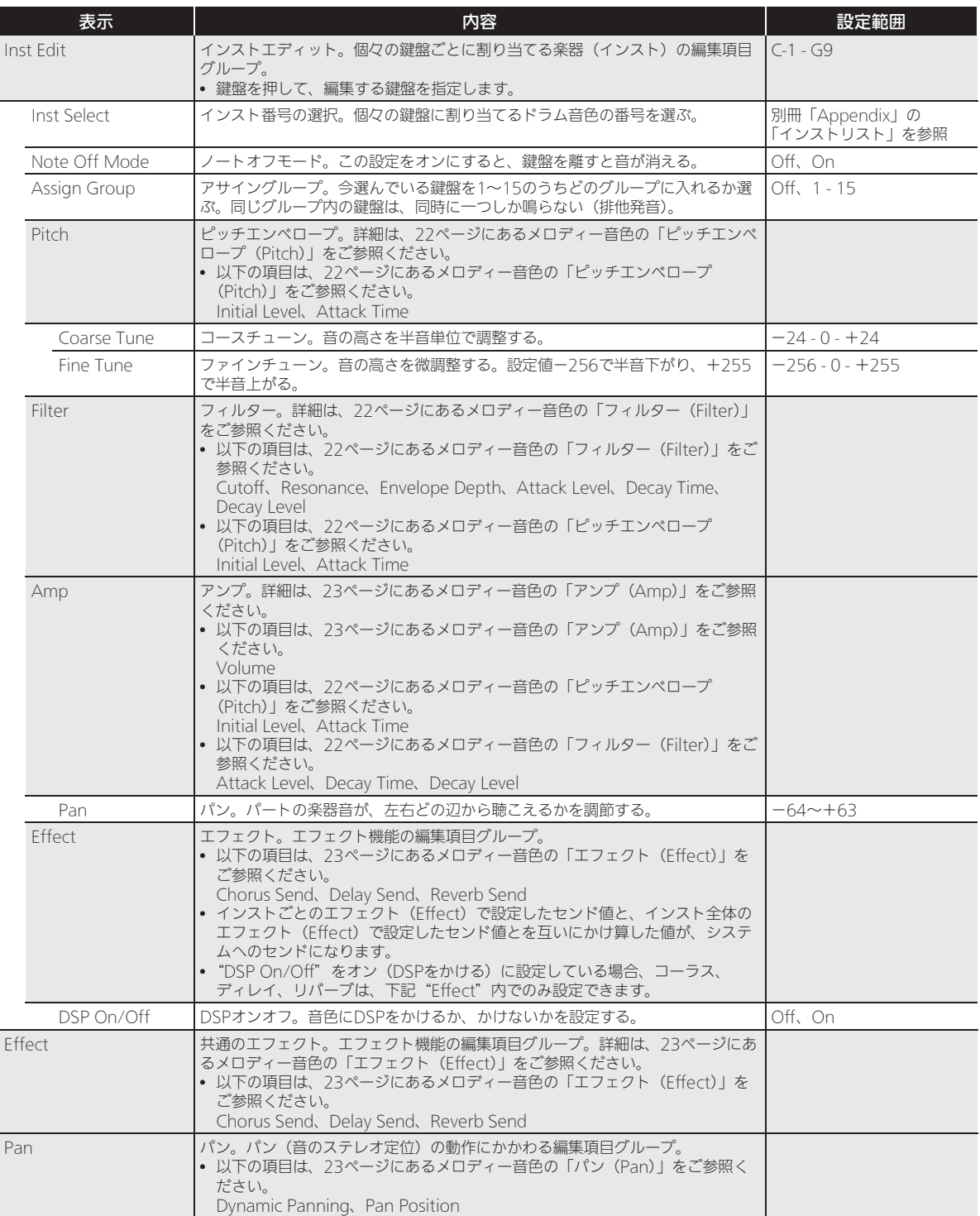

#### ■ヘクスレイヤー音色の編集項目

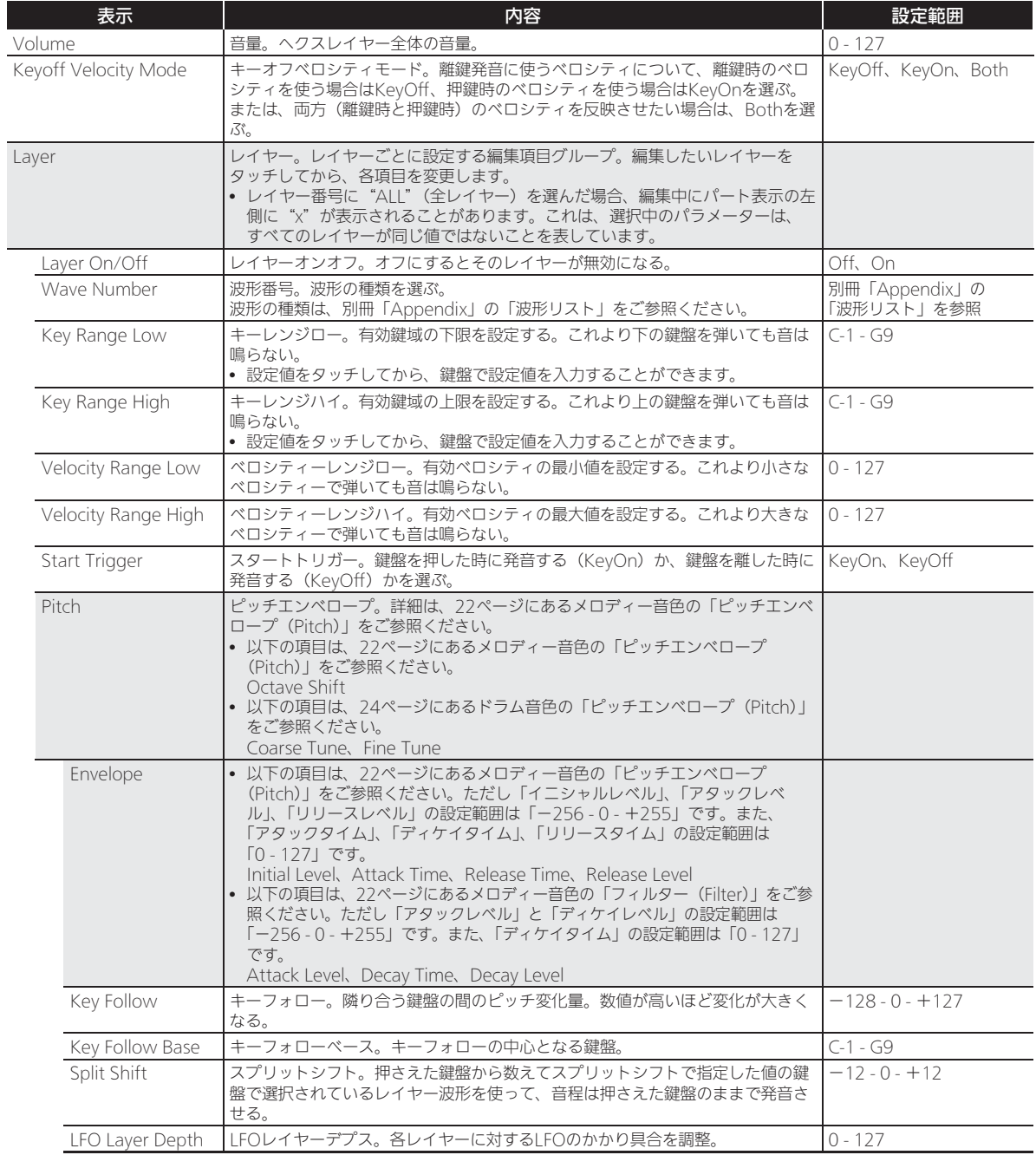

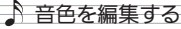

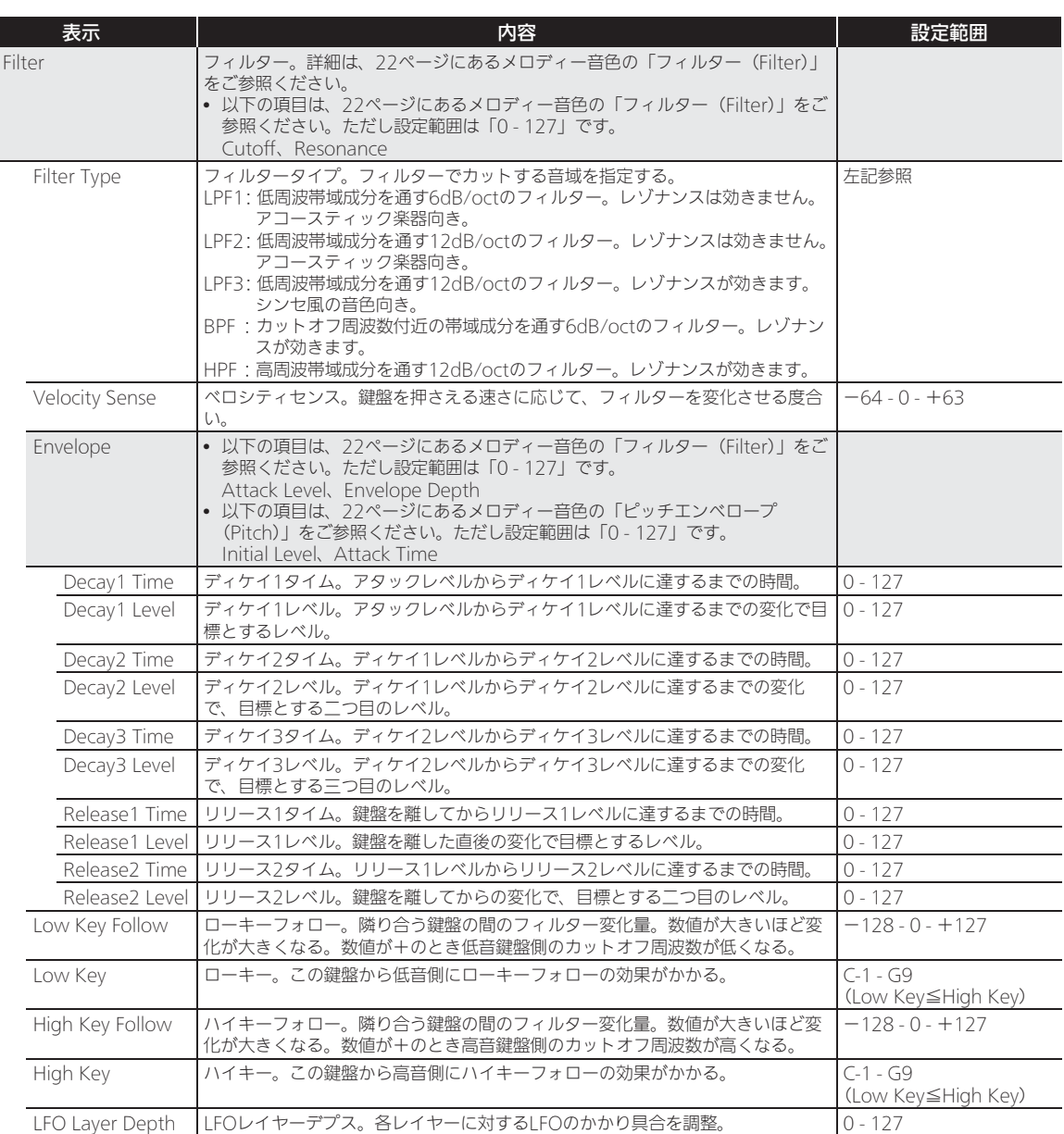

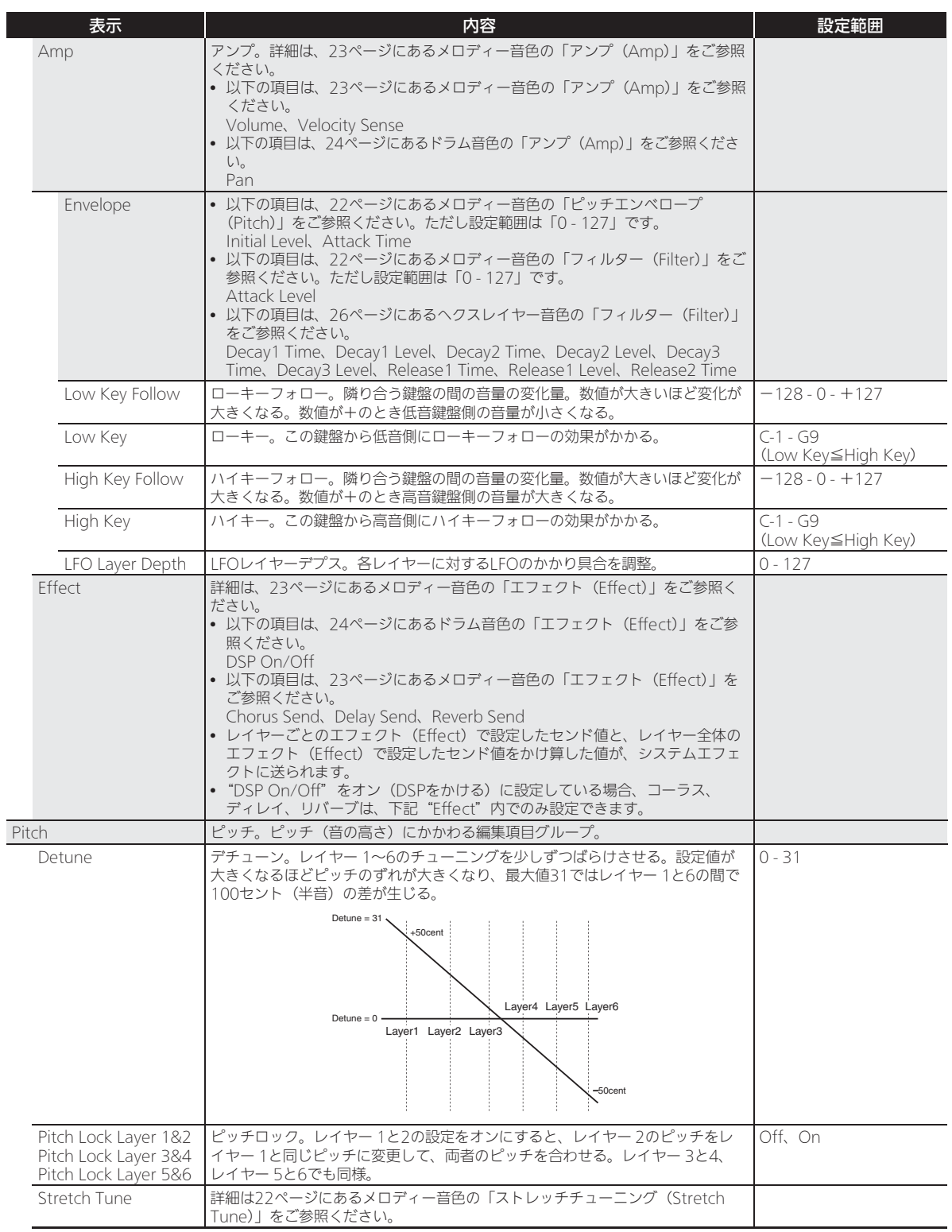

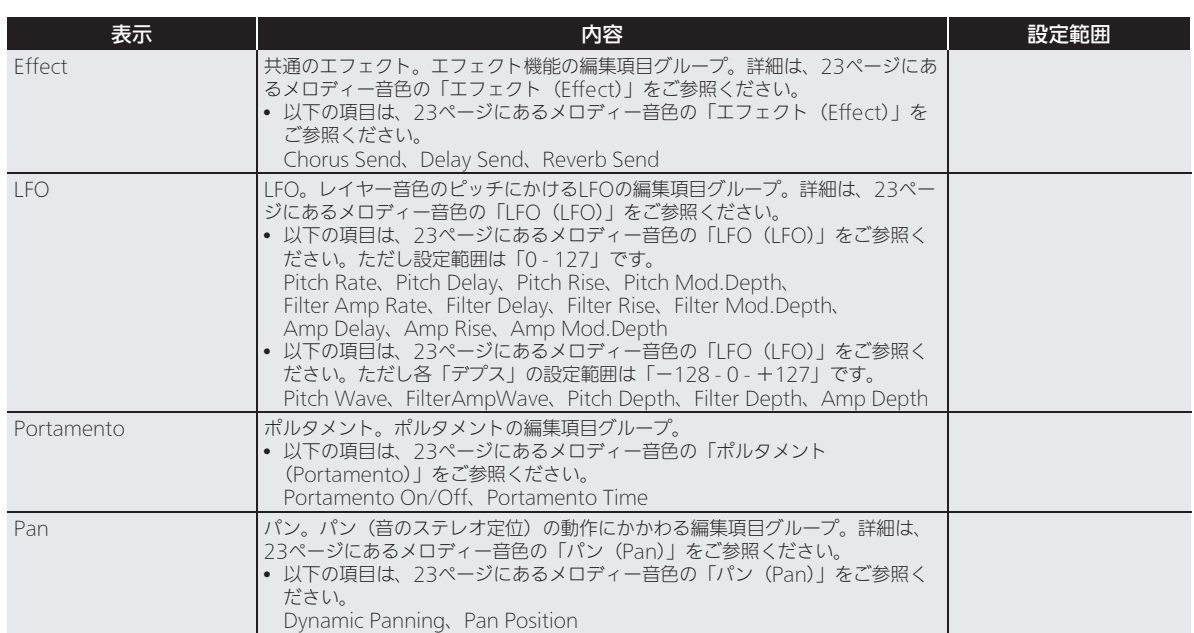

#### ■DSPの編集項目

• DSPをかけない(OFFにしたい)場合、"Through"を選 びます。

#### - -: Through

DSPを効かせたくない場合に選びます。設定できるパラメーターはありませ ん。

#### 01: Equalizer

3バンドで構成されるイコライザーです。

#### パラメーターと値域:

- 1 :EQ1 Frequency(100、125、160、200、250、315、400、500、630、800、<br>1.0k、1.3k、1.6k、2.0k、2.5k、3.2k、4.0k、5.0k 6.3k、8.0k[Hz])<br>イコライザー1の中心周波数を調整します。
- 2 : EQ1 Gain $(-12 0 +12)$
- イコライザー1のゲインを調整します。
- 3 : EQ2 Frequency(100、125、160、200、250、315、400、500、630、800、<br>- 1.0k、1.3k、1.6k、2.0k、2.5k、3.2k、4.0k、5.0k、6.3k、8.0k[Hz])<br>イコライザー2の中心周波数を調整します。
- 4 :EQ2 Gain(ー12 0 +12)<br>イコライザー2のゲインを調整します。
- 
- 5 : EQ3 Frequency(100、125、160、200、250、315、400、500、630、800、<br>- 1.0k、1.3k、1.6k、2.0k、2.5k、3.2k.4.0k、5.0k、6.3k、8.0k[Hz])<br>イコライザー3の中心周波数を調整します。
- 6 :EQ3 Gain(ー12 0 +12)<br>イコライザー3のゲインを調整します。
- 7 :Input Level(0 127)
- 入力レベルを調整します。
- 8 :Wet Level(0 127) エフェクト音のレベルを調整します。
- 9 :Dry Level(0 127) ダイレクト音のレベルを調整します。
- 

#### 注: Gain値はdB値ではありません。

#### 02: Compressor

入力された信号を圧縮し、レベルのばらつきを抑えたり、減衰音のサステイン を長くしたりする効果があります。

- パラメーターと値域: 1 :Attack(0 - 127)
	- 入力信号のアタック量を調整します。値が小さくなるほど、コンプレッサー の動作が機敏になり、人力信号のアタックを抑えることができます。値が大<br>きくなるほど、コンプレッサーの動作が遅れて入力信号のアタックをその<br>まま出力するように動作します。
- 2 :Release(0 127)
- 入力信号が所定のレベル以下になってから圧縮動作を中止するまでの時間 を調整します。

アタック感を出したい(音の立ち上がりで圧縮動作をさせたくない)ときは<br>なるべく小さい値に設定してください。<br>ときは大きな値に設定してください。

- 3 :Depth(0 127)
- 音声信号の圧縮度を調整します。
- 
- 4 : Wet Level(0 127)<br>- エフェクト音のレベルを調整します。<br>Depthの設定と入力された音色の特性によって出力音量が変化します。
- 5 :Dry Level(0 127) ダイレクト音のレベルを調整します。

#### 03: Limiter

入力された信号のレベルが設定値以上にならないように制限をかけます。 パラメーターと値域:

- 1 :Limit(0 127)
- 制限をかける音量レベルを調整します。
- 2 :Attack(0 127)
- 入力信号のアタック量を調整します。 3 :Release(0 - 127)
- 入力信号が所定のレベル以下になってから制限動作を中止するまでの時間 を調整します。
- 
- 4 :Wet Level(0 127) エフェクト音のレベルを調整します。Limitの設定と入力された音色の特性 によって出力音量が変化します。このパラメーターによって補正してくだ さい。
- 

B

5 :Dry Level(0 - 127) ダイレクト音のレベルを調整します。

#### 04: Enhancer

- 入力された信号の低域音と高域音の輪郭を際立たせる効果を与えます。
- パラメーターと値域:
- 1 :Low Frequency(0 127) 低域音エンハンサーの周波数を調整します。
- 2 :Low Gain(0 127) 低域音エンハンサーのゲインを調整します。
- 3 :High Frequency(0 127) 高域音エンハンサーの周波数を調整します。
- 4 :High Gain(0 127) 高域音エンハンサーのゲインを調整します。 5 :Input Level(0 - 127)
- 入力レベルを調整します。 6 :Wet Level(0 - 127)
- エフェクト音のレベルを調整します。 7 :Dry Level(0 - 127)
- ダイレクト音のレベルを調整します。

#### 05: Early Reflection

残響音から初期反射音を取り出したエフェクターです。 音に臨場感や存在感を与えます。

- パラメーターと値域: 1 :Wet Level(0 - 127)
- エフェクト音のレベルを調整します。 2 :Feedback(0 - 127)
- 反射音の繰り返しを調整します。 3 :Tone(0 - 127)
- 反射音の音質を調整します。
- 4 :Input Level(0 127) 入力レベルを調整します。
- 5 :Dry Level(0 127) ダイレクト音のレベルを調整します。

#### 06: Phaser

入力信号の位相をLFOによって動かし、入力信号に加えることにより、音に独 特なうねりや広がりを与えます。

#### パラメーターと値域:

- 1 :Resonance(0 127) 音の癖の強さを調整します。
- 
- 2 :Manual(ー64 0 +63)<br>基準となるフェイザーのシフト量を調整します。
- 3 :LFO Rate(0 127)
- LFOの速度を調整します。
- 4 :LFO Depth(0 127) LFOの深さを調整します。
- 5 :LFO Waveform(Sin、Tri、Random) LFO波形を選択します。
- 
- 6 :Input Level(0 127) 入力レベルを調整します。
- 7 :Wet Level(0 127) エフェクト音のレベルを調整します。
- 
- 8 :Dry Level(0 127) ダイレクト音のレベルを調整します。

#### 07: Chorus

音に厚みと広がりを与えます。

#### パラメーターと値域:

- 1 :LFO Rate(0 127) LFOの速度を調整します。
- 2 :LFO Depth(0 127) LFOの深さを調整します。
- 3 : LFO Waveform (Sin, Tri) LFO波形を選択します。
- 4 : Feedback  $(-64 0 +63)$ 音の癖の強さを調整します。
- 
- 5 :Wet Level(0 127) エフェクト音のレベルを調整します。
- 6 :Polarity(ー、+)<br>- 片側チャンネルのLFOを反転し、音の広がり具合を切り替えます。 7 :Input Level(0 - 127)
- 入力レベルを調整します。
- 8 :Dry Level(0 127) ダイレクト音のレベルを調整します。

#### 08: Flanger

音に激しいうなりや金属的な響きを与えます。LFO波形を選択できます。 パラメーターと値域:

- $1:LPO$  Rate $(0)$
- LFOの速度を調整します。
- 2 :LFO Depth(0 127) LFOの深さを調整します。
- 3 :LFO Waveform(Sin、Tri、Random) LFO波形を選択します。
- 4 :Feedback(-64 0 +63) 音の癖の強さを調整します。
- 5 :Wet Level(0 127)
- エフェクト音のレベルを調整します。 6 :Input Level(0 - 127)
- 入力レベルを調整します。
- 7 :Dry Level(0 127) ダイレクト音のレベルを調整します。

#### 09: Tremolo

入力信号の音量をLFOによって動かします。

- パラメーターと値域:  $1 : LFO Rate(0 - 12)$
- LFOの速度を調整します。
- 2 :LFO Depth(0 127)
- LFOの深さを調整します。
- 3 : LFO Waveform (Sin, Tri, Tra) LFO波形を選択します。
- 4 :Wet Level(0 127) エフェクト音のレベルを調整します。
- 5 :Dry Level(0 127) ダイレクト音のレベルを調整します。

#### 10: Auto Pan

入力信号の定位をLFOによって動かします。 パラメーターと値域:

- 1 :LFO Rate(0 127) LFOの速度を調整します。
- 2 :LFO Depth(0 127) LFOの深さを調整します。
- 3 :LFO Waveform(Sin、Tri、Tra)
- LFO波形を選択します。
- 4 :Manual(-64 0 +63) 定位の中心位置を調整します。-64で左、0で中央、+63で右となります。
- 5 :Wet Level(0 127) エフェクト音のレベルを調整します。
- 
- 6 :Dry Level(0 127) ダイレクト音のレベルを調整します。

#### 11: Rotary

ロータリースピーカーのシミュレーターです。

## パラメーターと値域:<br>1 Speed(Slow, Far

- 1 :Speed(Slow、Fast)
- Fast/Slowの速度モードを選択します。
- 2 :Brake(Rotate、Stop) スピーカーの回転を止める働きがあります。
- 3 :Fall Accel(0 127)
- 速度モードをFastからSlowに切り替えたときの加速度を調整します。 4 :Rise Accel(0 - 127)
- 速度モードをSlowからFastに切り替えたときの加速度を調整します。
- 5 :Slow Rate(0 127) SpeedがSlowモードのときのスピーカーの回転速度を調整します。
- 6 :Fast Rate(0 127) SpeedがFastモードのときのスピーカーの回転速度を調整します。
- 7 :Vibrato/Chorus(Off、V1、C1、V2、C2、V3、C3) ビブラート(V)、コーラス(C)のタイプを選択します。
- 8 :Wet Level(0 127)
- エフェクト音のレベルを調整します。
- 9 :Dry Level(0 127) ダイレクト音のレベルを調整します。

#### 12: Drive Rotary

- オーバードライブさせることができるロータリースピーカーのシミュレー ターです。
- パラメーターと値域:
- 1 :Overdrive Gain(0 127) オーバードライブのゲインを調整します。
- 
- 2 :Overdrive Level(0 127) オーバードライブの出力レベルを調整します。
- 3 :Speed(Slow、Fast) Fast/Slowの速度モードを選択します。
- 
- 4 :Brake(Rotate、Stop) スピーカーの回転を止める働きがあります。
- 5 :Fall Accel(0 127) 速度モードをFastからSlowに切り替えたときの加速度を調整します。
- 6 :Rise Accel (0 127)<br>- 速度モードをSlowからFastに切り替えたときの加速度を調整します。
- 7 :Slow Rate(0 127) SpeedがSlowモードのときのスピーカーの回転速度を調整します。 8 :Fast Rate(0 - 127)
- SpeedがFastモードのときのスピーカーの回転速度を調整します。 9 :Vibrato/Chorus(Off、V1、C1、V2、C2、V3、C3)
- ビブラート(V)、コーラス(C)のタイプを選択します。 10:Wet Level(0 - 127)
- エフェクト音のレベルを調整します。
- 11:Dry Level(0 127) ダイレクト音のレベルを調整します。

#### 13: LFO Wah

LFOによって自動的に周波数を動かすことができるワウです。

パラメーターと値域:

- 1 :Input Level(0 127) 入力レベルを調整します。入力している音のレベルや和音数、あるいは<br>Resonanceの値を大きくしているときに入力信号が歪むことがあります<br>ので、このパラメーターによって歪まないように調整してください。 2 :Resonance(0 - 127)
- 音の癖の強さを調整します。
- 3 :Manual(0 127) ワウフィルターの基準となる周波数を設定します。
- 4 :LFO Rate(0 127)
- LFOの速度を調整します。
- 5 :LFO Depth(0 127) LFOの深さを調整します。
- 6 :LFO Waveform(Sin、Tri、Random)
- LFO波形を選択します。
- 7 :Wet Level(0 127) エフェクト音のレベルを調整します。
- 8 :Dry Level(0 127) ダイレクト音のレベルを調整します。

#### 14: Auto Wah

入力された信号のレベルに応じて自動的に周波数を動かすことができるワウ です。

- パラメーターと値域:
- 1 :Input Level(0 127) 入力レベルを調整します。入力している音のレベルや和音数、あるいは Resonanceの値を大きくしているときに入力信号が歪むことがあります ので、このパラメーターを調整してください。
- 2 :Resonance(0 127)
- 音の癖の強さを調整します。
- 3 :Manual(0 127) ワウフィルターの基準となる周波数を設定します。
- 4 :Depth(ー64 0 +63)<br>- 入力信号のレベルに対するワウ動作の幅を調整します。<br>プラス方向に設定すると、入力信号が大きいほどワウフィルターが開き、明<br>るい音質になります。<br>どワウフィルターが閉じて暗い音質になります。
- 5 :Wet Level(0 127)
- エフェクト音のレベルを調整します。
- 6 :Dry Level(0 127) ダイレクト音のレベルを調整します。

#### 15: Distortion

Distortion + Wah + Amp Simulatorです。 パラメーターと値域:

- 1 :Dist Gain(0 127) ディストーションの入力信号のゲインを調整します。
- 2 :Dist Level(0 127) ディストーションの出力レベルを調整します。
- 3 :Dist Low(0 127) ディストーションの低域のゲインを調整します。
- 4 :Dist High(0 127) ディストーションの高域のゲインを調整します。 5 : Wah Depth  $(-64 - 0 - +63)$
- 入力信号のレベルに対するワウ動作の幅を調整します。 6 :Wah Manual(0 - 127)
- ワウフィルターの基準となる周波数を設定します。 7 :Routing(Dist、Wah、Wah-Dist、Dist-Wah)
- ディストーションとワウの接続を設定します。
- 8 :Amp(Bypass、TCombo、FCombo、ACombo、BCombo、JCombo、 MStack、RStack、BassC、BassS) アンプシミュレーションのタイプを設定します。
- 9 :Wet Level(0 127)
- エフェクト音のレベルを調整します。
- 10:Dry Level(0 127) ダイレクト音のレベルを調整します。

## 16: Pitch Shifter

入力信号のピッチを変換するエフェクトです。

- **バラメーターと値域:**<br>1 :Pitch(ー24 0 +24) 四分音単位でのピッチシフト量を調整します。
- 2 :High Damp(0 127)
- 高域のダンプを調整します。値が小さいほど減衰が大きくなります。
- 3 :Feedback(0 127) フィードバック量を調整します。
- 4 :Input Level(0 127) 入力レベルを調整します。
- 5 :Wet Level(0 127)
- エフェクト音のレベルを調整します。
- 6 :Dry Level(0 127)
- ダイレクト音のレベルを調整します。  $7$  : Fine (-50 - 0 - +50)
- ピッチシフト量を微調整します。-50で四分音下がり、+50で四分音上が ります。

#### 17: Multi Chorus

6つの異なるLFO位相を持ったコーラスです。

#### パラメーターと値域:

- $1 : LFO Rate(0 -$ LFOの速度を調整します。
- 
- 2 :LFO Depth(0 127) LFOの深さを調整します。
- 3 :Wet Level(0 127)
- エフェクト音のレベルを調整します。
- 4 :Dry Level(0 127) ダイレクト音のレベルを調整します。

#### 18: Ring Modulator

入力信号と内蔵オシレータをかけ算して、金属的な音色をつくります。 パラメーターと値域:

- 
- 1 :OSC Frequency(0 127) 内蔵オシレータの基準周波数を設定します。
- 2 :LFO Rate(0 127)
- LFOの速度を調整します。 3 :LFO Depth(0 - 127)
- LFOの深さを調整します。
- 
- 4 :Tone(0 127) リング・モジュレーターの入力音の音質を調整します。
- 5 :Wet Level(0 127) エフェクト音のレベルを調整します。
- 
- 6 :Dry Level(0 127) ダイレクト音のレベルを調整します。

#### 19: Delay

- 入力信号を遅延しフィードバックさせることにより繰り返し効果を発生しま 。<br>す。
- パラメーターと値域:
- 1 :Delay Time(0 127)<br>トータル・ディレイ・タイムを調整します。
- 
- 2 :Delay Ratio L(0 127) トータル・ディレイ・タイムに対する左チャンネルの比率を調整します。
- 3 :Delay Ratio R(0 127) トータル・ディレイ・タイムに対する右チャンネルの比率を調整します。
- 4 :Delay Level L(0 127) 左チャンネルのレベルを調整します。
- 5 :Delay Level R(0 127) 右チャンネルのレベルを調整します。
- 6 :Feedback Type(Stereo、Cross)<br>- フィードバックのタイプを選択します。<br>Stereo ステレオ・フィードバック Cross クロス・フィードバック
- 
- 7 :Feedback(0 127) フィードバック量を調整します。
- 8 :High Damp(0 127) 高域のダンプを調整します。値が小さいほど減衰が大きくなります。
- 9 :Delay Tempo Sync(Off、1/4、1/3、3/8、1/2、2/3、3/4、1) 実際のトータル・ディレイ・タイムをどのようにテンポに同期させるかを設 定します。 ・ Offのとき:Delay Timeの値に設定されます。
	- ・ 1/4 1のとき:拍数に応じた値に設定されます。
- 10:Input Level(0 127) 入力レベルを調整します。
- 
- 11:Dry Level(0 127) ダイレクト音のレベルを調整します。
- 12:Wet Level(0 127) エフェクト音のレベルを調整します。

#### 20: Piano Effect

- アコースティック・ピアノに適した効果を発生するエフェクトです。
- パラメーターと値域:
- 1 :Lid Type(Closed、Semi Opened、Full Opened) 天板の開き具合による音の鳴り方の違いを調整します。 2 :Reflection Level(0 - 127)
- 初期反射のレベルを調整します。
- 3 :Input Level(0 127) 入力レベルを調整します。
- 4 :Wet Level(0 127) エフェクト音のレベルを調整します。
- 5 :Dry Level(0 127) ダイレクト音のレベルを調整します。

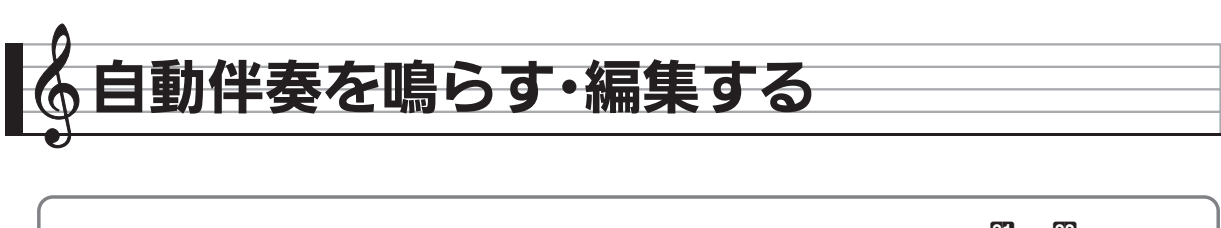

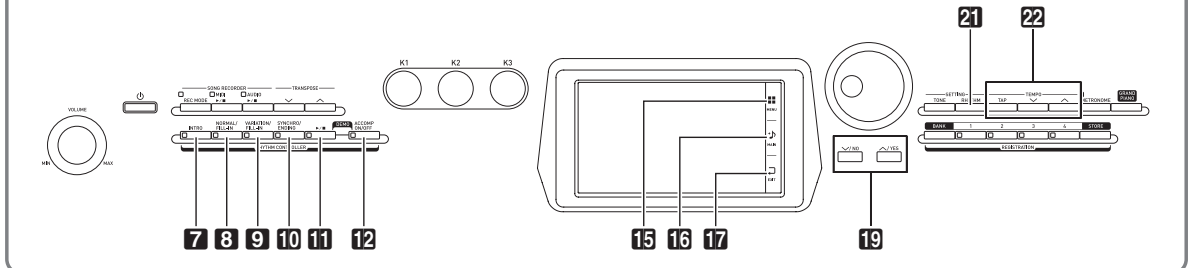

自動伴奏とは、お好みの伴奏リズムを選び、左手でコード (和音)を押すだけで、選んだリズムにあった伴奏(ドラム、 ギターなどの演奏)が自動に鳴る機能です。1人でバンド演 奏のようなアンサンブルをお楽しみいただけます。

# **動伴奏を鳴らして**

- 1. 液晶画面のMaMAINをタッチします。 MAIN画面が表示されます。
- **2.**"Rhythm"のリズム名をタッチします。

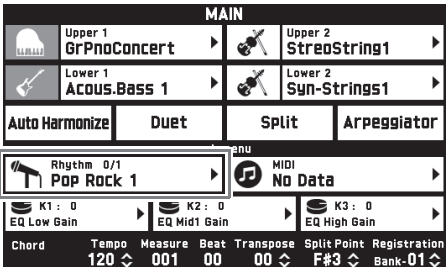

- **3.** 鳴らしたいリズムのグループをタッチします。
	- "くく"または ">>"をタッチすると、前後のグ ループに切り替わります。

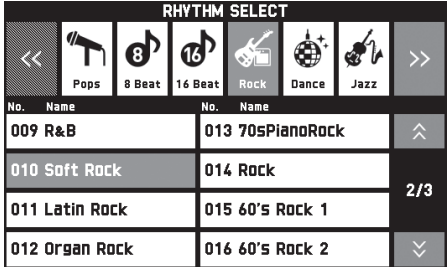

- **4.** 鳴らしたいリズムをタッチします。
	- •" "または" "をタッチすると、リズムリスト の前後のページに切り替わります。
- $5$ . 27TEMPO v、ヘボタンで、テンポ(速さ) を調節します。
	- テンポの調節方法は18ページ「テンポ(速さ)を変 えるには」をご参照ください。
	- PATEMPO V、ヘボタンを両方一緒に押すと、選 んでいるリズムのお勧めのテンポになります。
- **6. PACCOMP ON/OFFボタンを押して、ボタ** ンのランプを点灯させます。

アカンプオン(すべての楽器パートが鳴る状態)にな ります。

- ランプを消灯させてアカンプオフにすると、打楽器 のパート (ドラム、パーカッション) だけが鳴りま す。
- ボタンを押すたびにオンとオフが交互に切り替わり ます。

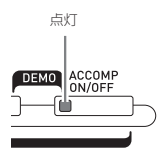

## **7. mSYNCHRO/ENDINGボタンを押します。**

コードを押さえると自動伴奏がスタートする状態(シ ンクロ待機オン)になります。

• 続いて7INTROボタンまたは9VARIATIONボタ ンを押すと、イントロ(前奏)またはバリエーショ ン(変化形)の待機状態になります。イントロやバ リエーションについては、34ページ「自動伴奏に変 化をつけるには(伴奏パターン)」をご参照くださ い。

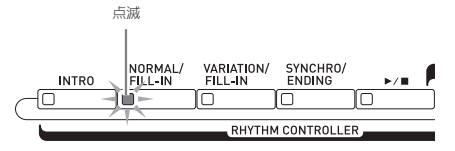

B

#### **8.** コード入力鍵盤(左側の鍵盤)でコードを押さ えます。

- コードが入力されて、自動伴奏がスタートします。
- コードを押さえずに■▶■ボタンを押すと、打楽器 のパートだけが鳴ります。

例: コードC(ド・ミ・ソ)を押さえる。

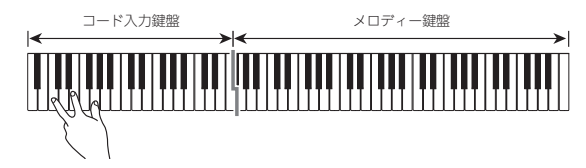

- **9.** 左手でいろいろなコードを押さえて、右手でメ ロディーを弾きましょう。
	- 簡単にコードを押さえられる「カシオコード」など、 コード入力方法にはいくつかの種類があります。次 章「コードの入力方法を選ぶには」をご参照くださ い。
	- 8NORMALボタンと9VARIATIONボタンで伴 奏に変化をつけることもできます。34ページ「自 動伴奏に変化をつけるには(伴奏パターン)」をご 参照ください。
- 10. 自動伴奏を止めるには、 **10**▶/■ボタンを押し ます。
	- mポタンではなくmSYNCHRO/ENDINGボタン を押すと、エンディング(終止形)を鳴らして自動 伴奏を終了します。エンディングについては34ペー ジ「自動伴奏に変化をつけるには(伴奏パターン)」 をご参照ください。

#### $^{\circ}$   $\times$   $\overline{E}$   $\overline{E}$

- 鍵盤の音量はそのままに、自動伴奏の音量だけを変えて バランスを調節することができます。詳しくは60~69 ページ「各種設定を変更する」の「BALANCE画面」を ご参照ください。
- コード入力鍵盤の範囲を変えるには、スプリット機能の スプリットポイント(15ページ)を変更します。スプ リットポイントより左側の鍵盤がコード入力鍵盤になり ます。

#### コードの入力方法を選ぶには

コードの入力方法は、下記の5種類から選べます。

- フィンガード1(Fingered 1) フィンガード2(Fingered 2) フィンガード3(Fingered 3) カシオコード(CASIO Chord) フルレンジコード(Full Range)
- **1.** MENU画面の"RHYTHM"をタッチします。
- **2.**"Chord Input Type"をタッチします。
- **3.** 使いたいコード入力方法をタッチします。 選んだコード入力方法に変更されます。

#### ■フィンガード1、2、3について

これらは、コード構成音のままに鍵盤を押さえて入力する方 法です。一部のコードでは構成音を省略して、1~2鍵でも 入力できます。

入力できるコードの種類と鍵盤の押さえかたについては、 82ページ「指定できるコード種一覧」をご参照ください。

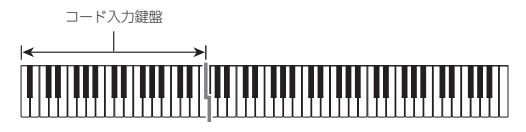

- フィンガード1:コードの構成音の鍵盤を押さえます。
- フィンガード2:フィンガード1とは違い、6thの入力はでき ません。
- フィンガード3:フィンガード1とは違い、一番低い鍵盤の 音をベース音として、分数コードを入力す ることができます。

#### ■カシオコードについて

簡単な指使いで、次の4種類のコードを演奏できます。

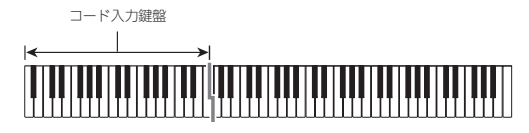

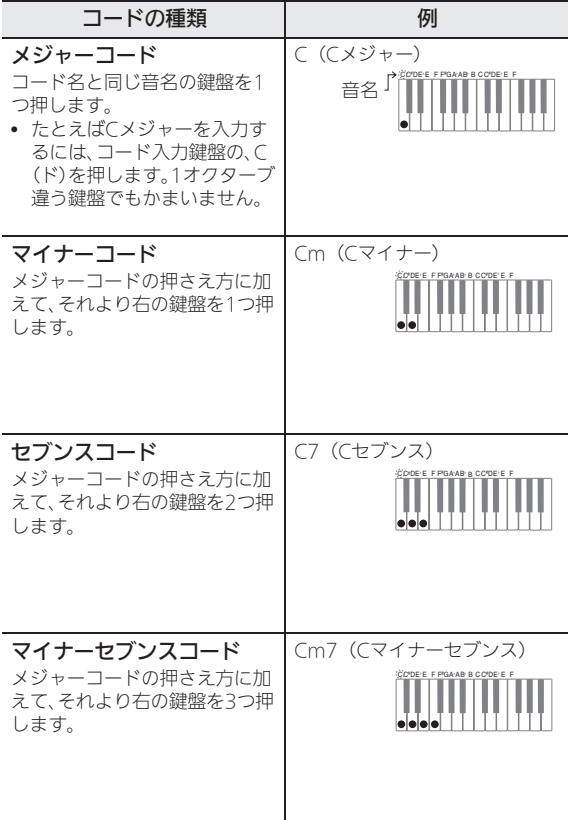

2つ目以降の鍵盤は、1つ目より右側なら白鍵か黒鍵かを問 わず、どれでもかまいません。

#### ■フルレンジコードについて

すべての鍵盤でコードの入力とメロディー演奏ができます。 入力できるコードの種類と鍵盤の押さえかたについては、 82ページ「指定できるコード種一覧」をご参照ください。

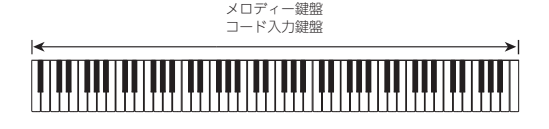

#### 自動伴奏に変化をつけるには(伴奏パターン)

自動伴奏で鳴るフレーズ (パターン) には、下記の6種類が あります。これらのパターンを演奏中に切り替えて、伴奏に 変化をつけることができます。切り替えはボタン7~10で 行います。

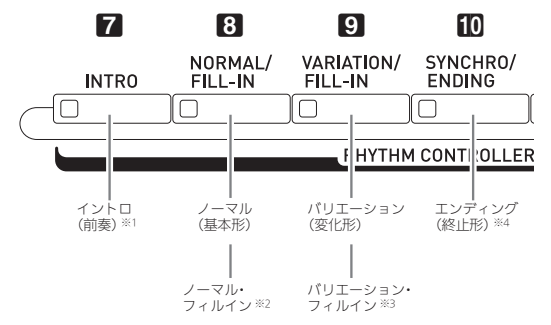

- ※1 曲のはじめに鳴らします。 鳴り終わると、自動でノーマルパターンに進みます。 その前に9ボタンを押すと、鳴り終ってからバリエー ションパターンに進みます。
- ※2 ノーマルパターンに一時的に変化をつけます。 鳴らすには、ノーマルパターンの途中に8ポタンを押し ます。
- ※3 バリエーションパターンに一時的に変化をつけます。 鳴らすには、バリエーションパターンの途中に9ボタ ンを押します。
- ※4 曲の最後に鳴らします。 鳴り終わるとともに、自動伴奏も止まります。

# お勧めの音色やテンポにする (ワンタッチプリセット)

自動伴奏のリズムごとに、そのリズムに良く合った音色やテ ンポを、ワンタッチで呼び出します。

- **1.** MENU画面の"RHYTHM"をタッチします。 RHYTHM画面が表示されます。
	- 21RHYTHMボタンを押してRHYTHM画面を表示 することもできます。
- **2.**"One Touch"をタッチします。 今選んでいるリズムで演奏するのに適した音色、テン ポなどが呼び出されます。 またコードを入力して伴奏をスタートできる状態(シ ンクロ待機オン)になります。
- **3.** 鍵盤でコードを押さえて演奏します。 自動伴奏もスタートします。

#### $Q \times E$

• ユーザーリズム ("User"グループの001 ~ 030番)で はワンタッチプリセットを使用することはできません。

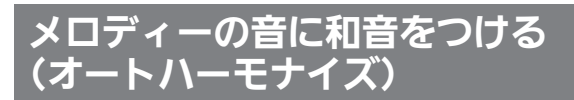

右手で弾くメロディーの音に和音を追加して、メロディーに 厚みをつけます。和音の追加のしかたを12種類(タイプ) の中から選べます。

- 1. 液晶画面の10MAINをタッチします。 MAIN画面が表示されます。
- **2.**"Auto Harmonize"をタッチしてオンにしま す。

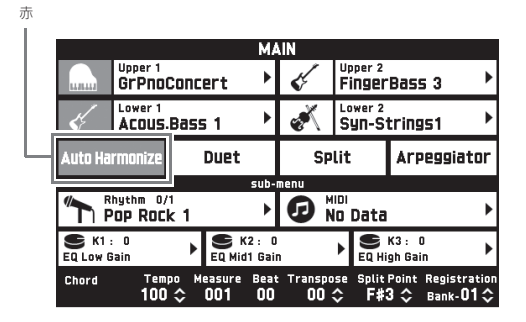

- 3. BMENUをタッチします。
- **4.** MENU画面の"RHYTHM"をタッチします。
- **5.**"Auto Harmonize Type"をタッチします。

**6.** 使いたいオートハーモナイズのタイプをタッチ します。

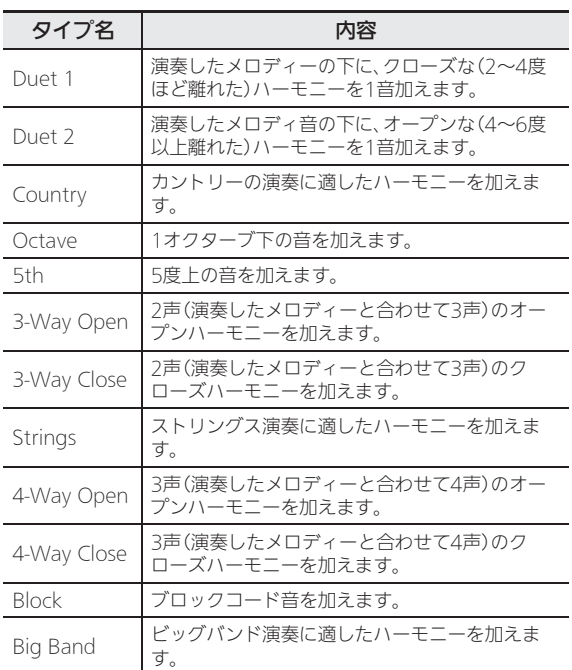

#### **7.** 鍵盤でコードを入力しながらメロディーを弾き ます。

入力したコードに対応した和音が、メロディーの音に 加わります。
# リズムを編集する(リズムエ ディット)

内蔵の自動伴奏を編集して、ユーザーリズムとして保存して みましょう。

ノーマルやイントロなどの伴奏パターン(34ページ)ごと に、楽器パート(ドラム、ベースなど)を選んで、オンオフ や音量などの内容を変えていきます。

- **1.** 32ページ「自動伴奏を鳴らして演奏する」の手 順1~4を行って、編集したいリズムを選びま す。
- **2.** MENU画面の"RHYTHM"をタッチします。
- **3.**"Edit"をタッチします。
- **4.**"Edit"をタッチします。

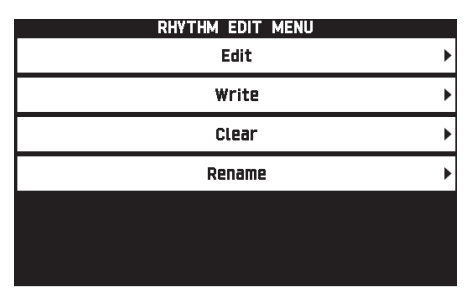

5. 編集する伴奏パターンを、ボタン7~10で選 びます。

押したボタンのランプが点灯して、どの伴奏パターン の編集中かを示します。

• ボタン8と9は、押すごとにノーマルとフィルイ ン、バリエーションとフィルインが交互に切り替わ ります。フィルインを選んでいるときはランプが点 滅します。

例: イントロを選んだ場合

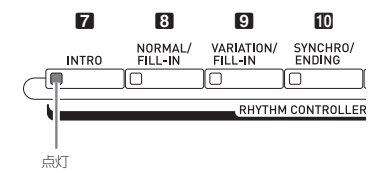

**6.** 編集したい楽器パートの項目をタッチして、設 定を変更します。

リズム、音色:項目をタッチして表示されるリストか ら選びます。

上記以外の項目: 10∨、ヘボタンで設定値を変えま す。

- 楽器パートには以下の8種類があります。 ドラム、パーカッション、ベース、コード1、 コード2、コード3、コード4、コード5
- 編集の途中に10ト■ボタンを押すと、そのときの編 集内容で伴奏パターンを鳴らすことができます。さ らに"Solo"をタッチすると、編集している楽器 パートだけを鳴らすことができます。
- 編集することができる内容は次の表のとおりです。

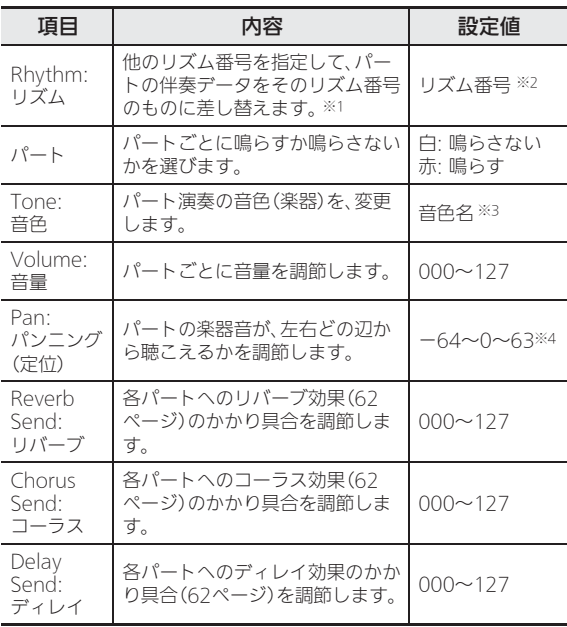

- ※1 差し替えを実行すると、それまで編集した内容はすべ てクリアされます。
- ※2 イントロでは8つの楽器パートですべて共通のリズム番 号になります。たとえばコード1にリズム003番を割り 当てると、他の7つの楽器パートも自動的にリズム003 番になります。その後コード2を編集するときにリズム を004番に変えると、先ほど設定したコード1のリズム も004番に変わってしまいます。 またイントロと同様にエンディングも、8つの楽器パー トが共通のリズム番号になります。
- ※3 ドラムパートとパーカッションパートでは、ドラム セット音色のみ選ぶことができます。 またベースとコード1 ~ 5では、ドラムセット音色を 選ぶことはできません。
- ※4 値が小さいほど左から、大きいほど右から聴こえます。 "0"で中央になります。
- **7.** すべての編集作業が終了したら、リズムに適し たテンポに調節します。
	- ここで選んだテンポが、初期テンポとして記録され ます。

B

- 8. 液晶画面のfnEXITをタッチします。
- **9.**"Write"をタッチします。 保存先のユーザーリズム番号と、保存するリズム名を 指定する画面になります。
	- 保存しないで編集機能を終了するには、液晶画面の brEXITをタッチします。
- **10.**"Rename"をタッチします。
- **11.** リズム名を入力します。
- **12.** リズム名を入力したら、"Enter"をタッチしま す。
- **13.** 保存先のユーザーリズム番号をタッチします。
	- すでにデータが保存されているリズム番号には、 "\*"が表示されています。

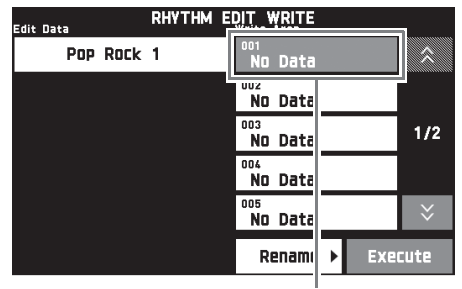

保存先のユーザーリズム番号

**14.**"Execute"をタッチします。

選んだリズム番号にデータが保存されていない場合は "Sure?"が、すでにデータが保存されている場合は "Replace?"が表示されます。

**15.**"Yes"をタッチします。

データが保存されます。

•"No"をタッチすると、保存しないで手順4の画面に 戻ります。

#### 心重要

• すでにデータを保存してあるユーザーリズム番号に新し いデータを保存すると、それまで保存していたデータは 消去されます。

#### $Q_{\text{XE}}$

• 伴奏パターンや楽器パートのデータサイズが大きすぎて 編集できない場合は、液晶画面に"Memory Full"と表 示されます。その場合は他の伴奏パターンや楽器パート を選んで編集してください。

# ユーザーリズムを消去する

- **1.** MENU画面の"RHYTHM"をタッチします。
- **2.**"Edit"をタッチします。
- **3.**"Clear"をタッチします。
- **4.** 消去したいユーザーリズムをタッチしてから、 "Execute"をタッチします。
- **5.**"Yes"をタッチします。 選んだユーザーリズムが消去されます。 • 消去をキャンセルする場合は、"No"をタッチしま す。

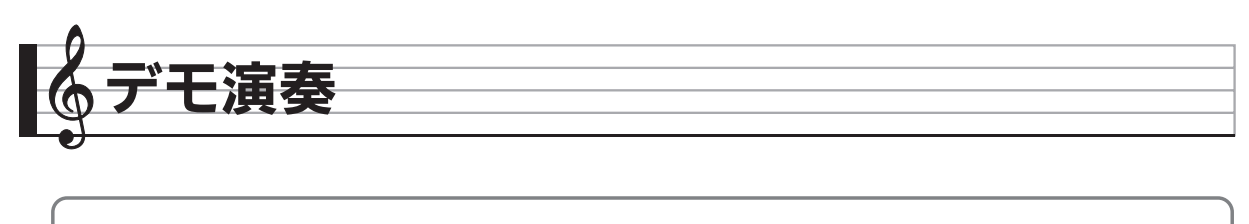

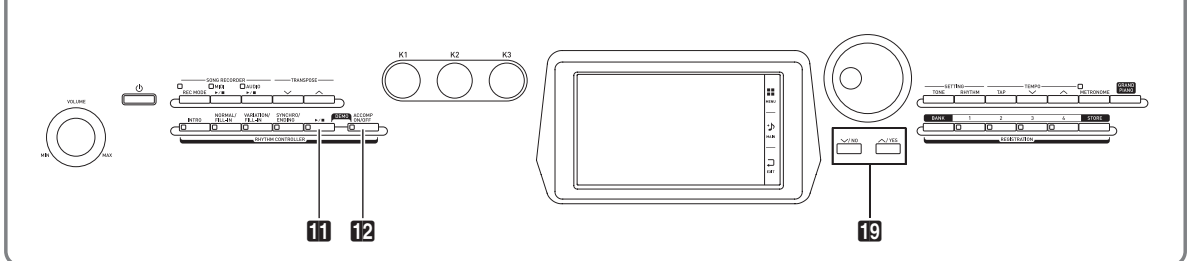

# デモ曲を聴く

1. BACCOMP ON/OFFボタンを押しながら、 ■ト■ボタンを押します。

デモ曲の1曲目から順番に演奏していきます。

• 10 ×、ヘボタンで、前後の曲に変更できます。

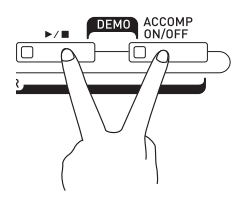

2. **iD**▶/■ボタンを押します。

曲が停止します。 ■■ボタンを押すまでは、全曲を繰り返して演奏し 続けます。

 $Q \times E$ 

• デモ演奏中は、上記以外の操作はできません。

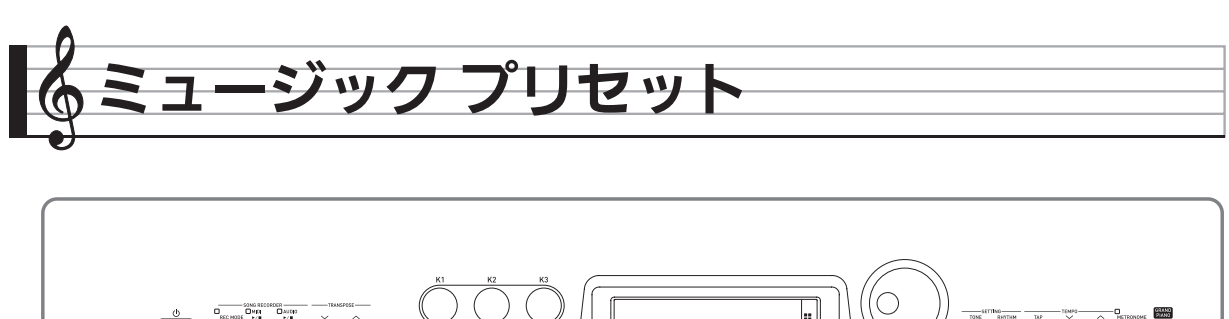

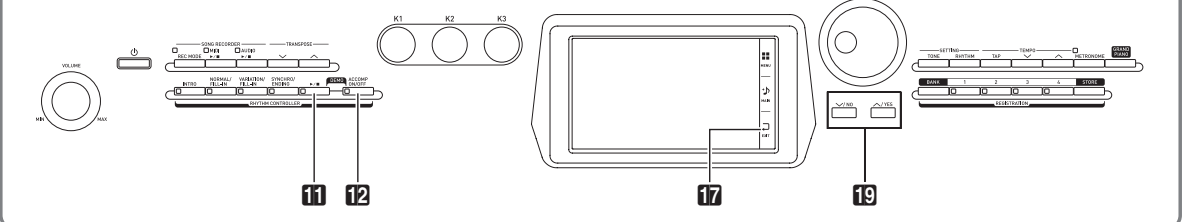

さまざまなジャンルや曲の演奏に適した音色番号やリズム番 号、コード進行などをワンタッチで設定します。 内蔵のプリセットでお気に入りの曲を弾く以外に、自分流に アレンジしたオリジナルのプリセット(ユーザープリセッ ト)を作って楽しむこともできます。

本機は、305種類の内蔵プリセットを搭載しており、これら は9つのグループに分かれています。10個目のグループは、 ユーザープリセット専用のグループです。

• 詳細は別冊「Appendix」を参照ください。

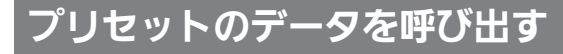

**1.** MENU画面の"MUSIC PRESET"をタッチし ます。

MUSIC PRESET画面が表示され、Auto Chordがオン になります。

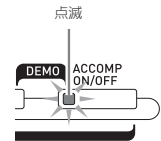

**2.** プリセット名をタッチします。

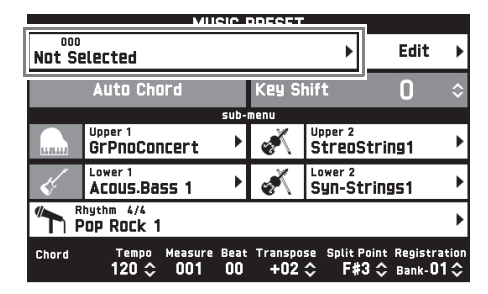

**3.** 呼び出したいプリセットのグループをタッチし てから、プリセット名をタッチします。 選んだプリセットの設定(音色番号やリズム番号など) が呼び出されます。

- **4. m>/■ボタンを押すと、プリセットのコード** 進行で自動伴奏が流れます。鍵盤でメロディー を弾いて演奏してみましょう。
	- もう一度11ト■ボタンを押すまで、プリセットの コード進行を繰り返します。
	- •"Auto Chord"をタッチしてオフにすると、プリ セットのコード進行がオフになり、通常の自動伴奏 と同じように演奏できます。
	- プリセットのコード進行のキーを変えたい場合は、 "Key Shift"をタッチしてから19∨、ヘボタンを 押します。

## $2x+1$

- DACCOMP ON/OFFボタンを押すと、Auto Chordが オフになります。
- 呼び出されるプリセットの設定の詳細については、別冊 「Appendix」をご参照ください。

# オリジナルのプリセットを作ろう (ユーザープリセット)

内蔵のプリセットだけでは飽き足りなくなったあなたのため に、オリジナルのプリセット(ユーザープリセット)を作る ための機能をご用意しました。ユーザ―プリセットはユー ザーグループに100個まで保存できます。

- **1.** 39ページ「プリセットのデータを呼び出す」の 手順1~3を行って、編集の元にするプリセッ トを選びます。
- **2.**"Edit"をタッチします。

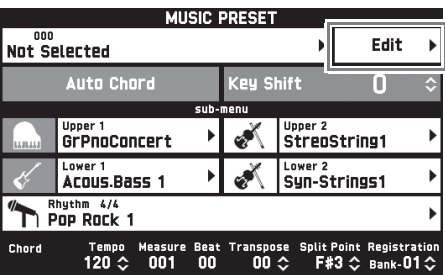

- **3.** プリセットの内容を編集します。
	- 3-1. コード進行を編集するには "Chord Edit"をタッチすると、コード進行を編 集する画面になります。 40ページ「コード進行を編集する」を参照して 編集作業をします。作業が終わったら液晶画面の brEXITをタッチして上記の画面に戻ります。 3-2. 自動伴奏の鳴らし方を編集するには
		- "Parameter Edit"をタッチすると、自動伴奏の 鳴らし方を編集する画面になります。 42ページ「自動伴奏の鳴らし方を編集する」を 参照して編集作業をします。作業が終わったら 液晶画面のTREXITをタッチして上記の画面に戻 ります。
- **4.** すべての編集作業が終わったら、"Write"をタッ チします。
- **5.**"Rename"をタッチします。
- **6.** プリセット名を入力します。
- **7.** プリセット名を入力したら、"Enter"をタッチ します。
- **8.** 保存先のプリセット番号をタッチします。
	- すでにデータが保存されているプリセット番号には、 "\*"が表示されています。

## **9.**"Execute"をタッチします。

選んだプリセット番号にデータが保存されていない場 合は"Sure?"が、すでにデータが保存されている場 合は"Replace?"が表示されます。

- **10.**"Yes"をタッチします。
	- データが保存されます。
	- •"No"をタッチすると、保存しないで手順8の画面に 戻ります。

## コード進行を編集する

**1.** 編集の種類を選ぶ画面(40ページ)で"Chord Edit"をタッチするとコード進行の編集画面 (下記)になります。

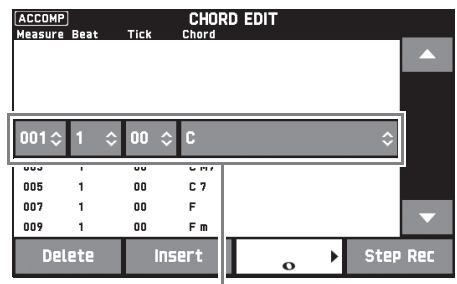

ー<br>ステップ (タイミングとコード)

#### ステップ(タイミングとコード)

コード進行でのタイミングを「小節※1:拍:ティック※2」 で示し、そのタイミングに現在入力されているコード を右端に表示します。この1行のまとまりを「ステッ プ」と呼びます。

- ※1 最大999小節まで
- ※2「ティック」とは下図のように1拍を12分割した単 位です。

コード進行

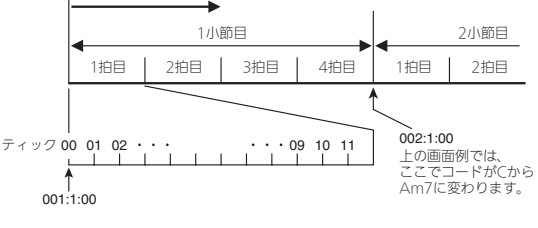

- **2.** ステップを編集します。
	- MD→■ボタンで、現在の編集内容を再生して聴く ことができます。再生中はコード進行を編集できま せん。

 $\bf{3}$ . 編集作業が終わったら、液晶画面の10EXITを タッチして、編集の種類を選ぶ画面(40ペー ジ)に戻ります。

#### $Q_{\mathbf{X}}$

• 一つのプリセットで作れるコードの数は、最大で 約999小節です。それを超えると液晶画面に"Measure Limit"と表示されて、編集ができなくなります。

#### ■データを編集するには

- **1.** 画面の"▲". "▼"アイコンをタッチして、編 集したいステップを選びます。
- **2.** タイミングまたはコードを入力します。
	- タイミングを変更する場合は、"Measure"、 "Beat"または"Tick"の数字をタッチしてから btw、qボタンでタイミングを変更します。
	- コードを変更する場合は、コードをタッチしてから、 鍵盤でコードを入力します。

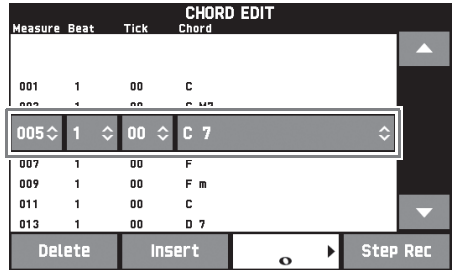

• 最初のステップ(001:1:00)は、タイミングを変え ることができません。また最終ステップ(終点)は 分解能にかかわらず1小節刻みで変わります。

#### ■新規のステップを挿入するには

- **1.** 画面の"▲"、"▼"アイコンをタッチして、ス テップを挿入したい位置の直前のステップを選 びます。
- **2.**"Insert"をタッチしてから、鍵盤でコードを入 力します。

■ステップを次々と入力するには

- **1.** 画面の"▲"、"▼"アイコンをタッチして、ス テップを挿入したい位置の直前のステップを選 びます。
- **2.**"Step Rec"をタッチします。
- **3.** 音符のアイコンをタッチします。

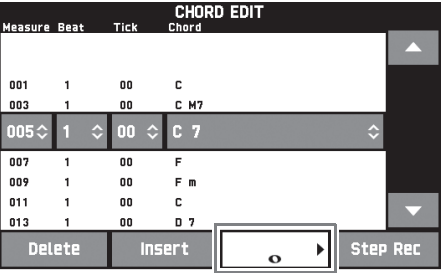

**4.** 使用したい音符をタッチします。

## **5.** 鍵盤でコードを入力します。

手順4で選んだ長さのステップが入力され、次のス テップを入力できる状態になります。

- コードを入力せずに "Tie"をタッチすると、タイを 設定できます。
- コードを入力せずに"Rest"をタッチすると、その ステップはコードが鳴りません。
- **6.** ステップの入力が終わったら、再度"Step Rec"をタッチして、データの編集を終了しま す。

## ■ステップを削除するには

- **1.** 画面の"▲"、"▼"アイコンをタッチして、削 除したいステップを選びます。
- **2.**"Delete"をタッチします。
	- ただし最初のステップと最終ステップは削除できま せん。

## 自動伴奏の鳴らし方を編集する

**1.** 編集の種類を選ぶ画面(40ページ)で"Parameter Edit"をタッチすると、自動伴奏の鳴らし方の編集 画面(下記)が表示されます。

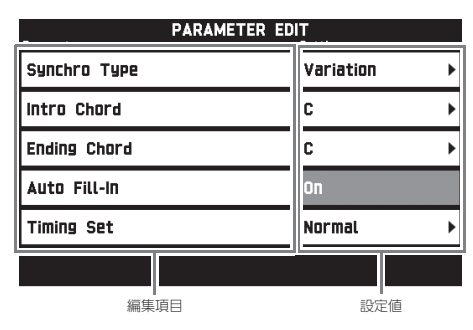

2. 編集したい項目をタッチして、10V、へボタンで設定値を切り替えます。

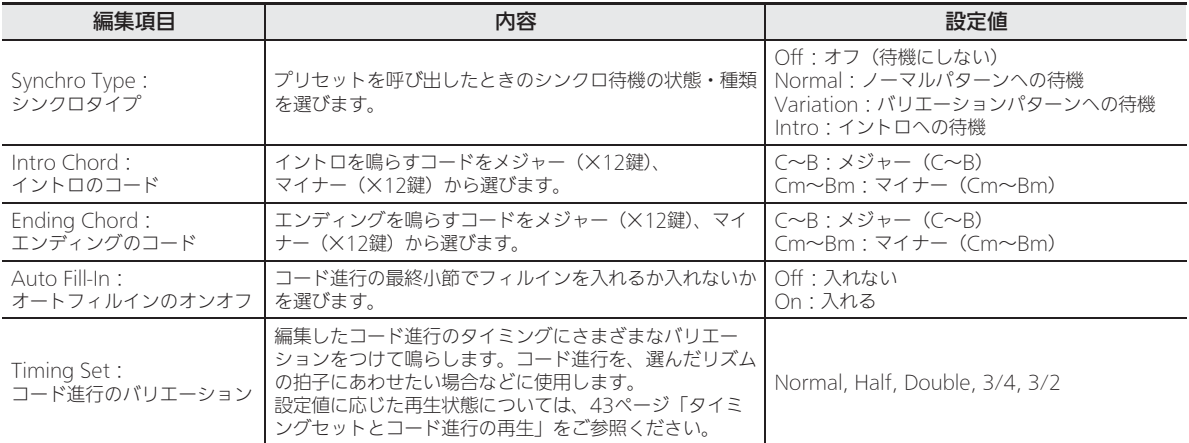

3. 編集作業が終わったら、液晶画面のDEXITをタッチして、編集の種類を選ぶ画面 (40ページ) に戻りま す。

#### ■タイミングセットとコード進行の再生

42ページ「自動伴奏の鳴らし方を編集する」手順2の"Timing Set"(タイミングセット)の設定に応じて、コード進行は次 のように再生されます。(再生に影響するだけで、コード進行データは変化しません。)

#### ● Normal

記録されているとおりのタイミングで再生されます。

#### ● Half

コードが小節ごとに、記録されている半分のタイミングで再生されます。

例:

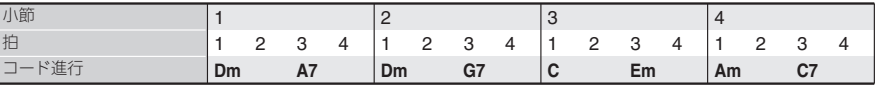

ユーザープリセットの作成元として使ったミュージックプリセットのリズムが4/4拍子だった場合、Halfの設定でユーザー プリセットを再生すると、次のようになります。

#### Halfで再生(このユーザープリセットに割り当てたリズムが4/4拍子の場合)

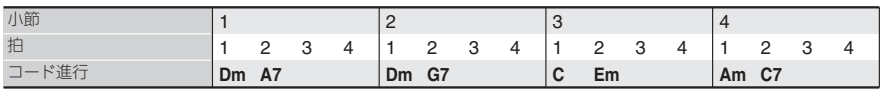

#### Halfで再生(このユーザープリセットに割り当てたリズムが2/4拍子の場合)

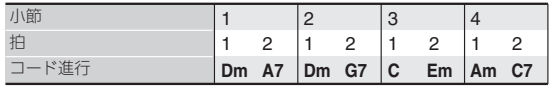

#### ● Double

コードが小節ごとに、記録されている倍のタイミングで再生されます。 Halfの例と同じコード進行データは、Doubleの設定で再生すると、次のようになります。

#### Doubleで再生(このユーザープリセットに割り当てたリズムが4/4拍子の場合)

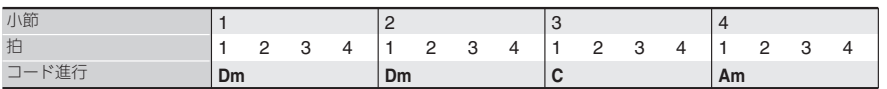

#### Doubleで再生(このユーザープリセットに割り当てたリズムが8/4拍子の場合)

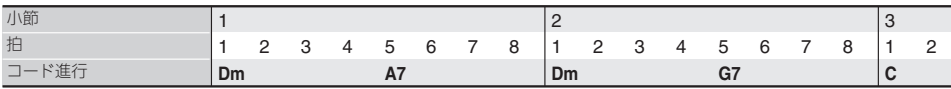

#### $• 3/4$

コードが小節ごとに、記録されている3/4倍のタイミングで再生されます。この設定は、6/8拍子のリズムに使うのに適し ています。

Halfの例と同じコード進行データは、3/4の設定で再生すると、次のようになります。

#### 3/4で再生(このユーザープリセットに割り当てたリズムが4/4拍子の場合)

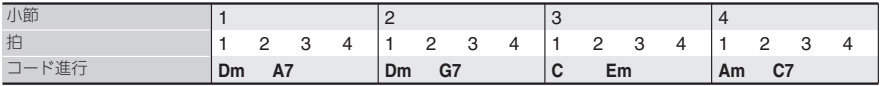

#### 3/4で再生(このユーザープリセットに割り当てたリズムが6/8拍子の場合)

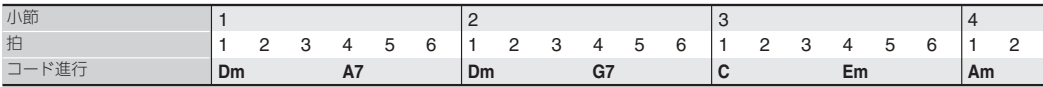

#### $• 3/2$

コードが小節ごとに、記録されている3/2倍のタイミングで再生されます。この設定は、6/4拍子のリズムに使うのに適し ています。

Halfの例と同じコード進行データは、3/2の設定で再生すると、次のようになります。

#### 3/2で再生(このユーザープリセットに割り当てたリズムが4/4拍子の場合)

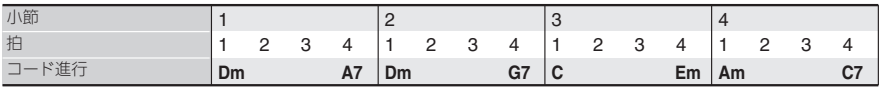

#### 3/2で再生(このユーザープリセットに割り当てたリズムが6/4拍子の場合)

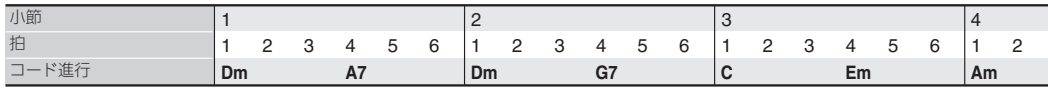

#### $2xE$

• Double、または3/2を選んだ場合、コードが鳴るタイミングは後ろにずれます。結果として小節内に収まらなくなったコー ドは、再生されません。

# ユーザープリセットを消去する

- **1.** MENU画面の"MUSIC PRESET"をタッチします。
- **2.**"Edit"をタッチします。
- **3.**"Clear"をタッチします。
- 4. 消去したいユーザープリセットをタッチしてから、"Execute"をタッチします。

## **5.**"Yes"をタッチします。

選んだユーザープリセットが消去されます。

• 消去をキャンセルする場合は、"No"をタッチします。

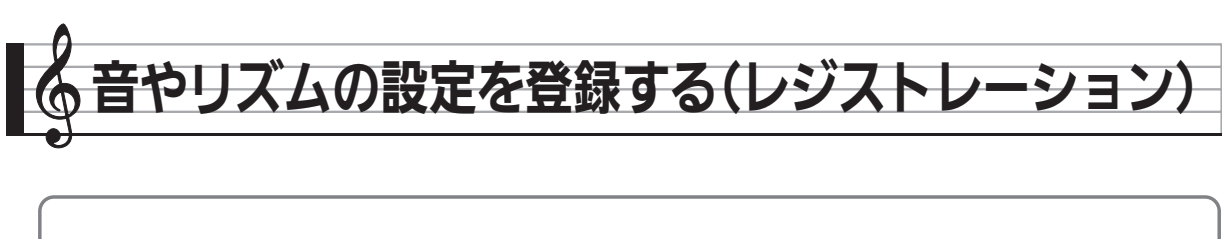

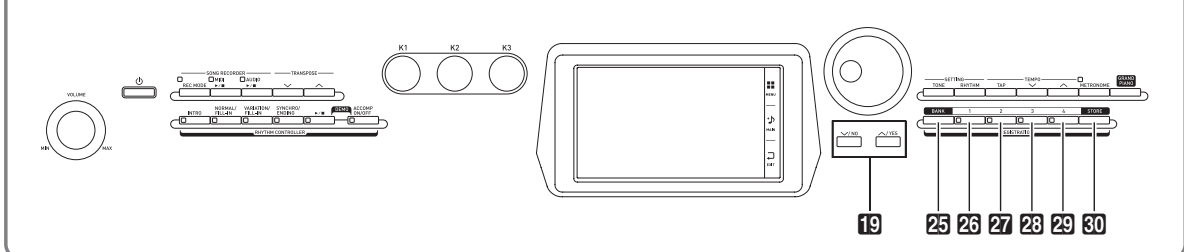

レジストレーション機能を使うと、音色やリズムなどの設定 を一つのセットとして登録できます。さらにその設定はすぐ に呼び出すこともできます。演奏中に次々と音色やリズムを 切り替えていくような曲にもチャレンジしてみましょう。

設定内容は96セットまで登録できます。セットを選ぶには 20BANKボタン、および20REGISTRATION 1~ 20REGISTRATION 4ボタンを使います。

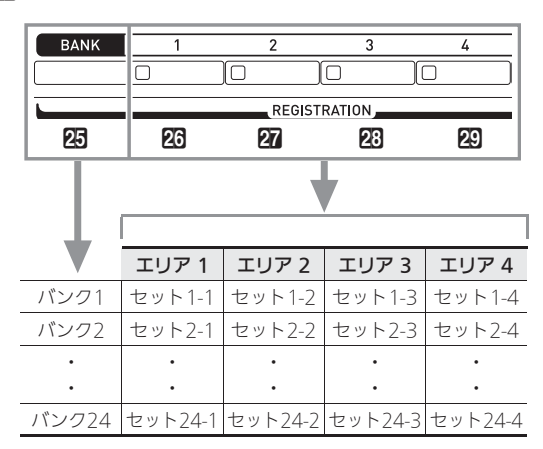

- BBANKボタンを押してからBV、ヘボタンでバンク 番号を変更します。
- 20~20ボタンのいずれかのボタンを押すと、現在選択さ れているバンクに対応したエリアを選択できます。

## $\sqrt{2x+1}$

• 設定内容の詳細については、別冊「Appendix」をご参照 ください。

#### データを登録するには

- **1.** 本機の音色やリズム番号などの設定を、登録し たい内容にします。
- 2. KOSTOREボタンを押したままで、以下の操作 を行います。

『ロ∨、ヘボタンでデータを登録するバンクを選び、 26~20ボタンでエリアを指定します。 指定した「バンク-エリア」に、データが登録されま す。

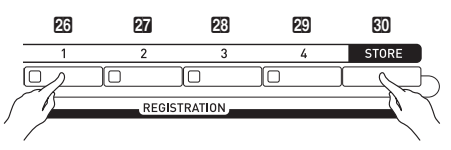

#### 例:「バンク4-エリア1」に登録した場合

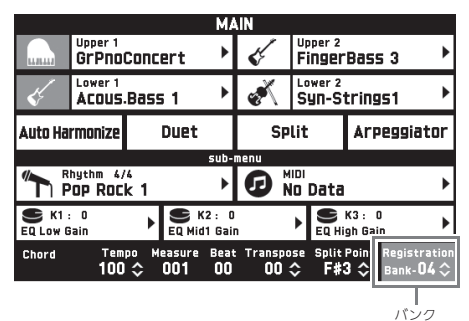

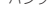

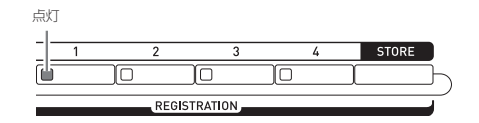

#### 登録したデータを呼び出すには

- 1. 20BANKボタンを押して、呼び出したいバン クを選びます。
	- 現在の選んでいるバンクとエリアは、MAIN画面と ボタンのランプで確認できます。

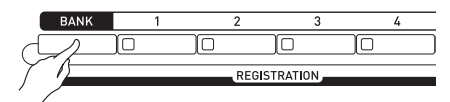

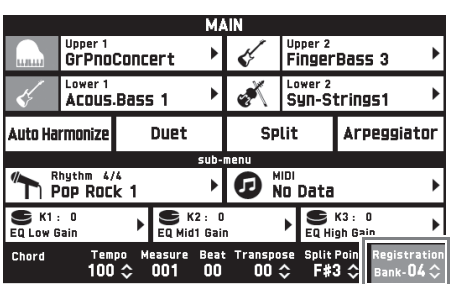

2. 呼び出したいエリアのボタン (23~29)を押 します。

> 登録されているセット内容が呼び出され、音色やテン ポなどが自動的に切り替わります。

> 例:「バンク4-エリア1」のデータを呼び出した場合 点灯

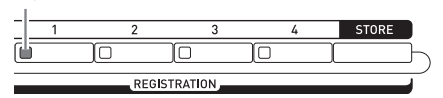

## $Q_{\text{XE}}$

• レジストレーション機能を使って設定を変更したときに、 特定の項目が変更されないように設定することができま す。詳しくは60~69ページ「各種設定を変更する」の 「REGISTRATION画面」をご参照ください。

#### ■登録したデータを外部機器に保存するには

「パソコンとの接続について」(75ページ)をご参照くださ い。

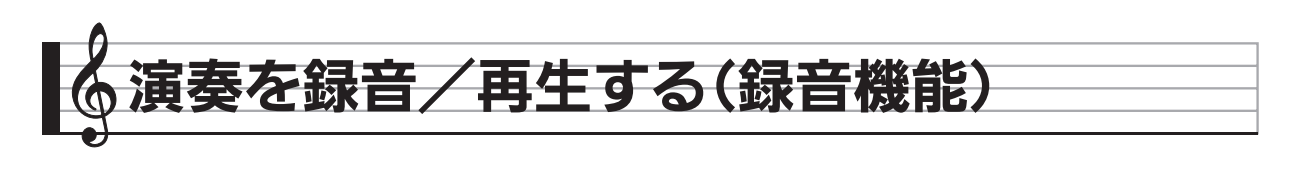

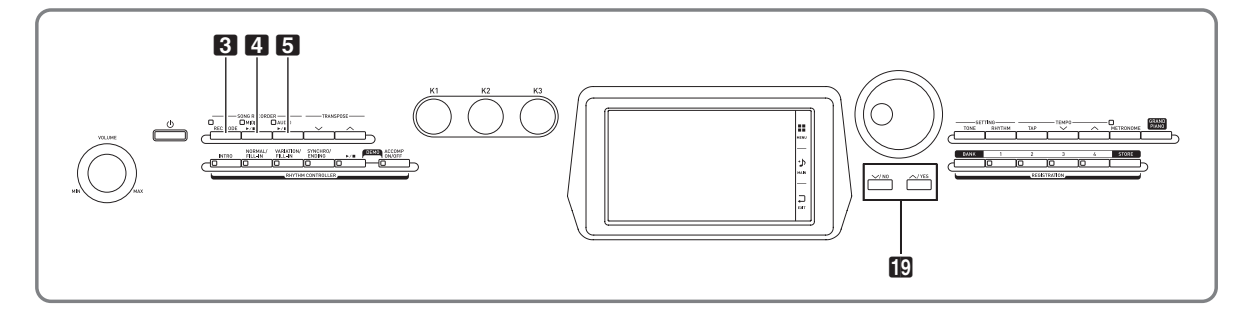

鍵盤演奏を本機で録音し、再生できます。録音方法は「MIDIレコーダー」と「オーディオレコーダー」の2種類があり、それ ぞれの特長に合わせて選ぶことができます。

## 心重要

• 本機の故障、修理などによる録音内容の消去により生じた損害、逸失利益または第三者からのいかなる請求についても、当 社では一切その責任を負えませんので、あらかじめご了承ください。

#### ■緑音の特徴

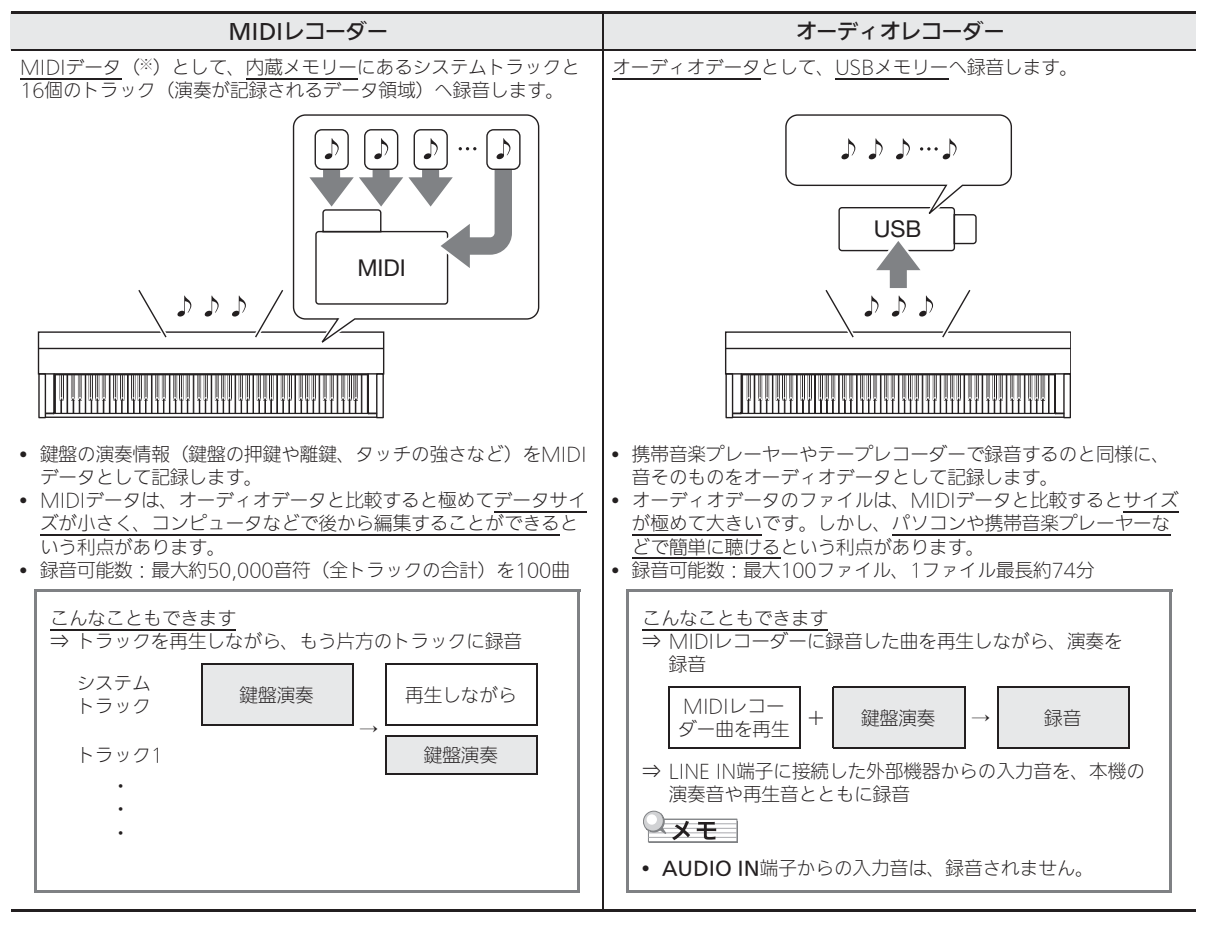

#### ■再生の特徴

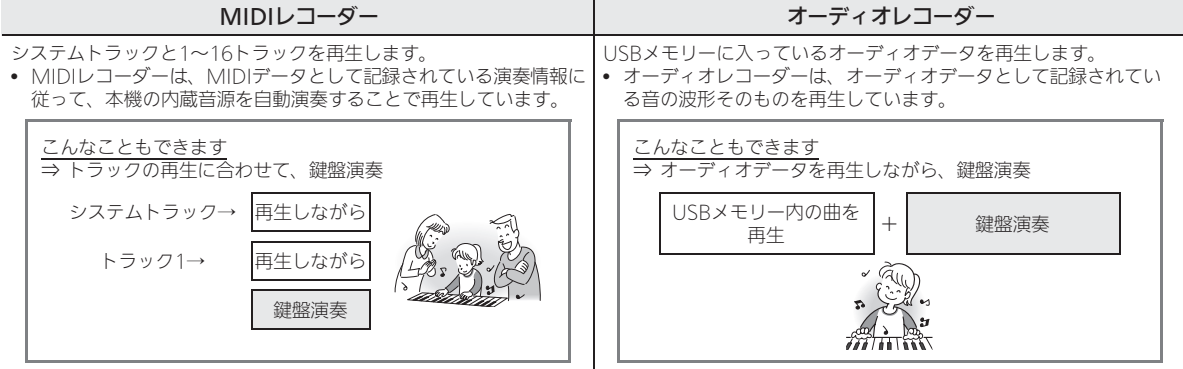

※ MIDIとは

MIDI(ミディ)とは、Musical Instrument Digital Interfaceの略で、メーカーを問わす、電子楽器同士あるいは電子楽器とコンピュー ター機器との間で演奏情報(鍵盤の押鍵や離鍵、タッチの強さなど)をやり取りできるように定めた統一規格のことです。やり取りする演 奏情報をMIDIデータと呼びます。

# MIDIレコーダー (内蔵メモリーへ録音する)

まずは基本的な録音方法で、1曲録音してみましょう。

- **1.** 音色やリズムの番号などを選びます。
	- ここで設定しておいた内容が録音したデータに記録 されます。
	- 記録できる内容については、50ページ「曲の演奏 パートごとに録音するには(トラック録音)」の「シ ステムトラック」をご参照ください。
- **2.** MENU画面の"MIDI RECORDER"をタッチし ます。
- **3.**"0"をタッチします。

演奏を録音できる状態(録音モード)になります。

• "●"をタッチするごとに、本機の状態が下記のよう に切り替わります。

再生モード

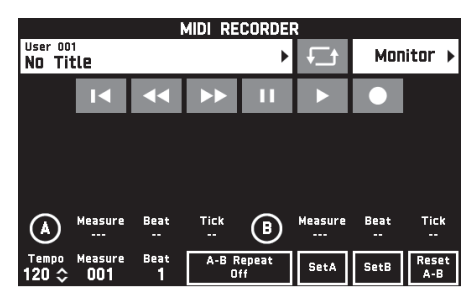

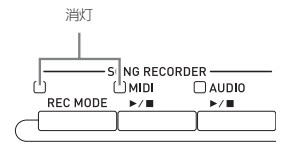

録音モード

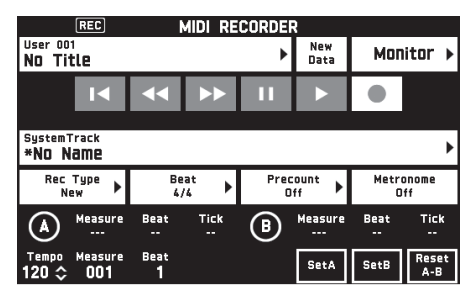

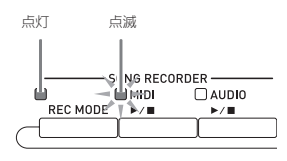

**4.**"New Data"をタッチします。 新規データのシステムトラックに録音される状態にな ります。

## **5.** 演奏をはじめます。

鍵盤を弾きはじめると、同時に録音がはじまります。

- "▶"をタッチして録音を開始することもできます。 • 自動伴奏を開始すると、自動伴奏の演奏も録音でき ます。
- 緑音中は、20MIDID/■ボタンが点灯します。
- **6.** 録音を終了するには、"■"をタッチします。 8 REC MODEボタンと4 MIDI ▶/■ボタンのランプ が消灯して、再生モードになります。

消灯:再生モード  $\overline{-s}$  NG RECORDER rh  $\Box$  AUDIO **REC MODE**  $\blacktriangleright$  / III

## $\sqrt{2}x+$

- BREC MODEボタンを押してから、"MIDI RECORDER"をタッチして、録音モードにすることもで きます。この方法で録音モードにした場合は、常に新し いデータとして録音されます。
- 録音できる音符数は、1曲につき約50,000音符です。録 音できる残り音符数が、100以下になると 4 MIDI ▶/■ ボタンのランプが速く点滅し、なくなると録音を停止し ます。

## 心重要

- 本機のメモリーに、100曲まで録音できます。
- 録音中に本機の電源が切れると、それまで録音したデー タが消去される場合があります。誤って電源を切らない ようにご注意ください。

#### 曲の演奏パートごとに録音するには(トラック録音)

バンドの楽器ごと、あるいはピアノの右手と左手など、曲の 演奏パートごとに録音して、1曲を完成させることができま す。

#### ■トラックについて

各演奏パートを録音するための記録部分をトラックといいま す。本機のMIDIレコーダー機能のトラックには下記の2種 類があり、合計17トラックを搭載しています。

• システムトラック(×1) レイヤーオンやスプリットオンでの演奏を記録できるの みでなく、演奏のテンポや自動伴奏、リバーブタイプな どのさまざまな内容もあわせて記録する基本トラックで す。これまでに紹介した録音方法は、このトラックへの 録音を前提としています。

• トラック01~16 システムトラックに録音した演奏に重ねて、他の演奏 パートをこれらのトラックに録音していきます。鍵盤演 奏とペダルやピッチベンドホイールの操作を記録し、テ ンポやリバーブ効果などはシステムトラックの記録内容 に従います。

#### ■記録できる内容

<システムトラック、トラック01~16とも記録できる内容> 鍵盤演奏※1、鍵盤の音色※1、ペダルとピッチベンドホイー ルの操作、ミキサー設定(ただし、パートのオン/オフは除 く)、パートに対するコントローラー操作

#### <システムトラックにのみ記録できる内容>

リズム、バランス設定、エフェクト設定(リバーブ、 コーラス、ディレイ)、テンポ、自動伴奏の演奏/設定、 ワンタッチプリセット、ミュージック プリセットの演奏※2、 レジストレーション※2 ※3、システムに対するコントロー ラー操作※4

- ※1 トラック1~16は、アッパー 1のみ
- ※2 呼び出しのみ。
- ※3 呼び出した設定内容のうち、自動伴奏の音量とトランス ポーズは記録できません。
- ※4 ただし、Master CompやMaster EQなどの機能の設定 は記録しません。
- **1.** システムトラックに最初の演奏パートを録音し ます。

• これまでに説明した録音方法(トラックを指定しな い)で録音すると、システムトラックに録音できま す。

- **2.** 次に録音したい演奏パートの音色を選びます。
- **3.** MENU画面の"MIDI RECORDER"をタッチし ます。
- **4. "●**"をタッチして録音モードにします。

**5.** トラック名をタッチします。

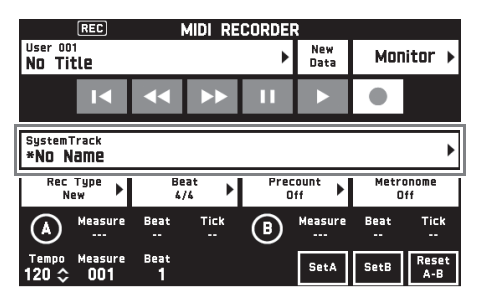

**6.** 録音したいトラック(Solo Track1~Solo Track16)をタッチします。

## **7.** 演奏を開始します。

先に録音したシステムトラックの再生と録音がはじま りますので、再生にあわせて演奏します。

## **8.** 演奏が終わったら、"■"をタッチします。

再生モードになります。"▶"をタッチすると、これま で録音したトラックの再生をします。再生を止めるに は、"■"をタッチします。

- 下記の操作で、トラックごとにオン(再生させる) とオフ(再生させない)を選ぶことができます。
	- (1)"Monitor"をタッチします。 液晶画面にMIDIレコーダーの再生設定画面が表 示されます。
	- (2)トラックごとに"Mute"または"Solo"を選 びます。 Mute:トラックは再生されません。

次のトラックの録音で鳴らしたくないトラックがある Solo:選んだトラックのみが再生されます。

場合は、そのトラックをミュートにしておいてから、 次のトラックの録音に進みます。

#### **9.** 以上の手順2~8を繰り返して、他の演奏パー トも録音して、曲を完成させます。

#### $2xE$

• 選択中のトラックの設定はそのままで、録音し直すこと ができます。録音モードのときに表示される"Rec Type"をタッチして、"Re-Recording"を選んでくださ  $U_{\alpha}$ 

#### 録音した演奏の一部を録りなおすには (パンチイン録音)

録音した演奏で、一部分だけ上手く弾けなかったり、あるい はミスタッチが入ってしまった場合など、後からその箇所の み録りなおし(パンチイン録音)をすることができます。

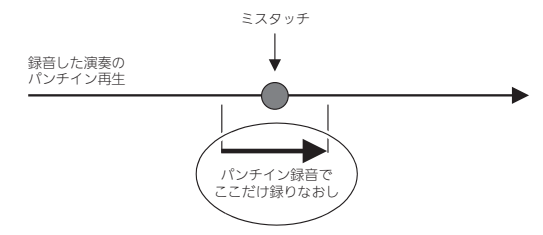

- **1.** MIDIレコーダーを録音モードにして、パンチ イン録音をしたいトラックを選びます。
	- トラックの選び方は50ページ「曲の演奏パートご とに録音するには(トラック録音)」の手順4、5を ご参照ください。
- **2.**"Rec Type"をタッチします。
- **3.**"Punch In Sync"をタッチします。
	- パンチイン録音終了から先の演奏データを消去した い場合は、"Punch Out Erase"をタッチしてオン にしてください。
- **4. "▶"** をタッチします。

前に録音した演奏の再生(パンチイン再生)がスター トします。

**5.** パンチイン再生が録りなおしたい箇所まできた ら、演奏をはじめます。

パンチイン録音がはじまりますので、そのまま演奏し ます。

- 鍵盤を弾く以外に、ペダルやピッチベンドホイール の操作でも、パンチイン録音を開始することができ ます。
- 演奏ではなく下記の操作でパンチイン録音を開始す ることもできます。 "Punch In"をタッチする※1、音色を変える、リズ ムを変える※2、テンポを変える※2
	- ※1 演奏や設定変更をしないでパンチイン録音をは じめたい場合に使用します。 ※2 システムトラックのみ
- パンチイン再生中に"44"や">>"をタッチして 早戻しや早送りできます。録りなおしたい箇所にす ばやく移動するのに便利です。また、"■■"をタッチ して一時停止することもできます。
- 6. 録りなおしの演奏が終わったら、"■"をタッ チします。

パンチイン録音が終了して、そこから先は前に録音し た演奏がそのまま残ります。

• パンチイン録音を途中でキャンセルして前の演奏 データを残すには、"Cancel Punch"をタッチして ください。

#### パンチイン録音する箇所をあらかじめ指定するには (オートパンチイン録音)

パンチイン録音の範囲を、あらかじめ指定することができま す。

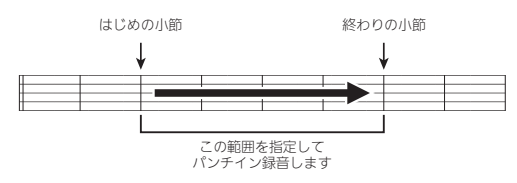

- **1.** 録り直したい曲を選びます。
- **2. "◀◀**"または"▶▶"ではじめの小節を表示し てから"Set A"をタッチします。

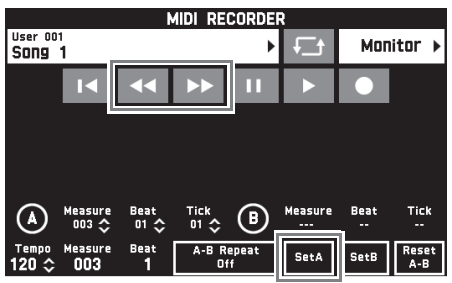

- **3. "◀◀**"または"▶▶"で終わりの小節を表示し てから"Set B"をタッチします。
- **4. "■**"をタッチして曲のはじめに戻る、または "<< " や "▶▶"で再生を開始したい位置を調 整します。
- 5. "●"をタッチします。 録音待機状態になります。
- **6.**"Rec Type"をタッチします。
- **7.**"Punch In A-B"をタッチします。
- 8. "▶"をタッチします。
	- はじめの小節から終わりの小節までの間をパンチイ ン録音します。

#### ■ 緑り直す範囲を細かく指定するには

パンチイン録音で録り直しする範囲を、小節の途中のどこで も好きな箇所に指定することができます。

例: 2小節目の3拍目から、4小節目の1拍目まで

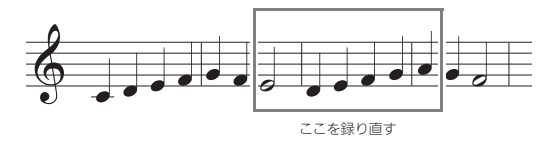

- **1.** MIDIレコーダーで録り直ししたい曲の再生を スタートさせます。
- **2.** パンチイン録音の開始点にしたい箇所まできた ら、"Set A" をタッチします。
	- A点の "Measure"、 "Beat"、 "Tick" のいずれかを タッチして、「ロン、ヘボタンを押すと、開始点を 微調整できます。

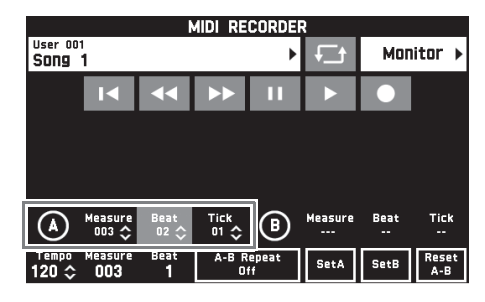

- **3.** パンチイン録音の終点にしたい箇所まできた ら、"Set B"をタッチします。
	- B点の "Measure"、 "Beat"、 "Tick" のいずれかを タッチして、エリン、ヘボタンを押すと、終点を微 調整できます。

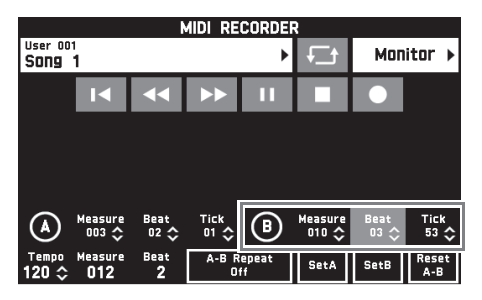

- 4. "■"をタッチして、再生を停止させます。
- **5. "K**"をタッチして曲のはじめに戻る、または "◀◀"や "▶▶"で再生を開始したい位置を調 整します。
- **6. "●**"をタッチして録音モードにして、パンチ イン録音したいトラックを選びます。
	- トラックの選び方は50ページ「曲の演奏パートご とに録音するには(トラック録音)」の手順4、5を ご参照ください。
- **7.**"Rec Type"をタッチします。
- **8.**"Punch In A-B"をタッチします。
- 9. "▶"をタッチします。
	- 再生が開始点まで進むとパンチイン録音が始まり、 手順3で指定した箇所(終点)まで進むとパンチイ ン録音が終了します。

#### MIDIデータのヘッダー情報※を書き換える

※ MIDIデータの冒頭には、演奏を開始する時点でのさまざ まなミキサー設定が、ヘッダー情報として記録されてい ます。

#### 書き換え対象

- パート:システムトラック (ポートBのパート1- 5 )、 トラック 01-16 (ポートCのパート1-16)
- パラメーター: Tone / Volume / Pan / Coarse Tune / Fine Tune / Bend Range / Reverb Send / Chorus Send / Delay Send
- **1.** MENU画面の"MIDI RECORDER"をタッチし ます。 MIDI RECORDER画面が表示されます。
- **2.** ヘッダー情報を書き換えたいMIDIデータの ファイル名をタッチします。
- **3.** MENU画面の"MIXER"をタッチします。 MIXER画面が表示されます。
- **4.** パートを選び、パラメーターを変更します。 • 必要なだけ、繰り返します。
- 5. 変更後、60STOREボタンを押したまま、 4 MIDI ▶/■ボタンを押します。 "Complete!"が表示され、MIDIデータのヘッダー情 報が上書きされます。

B

## MIDIデータを聴く

本機やUSBメモリーに保存されているMIDIデータ(MIDIレ コーディングデータまたはSMFファイル)を自動演奏した り、それにあわせて練習したりすることができます。

- USBメモリーを本機に装着する方法やMIDIデータを本機 に読み込む方法は、73ページ「USBメモリーから本機へ データを読み込む」をご参照ください。
- **1.** MENU画面の"MIDI RECORDER"をタッチし ます。

MIDI RECORDER画面が表示されます。

**2.** ファイル名をタッチします。

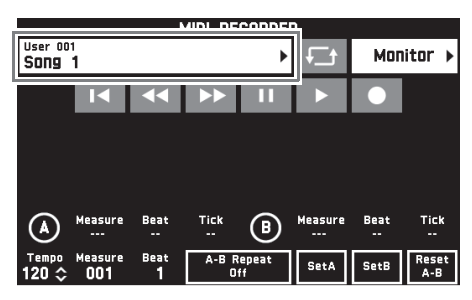

- **3.** 本機に保存されているMIDIデータを再生する 場合は、"User"タブを、USBメモリーの場合 は"Media"タブをタッチします。
- **4.** 再生したいMIDIデータをタッチします。
- 5. "▶"をタッチします。

B

曲の演奏を開始します。

- 4 MIDI>/■ボタンを押して曲を再生することもで きます。
- MIDIデータを再生中や再生待機中、または一時停止 中も、以下の操作ができます。

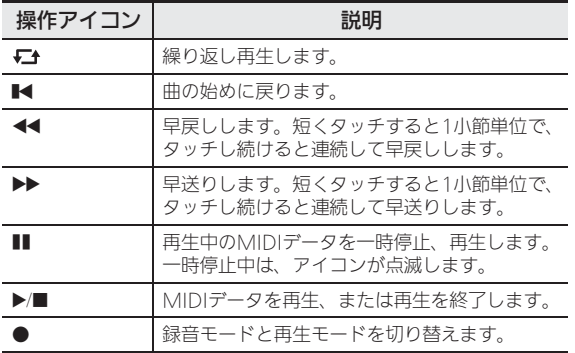

- **6.** 再生を終了するには、"■"をタッチします。
	- 4MIDI>/■ボタンを押して再生を終了することも できます。

#### 鍵盤の音量とのバランスを変えるには (MIDI Volume)

鍵盤の音量はそのままに、MIDIデータの自動演奏の音量だ けを変えてバランスを調節することができます。詳しくは 60~69ページ「各種設定を変更する」の「BALANCE画面」 をご参照ください。

## 曲の1部分を繰り返すには(リピート)

たとえば「5小節目から8小節目まで」といった曲の1部分だ けを、繰り返し(リピート)練習したい場合などに便利で す。

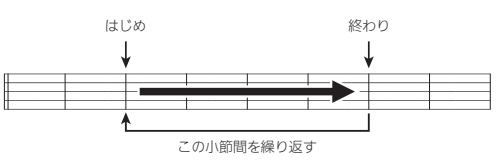

**1. "▶**"をタッチします。

曲の自動演奏を開始します。

- **2.** 演奏が、繰り返したい部分のはじめまできた ら、"Set A"をタッチします。 "Set A"をタッチしたとき演奏していた小節が、「は じめの小節」として指定されます。
	- はじめの小節を微調整できます。A点の "Measure"、"Beat"、"Tick"のいずれかをタッチ して、IDV、ヘボタンで調整します。

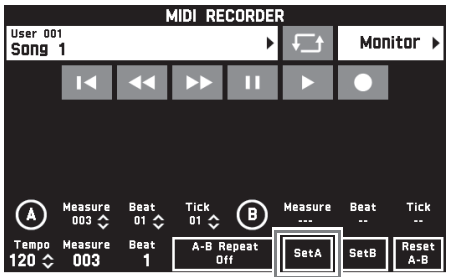

- **3.** 演奏が、繰り返したい部分の終わりまできた ら、"Set B"をタッチします。 "Set B"をタッチしたとき演奏していた小節が、「終 わりの小節」として指定されます。 • 終わりの小節を微調整できます。B点の
	- "Measure"、"Beat"、"Tick"のいずれかをタッチ して、FBV、ヘボタンで調整します。

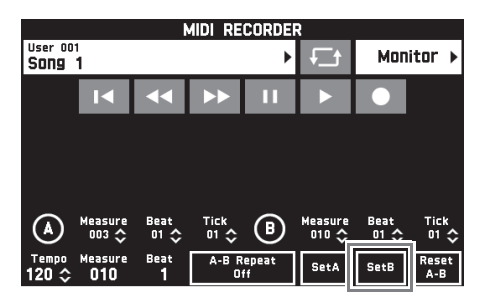

- **4.**"A-B Repeat"をタッチして、リピート再生を オンにします。 指定した箇所の繰り返し演奏をスタートします。
- **5.** もう一度"A-B Repeat"をタッチしてリピー ト再生をオフにすると、通常の演奏に戻りま す。

#### $2xE$

• はじめの小節と終わりの小節をリセットするには、 "Reset A-B"をタッチします。

#### 録音したMIDIデータの名称を変更するには

- **1.** MENU画面の"MIDI RECORDER"をタッチし ます。
- **2.** データ名をタッチします。
- **3.**"User Data Edit"をタッチします。
- **4.**"Rename"をタッチします。
- **5.** 名称を変更したいデータをタッチします。
- **6.** 名称を入力します。
- **7.** 入力が終わったら"Enter"をタッチします。
- **8.**"Yes"をタッチします。 • 変更をキャンセルする場合は、"No"をタッチしま す。

#### 録音したMIDIデータをコピーするには

- **1.** MENU画面の"MIDI RECORDER"をタッチし ます。
- **2.** データ名をタッチします。
- **3.**"User Data Edit"をタッチします。
- **4.**"Copy"をタッチします。
- **5.** コピーしたいデータをタッチします。
- **6.**"Execute"をタッチします。
- **7.**"Yes"をタッチします。 • コピーをキャンセルする場合は、"No"をタッチし ます。

## 録音したデータを削除するには

- **1.** MENU画面の"MIDI RECORDER"をタッチし ます。
- **2.** データ名をタッチします。
- **3.**"User Data Edit"をタッチします。
- **4.**"Delete"をタッチします。
- **5.** 削除したいデータをタッチします。
- **6.**"Execute"をタッチします。
- **7.**"Yes"をタッチします。 選んだMIDIデータが削除されます。 • 削除をキャンセルする場合は、"No"をタッチしま
	- す。

## トラックの名称を変更するには

- **1.** MENU画面の"MIDI RECORDER"をタッチし ます。
- **2.**"Monitor"をタッチします。
- **3.**"Edit"をタッチします。
- **4.**"Rename"をタッチします。
- **5.** 名称を変更したいトラックをタッチします。
- **6.** 名称を入力します。
- **7.** 入力が終わったら"Enter"をタッチします。
- **8.**"Yes"をタッチします。 • 変更をキャンセルする場合は、"No"をタッチしま す。

## トラックをコピーするには

- **1.** MENU画面の"MIDI RECORDER"をタッチし ます。
- **2.**"Monitor"をタッチします。
- **3.**"Edit"をタッチします。
- **4.**"Copy"をタッチします。
- **5.** コピーしたいトラックを"Source"リストか ら選んでタッチします。
- **6.** コピー先のトラックを"Destination"リスト から選んでタッチします。
- **7.**"Execute"をタッチします。
- **8.**"Yes"をタッチします。 • コピーをキャンセルする場合は、"No"をタッチし ます。

## トラックを消去するには

- **1.** MENU画面の"MIDI RECORDER"をタッチし ます。
- **2.**"Monitor"をタッチします。
- **3.**"Edit"をタッチします。
- **4.**"Clear"をタッチします。
- **5.** 消去したいトラックをタッチします。
- **6.**"Execute"をタッチします。
- **7.**"Yes"をタッチします。 • 消去をキャンセルする場合は、"No"をタッチしま す。

#### 特定のトラックの指定位置に空白小節を挿入するには

- **1.** MENU画面の"MIDI RECORDER"をタッチし ます。
- **2.**"Monitor"をタッチします。
- **3.**"Edit"をタッチします。
- **4.**"Insert Measure"をタッチします。
- **5.** 空白小節を挿入したいトラックをタッチします。
- **6.** 設定したい項目をタッチして、FBV、ヘボタ ンで値を変更します。 Measure:挿入を開始する小節番号を指定します。 Size:挿入する小節数を指定します。
- **7.** 設定が終わったら、"Execute"をタッチしま す。
- **8.**"Yes"をタッチします。
	- 挿入をキャンセルする場合は、"No"をタッチしま す。

#### $Q_{\text{XF}}$

• この操作の前に、53ページ「曲の1部分を繰り返すには (リピート)」でA点とB点を設定している場合は、 MeasureとSizeがその位置に自動で設定されます。

#### 特定のトラックの指定した小節を削除するには

- **1.** MENU画面の"MIDI RECORDER"をタッチし ます。
- **2.**"Monitor"をタッチします。
- **3.**"Edit"をタッチします。
- **4.**"Delete Measure"をタッチします。
- **5.** 小節を削除したいトラックをタッチします。
- **6.** 設定したい項目をタッチして、19V、ヘボタ ンで値を変更します。 Measure:削除を開始する小節番号を指定します。 Size:削除する小節数を指定します。
- **7.** 設定が終わったら、"Execute"をタッチしま す。
- **8.**"Yes"をタッチします。
	- 削除をキャンセルする場合は、"No"をタッチしま す。

## $Q \times E$

● この操作の前に、53ページ「曲の1部分を繰り返すには (リピート)」でA点とB点を設定している場合は、 MeasureとSizeがその位置に自動で設定されます。

#### 指定したステップをクォンタイズ※するには

- ※ クォンタイズとは、ステップごとのノートオンのタイミ ングを、基準となる音符に合わせて自動的に調整する操 作です。
- **1.** MENU画面の"MIDI RECORDER"をタッチし ます。
- **2.**"Monitor"をタッチします。
- **3.**"Edit"をタッチします。
- **4.**"Quantize"をタッチします。
- **5.** クォンタイズするトラックをタッチします。
- **6.** 音符のアイコンをタッチします。
- **7.** クォンタイズの基準として使う音符をタッチし ます。
- 8. 設定したい項目をタッチして、19V、ヘボタ ンで値を変更します。 Measure:クォンタイズを開始する小節番号を指定し ます。 Size:クォンタイズする小節数を指定します。
- **9.**"Execute"をタッチします。
- **10.**"Yes"をタッチします。
	- クォンタイズをキャンセルする場合は、"No"を タッチします。

#### $2x+1$

● この操作の前に、53ページ「曲の1部分を繰り返すには (リピート)」でA点とB点を設定している場合は、 MeasureとSizeがその位置に自動で設定されます。

# 特定のトラックの指定した小節のキーをシフ<mark>ト</mark><br>するには

- **1.** MENU画面の"MIDI RECORDER"をタッチし ます。
- **2.**"Monitor"をタッチします。
- **3.**"Edit"をタッチします。
- **4.**"Key Shift"をタッチします。
- **5.** キーシフトするトラックをタッチします。
- 6. 設定したい項目をタッチして、BV、ヘボタ ンで値を変更します。
	- Shift: キーを何度シフトするか指定します。値は、 -24~+24の間で設定できます。 Measure:キーシフトを開始する小節番号を指定しま す。
	- Size:キーシフトする小節数を指定します。
- **7.** 設定が終わったら、"Execute"をタッチします。
- **8.**"Yes"をタッチします。
	- キーシフトをキャンセルする場合は、"No"をタッ チします。
- $Q_{\bm{X}}$  $\bm{\tau}$
- この操作の前に、53ページ「曲の1部分を繰り返すには (リピート)」でA点とB点を設定している場合は、 MeasureとSizeがその位置に自動で設定されます。

# するには オーディオレコーダー (USBメモリーへ録音する)

本機で演奏した内容が、すべてオーディオデータ(WAV ファイル※)としてUSBメモリーへ録音されます。また、内 蔵メモリーに録音されているデータを再生しながら鍵盤演奏 をすると、その内容も一緒にUSBメモリーに録音されます。 ※ リニアPCM、16bit、44.1kHz、ステレオ

- USBメモリーに録音されるオーディオデータは、録音毎 に上書きはされず、自動的にファイル名を変更して保存 されます。
- オーディオレコーダーの録音中あるいは再生中は、USB メモリーを取り外さないでください。USBメモリーの データが壊れたり、USBメモリー端子が故障したりする 場合があります。

#### 鍵盤演奏をUSBメモリーに録音するには

#### 「準備」

- 使用するUSBメモリーを事前に本機でフォーマットして おきます。詳しくは、71ページの「USBメモリーを使用 する」を参照してください。
- **1.** USBメモリーを本機のUSBメモリー端子に装着 します。
	- USBメモリーを本機に装着して最初にUSBメモリー を操作するとき、あるいは電源投入後に最初にUSB メモリーを操作するとき、本機のシステムがUSBメ モリーとデータをやり取りする準備(マウント)を 行うため、一時的に本機の操作ができなくなる場合 があります。マウント中は、液晶画面に"Media Mounting"と表示されます。本機がマウントを完 了し、操作が可能になるまで数十秒間かかることが あります。マウント中は、本機を操作しないでくだ さい。マウントは、本機にUSBメモリーを装着する たびに実行されます。
- **2.** MENU画面の"AUDIO RECORDER"をタッチ します。

## **3.**"0"をタッチします。

演奏を録音できる状態(録音モード)になります。

• "●"をタッチするごとに、本機の状態が下記のよう に切り替わります。

#### 再生モード

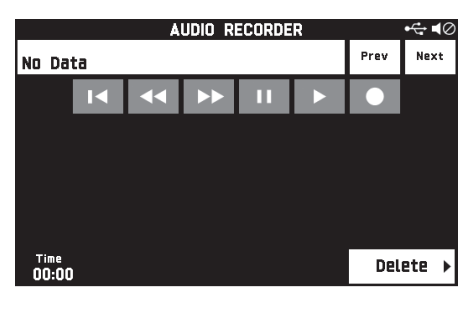

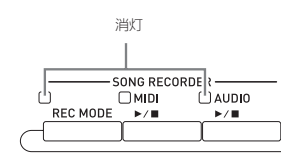

#### 録音モード

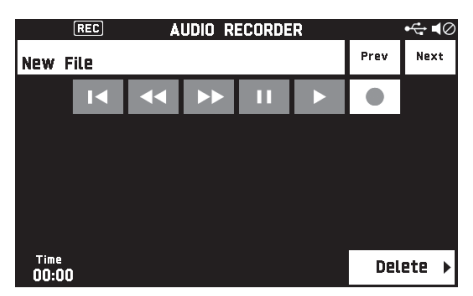

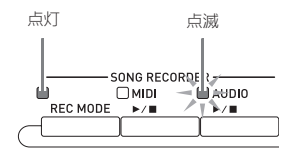

## **4.** 演奏をはじめます。

鍵盤を弾きはじめると、同時にUSBメモリーへの録音 が開始します。

- "▶"をタッチして録音を開始することもできます。
- 録音中は、5AUDIO ▶/■ボタンが点灯します。

#### $Q \times E$

- 5 AUDIO ▶/■ボタンのランプが点灯または点滅してい るときは、USBメモリーをUSBメモリー端子から抜かな いでください。録音が中断され、データが破損したりす る場合があります。
- **5.** 録音を止めるには、"■"をタッチします。

## $2xE$

**3 REC MODEボタンを押してから、"AUDIO** RECORDER"をタッチして、録音モードにすることもで きます。

#### 本機のメモリーに録音したデータを再生しながら、鍵 盤演奏を録音してみる

- **1.** MENU画面の"AUDIO RECORDER"をタッチ します。
- 2. "●"をタッチして録音モードにします。

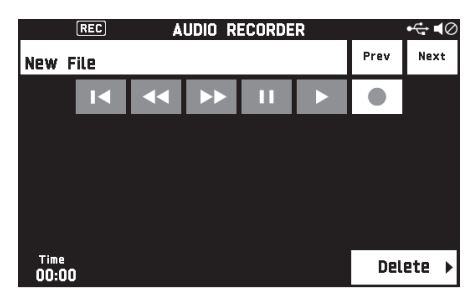

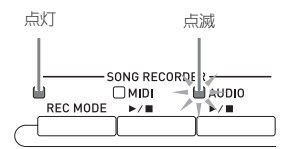

- 3. "▶"をタッチします。
- 4. 2MIDI >/■ボタンを押します。
	- 本機のメモリーに録音されている内容が再生される ので、それに合わせて演奏します。
- 5. 録音を止めるには、"■"をタッチします。

## USBメモリーに録音した演奏を再生するには

- **1.** MENU画面の"AUDIO RECORDER"をタッチ します。
	- オーディオ録音後、すぐに再生する(AUDIO RECORDER画面が表示されている)場合は、この手 順は不要です。
- **2.** ファイル名をタッチします。

オーディオファイルを選択する画面に切り替わります。

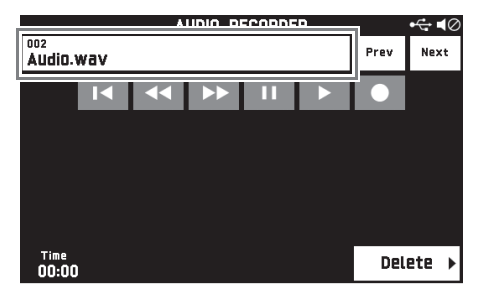

- **3.** 再生したい曲をタッチします。
- **4. "▶**"をタッチします。

選んだ曲の再生が始まります。

- 5AUDIO ▶/■ボタンを押して曲を再生することも できます。
- オーディオデータを再生中は、5AUDIO >/■ボタ ンが点滅します。
- オーディオデータを再生中や再生待機中、または一 時停止中は、以下の操作ができます。 ただし、早戻し(◀◀)と早送り(▶▶)は、再生中 または一時停止中にだけ使用できます。

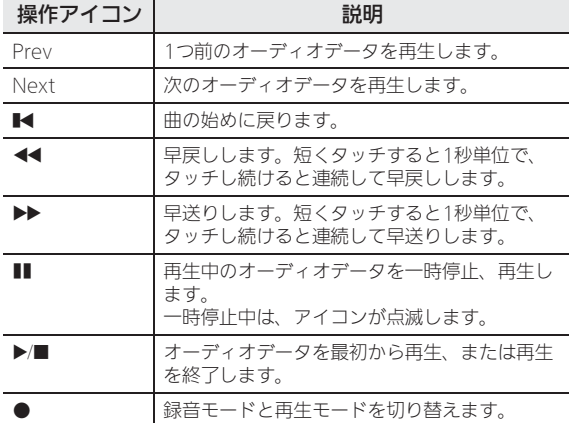

- **5.** 曲を止めるには、"■"をタッチします。
	- 5 AUDIO >/■ボタンを押して再生を終了すること もできます。

#### USBメモリーに録音したオーディオファイルを消去 するには

録音した内容をファイル単位で消去します。

## (り重要

- 以下の操作を完了すると同時に、録音した内容が消去さ れ、元に戻すことはできません。消去しようとしている 内容を一度再生して、消去してもよいことをご確認の上、 以下の操作を行うことをお勧めします。
- **1.** MENU画面の"AUDIO RECORDER"をタッチ します。
- **2.** ファイル名をタッチします。
- **3.**"Delete"をタッチします。
- **4.** 消去したいファイルをタッチします。
- **5.**"Execute"をタッチします。
- **6.**"Yes"をタッチします。

選んだオーディオデータが消去されます。

• 消去をキャンセルする場合は、"No"をタッチしま す。

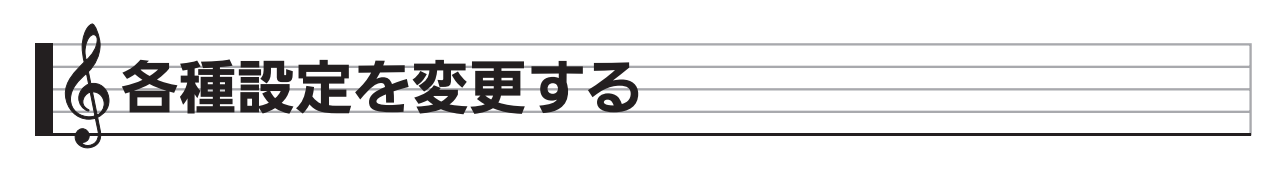

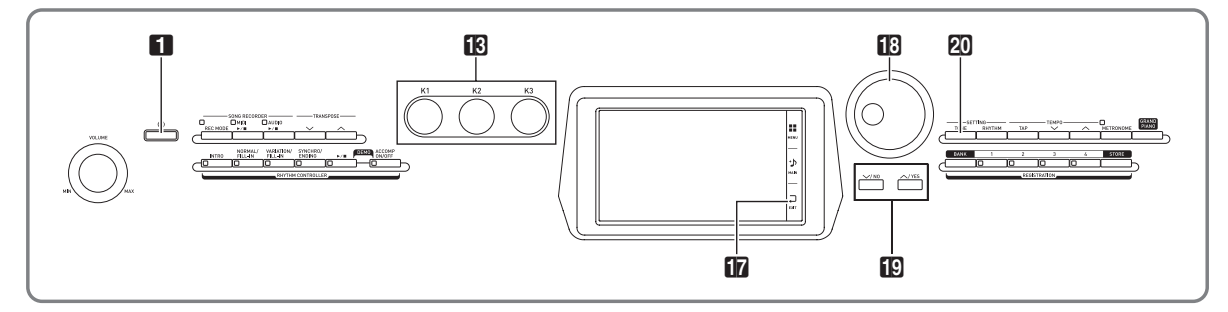

MENU画面では、音色やリズムの変更だけでなく、鍵盤の 調やタッチの変更、ペダルやMIDIの設定など、本機を使い こなすためのさまざまな設定内容を切り替えたり調整するこ とができます。

# 設定を変える

**1.** MENU画面で、設定したいメニューをタッチし ます。

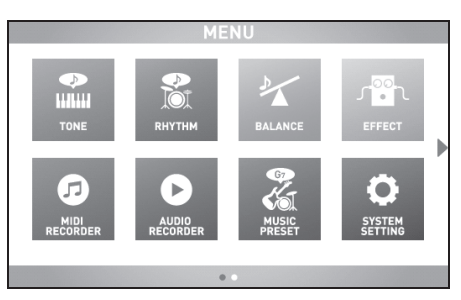

- **2.** 設定したい項目をタッチします。
- 3. BダイヤルまたはBV、ヘボタンを押して 設定を変更します。

## ■TONE画面

音色など鍵盤の設定を行います。

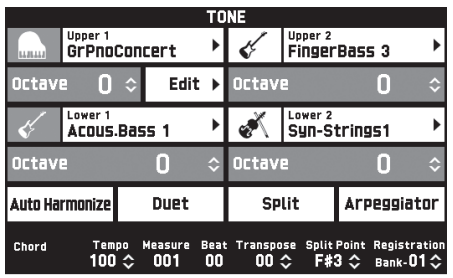

 $Q \times E$ 

• 20TONEボタンを押して、TONE画面を表示することもできます。

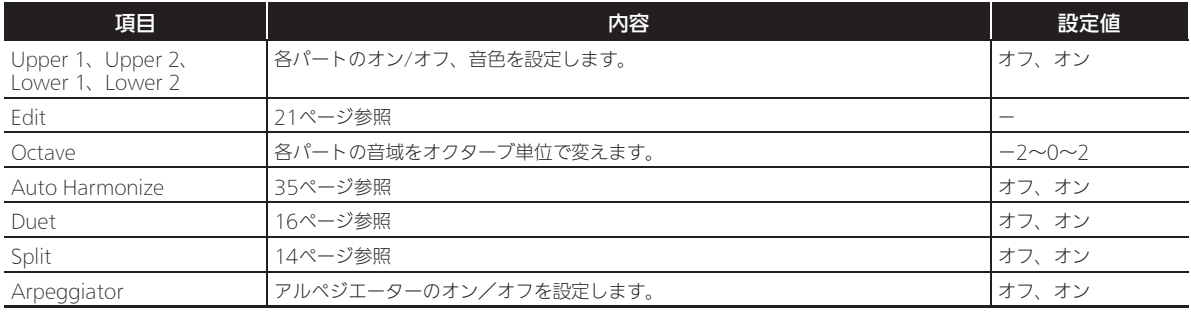

## ■RHYTHM画面

自動伴奏を設定します。詳細は32ページ「自動伴奏を鳴らす・編集する」をご参照ください。

#### ■BALANCE画面

音量を調整して、鍵盤や自動伴奏などの音量のバランスを調整します。

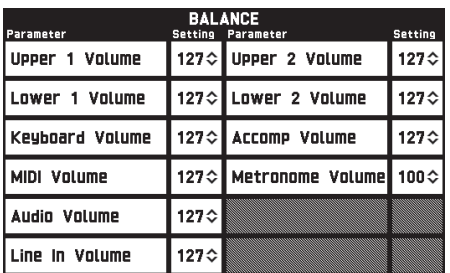

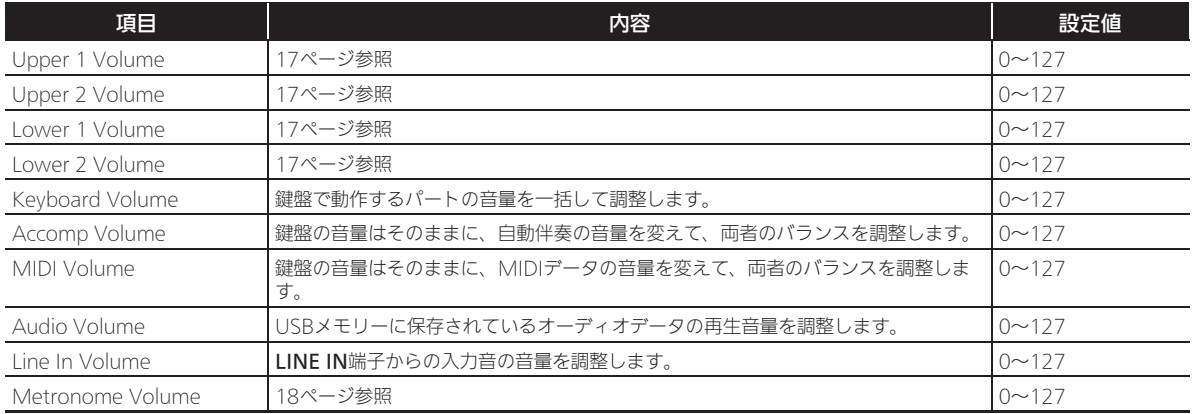

#### ■EFFECT画面

音にさまざまな音響効果をかけます。 本機には3種類のエフェクトタイプがあり、各タイプには以下のエフェクトが入っています。

#### A)デジタルシグナルプロセッサー(DSP)

音色を引き立てるための多彩なエフェクトです。たとえばエレキギターの音に歪み効果を加えて、よりパワフルな音にします。 20種類のDSPタイプがあり、選んだ音色にふさわしいものが自動でセットされます。

#### B)システムエフェクト(SYSTEM)

機器全体のパートで共有されるエフェクトです。パートからは各システムエフェクトへのセンドレベルを設定することで効果 の深さを調整します。

- コーラス(Chorus):同じ音を複数重ねて、より厚みのある音にします。
- ディレイ(Delay):入力信号を遅延しフィードバックさせることにより繰り返し効果や音に広がりを与えます。
- リバーブ(Reverb):室内やホールで演奏しているような残響を加えます。
- アコースティックシミュレーター(Acoustic Simulator):アコースティックピアノの弦の共振をシミュレートします。ス トリングレゾナンス (String Reso) は、押さえている鍵盤の弦の共振音を発生します。ダンパーレゾナンス (Damper Reso)は、ダンパー・ペダルを使用しているときの弦の共振音を発生します。ストリングレゾナンスおよびダンパーレゾナ ンスは、特定の音色でのみ使用できます。

#### C)マスターエフェクト(MASTER)

機器全体の出力信号を処理するためのエフェクトです。

- イコライザー(Master Equalizer(EQ)):全体音の周波数特性の調整。低域、中域1、中域2、高域、の4バンド(帯域) それぞれの周波数とゲイン(音量の増幅率)を調整することができます。
- コンプレッサー(Master Compressor):楽器全体の出力信号を圧縮し、レベルのばらつきを抑えたり、入力された信号の レベルが設定値以上にならないように制限をかけることができます。

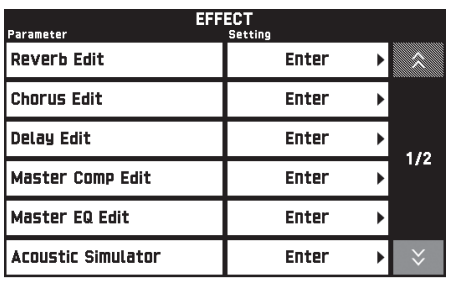

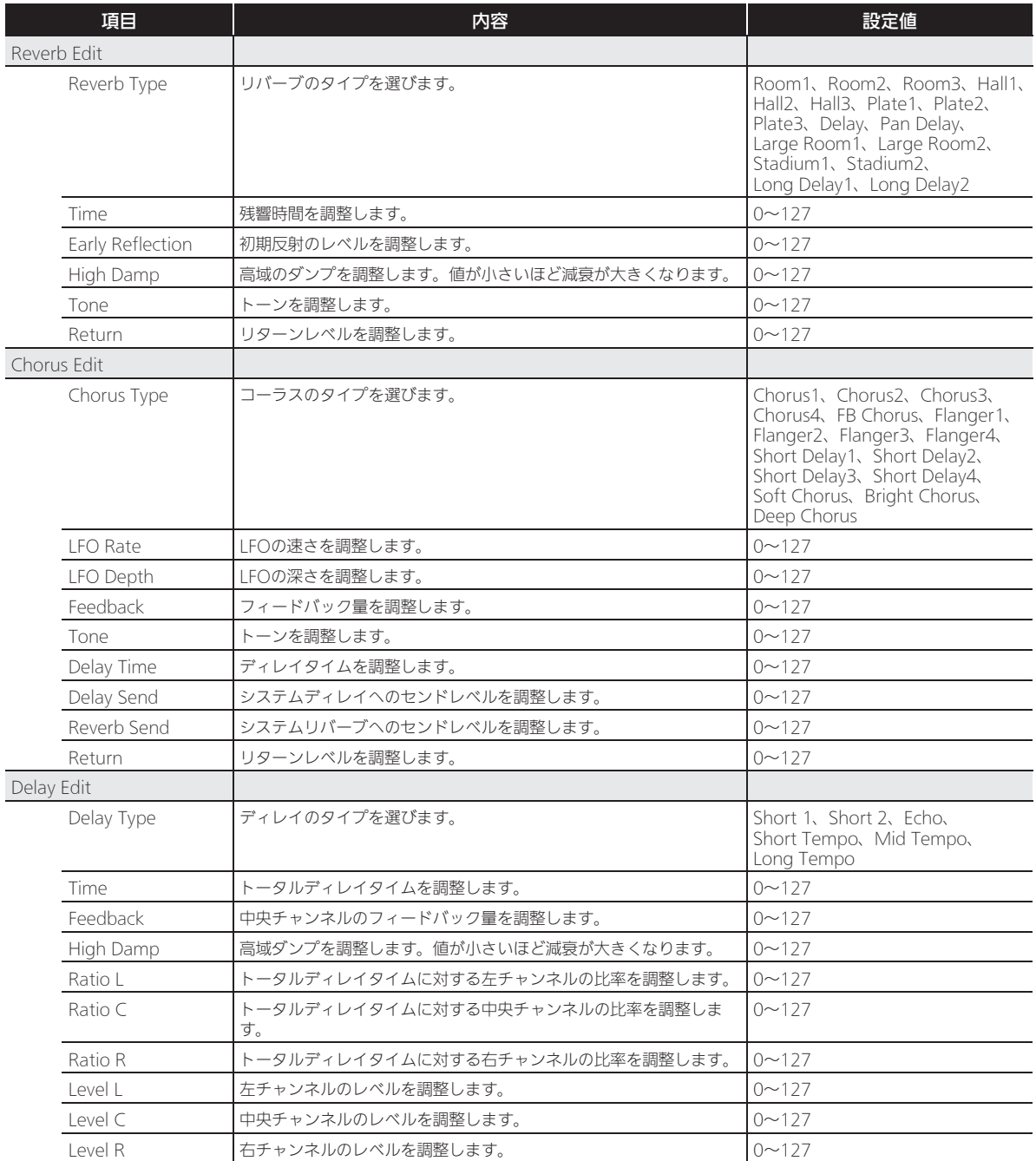

■ 3 各種設定を変更する

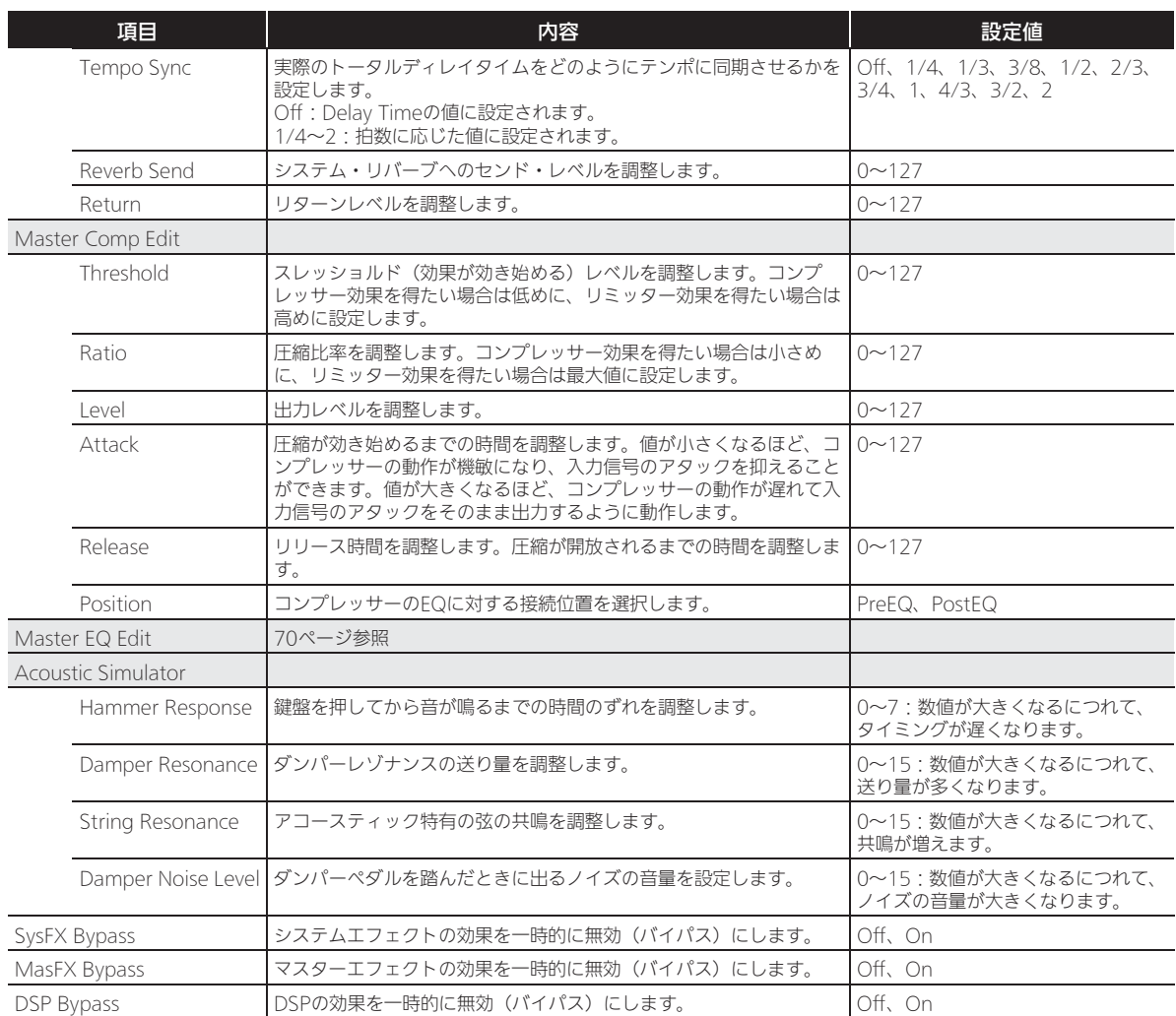

#### ■ MIDI RECORDER画面

演奏を録音して本機のメモリーに録音したり、再生したりします。詳細は、49ページ「MIDIレコーダー (内蔵メモリーへ録 音する)」をご参照ください。

#### ■ AUDIO RECORDER画面

市販のUSBメモリーに演奏を録音したり、録音したオーディオデータを本機で再生したりします。詳細は、57ページ「オー ディオレコーダー (USBメモリーへ録音する)」をご参照ください。

#### ■ MUSIC PRESET画面

さまざまなジャンルや曲の演奏に適した音色番号やリズム番号、コード進行などをワンタッチで設定します。内蔵のプリセッ トでお気に入りの曲を弾く以外に、自分流にアレンジしたオリジナルのプリセット(ユーザープリセット)を作って楽しむこ ともできます。詳細は、39ページ「ミュージック プリセット」をご参照ください。

## ■ SYSTEM SETTING画面

本機全体に関する設定を変更します。

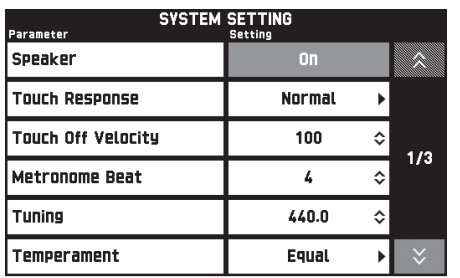

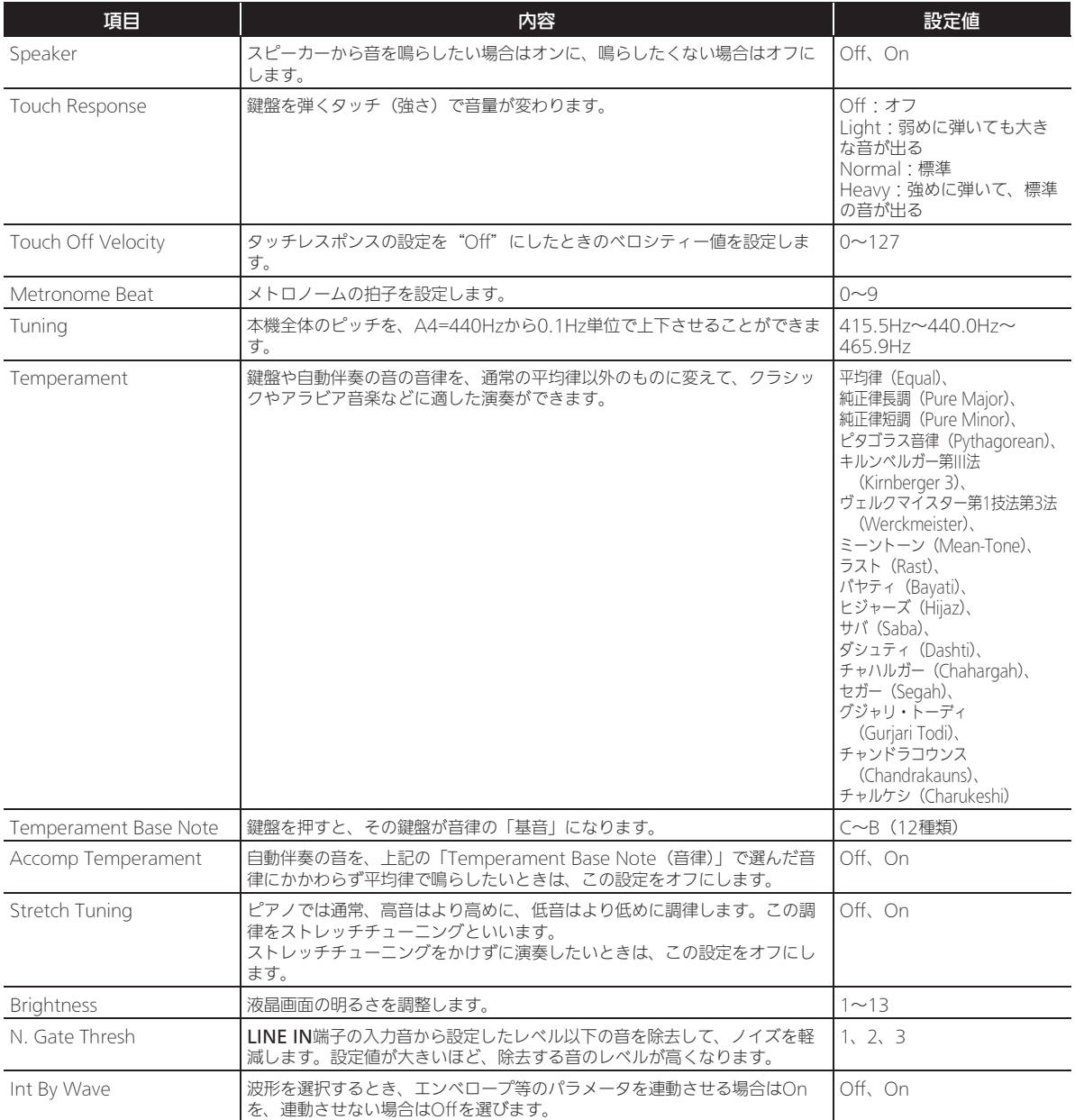

♪ 各種設定を変更する

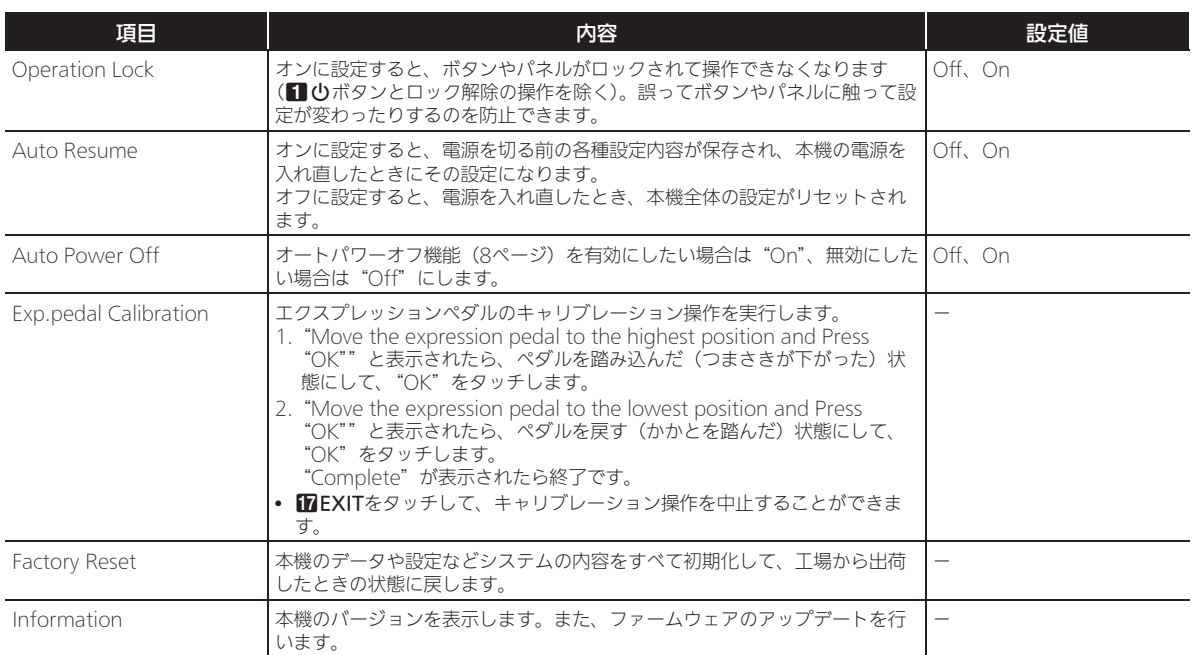

B

## ■CONTROLLER画面

ペダルやピッチベンドホイールなどの設定を変更します。

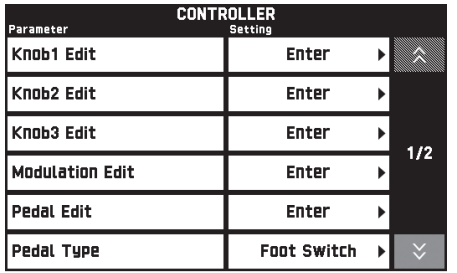

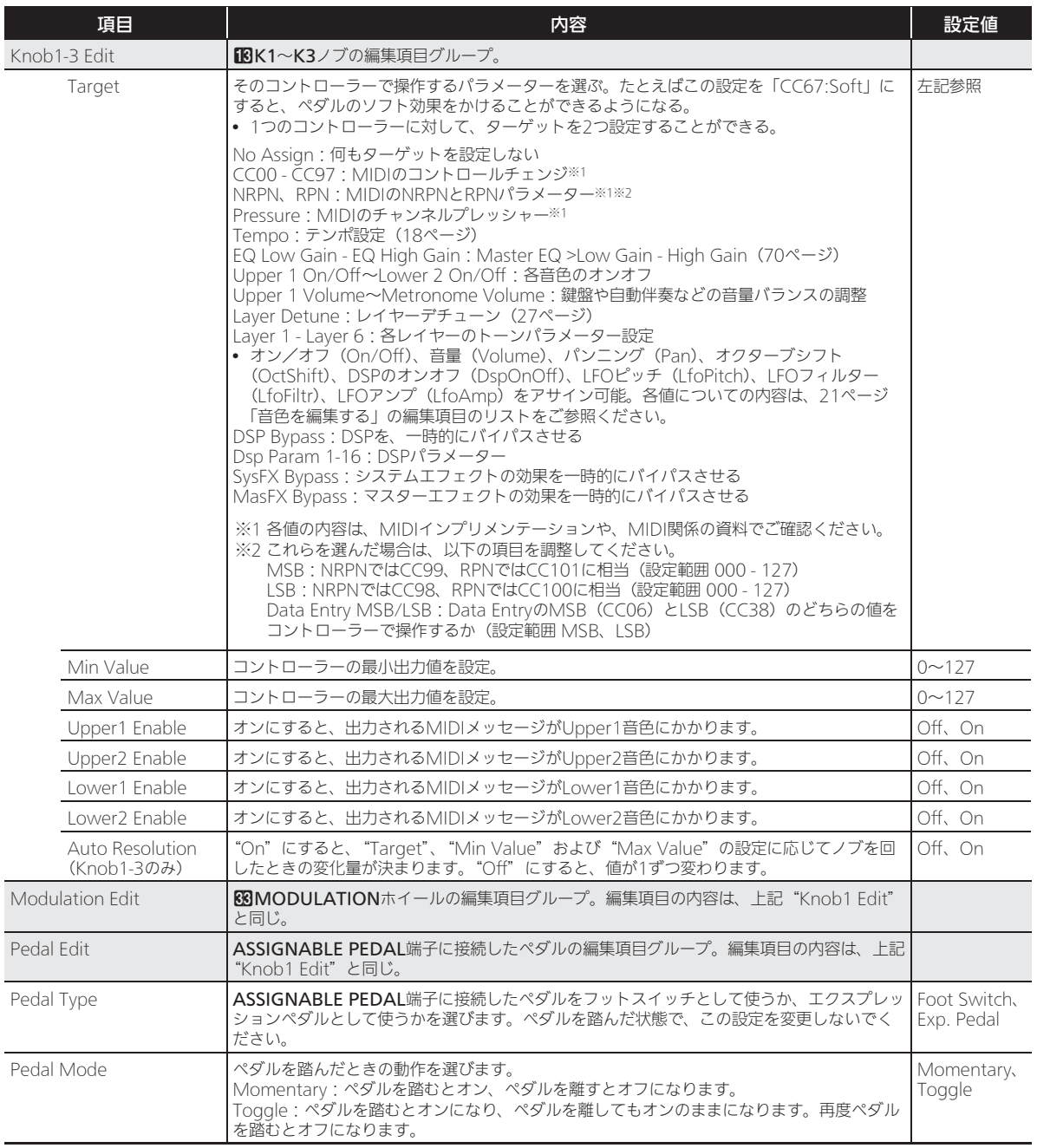

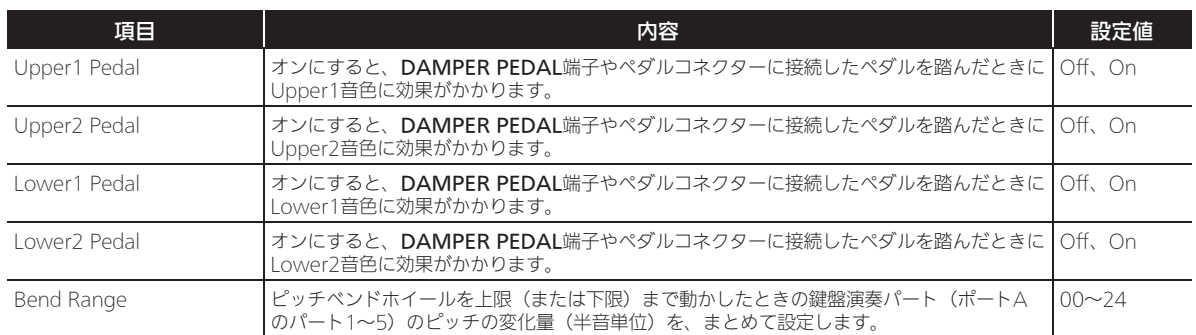

#### ■MIXER画面

パートごとの音色を変更したり、音量やリバーブのかかり具合を調整したりできます。

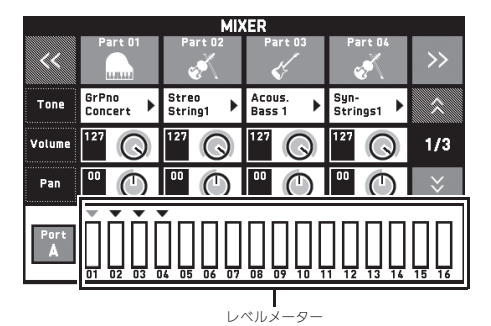

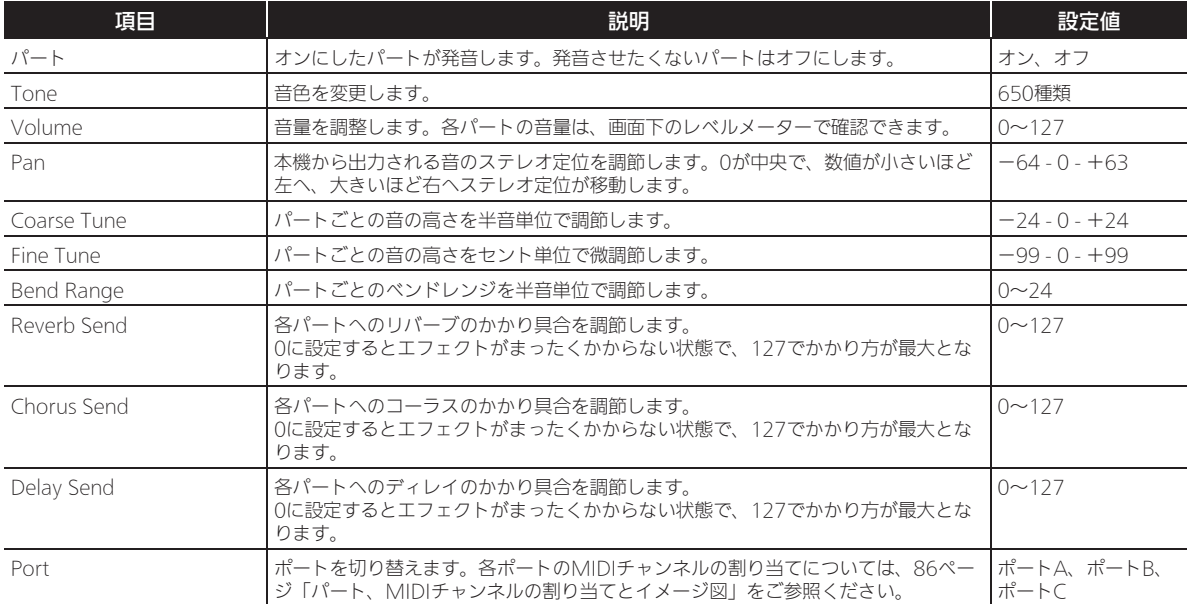

## $9xE$

• パートの1つ (A01~A16/B01~B16) が設定対象のときは、鍵盤を押すと、そのパートの音だけが鳴ります。その他の各 種演奏操作(レイヤー、スプリット、自動伴奏を使った演奏など)は無効です。

B

## ■MIDI画面

MIDIに関する設定を変更します。

各ポートのMIDIチャンネルの割り当てについては、86ページ「パート、MIDIチャンネルの割り当てとイメージ図」をご参照 ください。

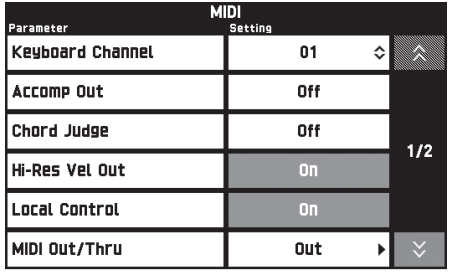

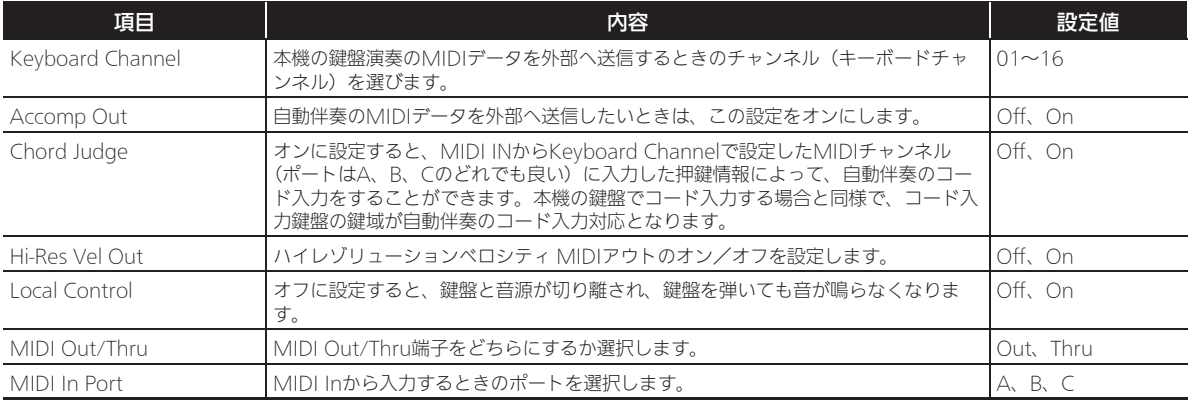

#### ■MEDIA画面

本機に装着したUSBメモリーにデータを保存したり、USBメモリーに保存されているデータを本機に読み込んだりします。詳 細は71ページ「USBメモリーを使用する」をご参照ください。

#### ■ARPEGGIATOR画面

アルペジエーターを設定します。詳細は、20ページ「アルペジオのフレーズを自動的に鳴らす(アルペジエーター)」をご参 照ください。

## ■REGISTRATION画面

レジストレーション機能を使って各パラメーターの設定を呼び出したときに、現在の設定値のままにすることができます。

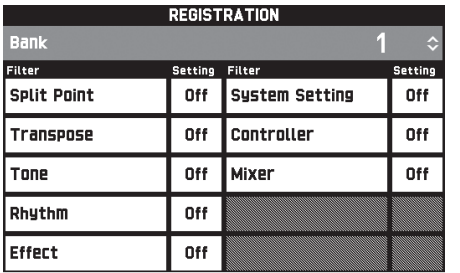

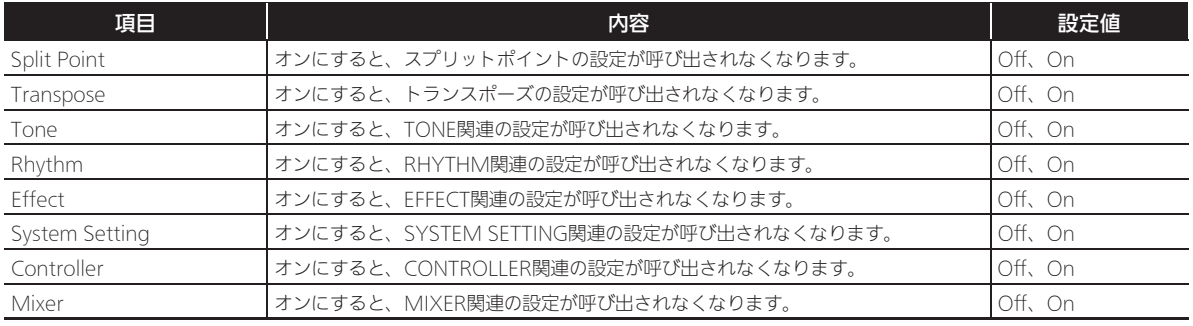

• レジストレーション記憶項目の詳細な内容については、別冊「Appendix」の設定項目一覧を参照してください。

#### ■EQUALIZER画面

全体音の周波数特性を調整します。

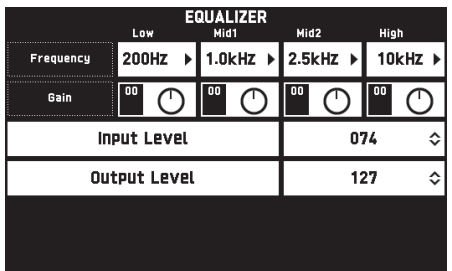

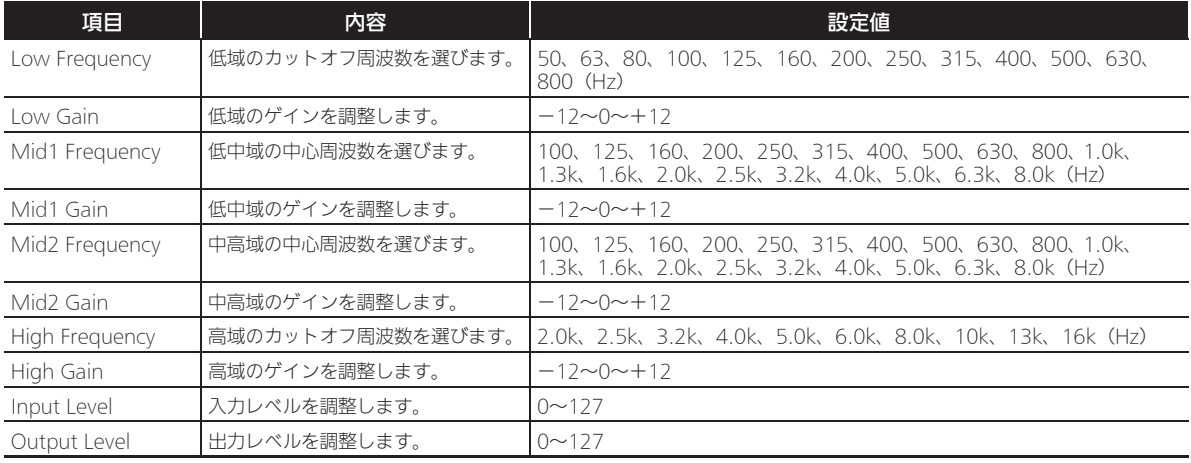

本機では、市販のUSBメモリーを使用して以下のことがで きます。

#### ● USBメモリーをフォーマットする

- USBメモリーへデータを保存する
	- 本機のMIDIレコーダーで録音した曲データをそのまま 保存したり、MIDIファイル(SMFフォーマット0)に して、USBメモリーに保存する。
	- パソコンで一般のオーディオデータ(WAVファイル) をUSBメモリーに保存し、本機で再生する。
	- 鍵盤演奏を直接、USBメモリーに録音する。 詳しくは、57ページの「オーディオレコーダー (USBメモリーへ録音する)」を参照してください。
	- 編集した自動伴奏のデータを、USBメモリーに保存す る。

#### ● USBメモリーのデータを本機へ読み込む

- USBメモリーに保存したMIDIファイルやカシオ フォーマットのファイルを、本機のメモリー(53ペー ジ)へ読み込む。
- USBメモリーのデータを消去する

#### ● USBメモリーの曲データを簡単に再生する

#### ■保存や読み込みができるデータの種類と内容

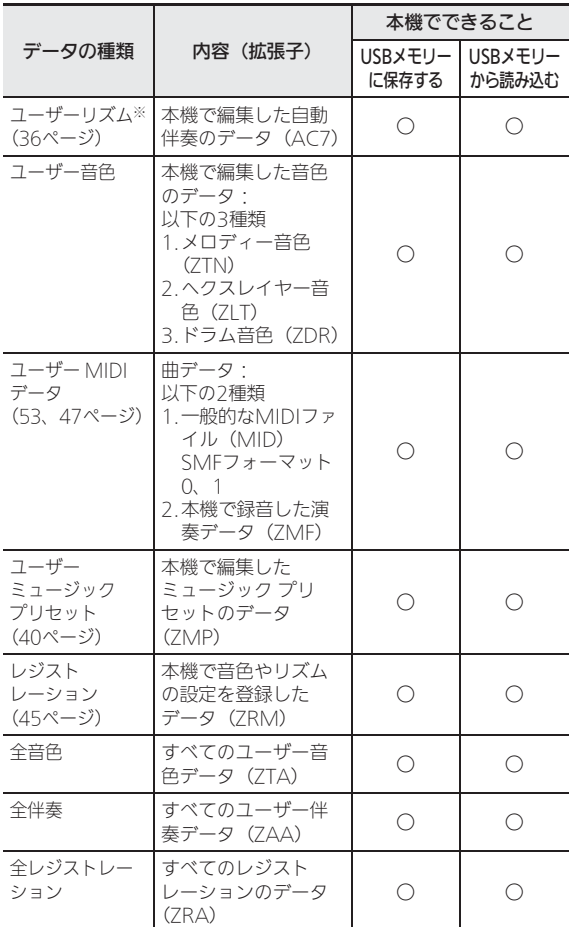

※ 本機以外で作成したリズムデータ(拡張子:ac7、z00、 ckf)も読み込むことができます。

B

USBメモリーとUSBメモリー端子の取扱い上の ご注意

#### 心重要

一を使用する

- USBメモリーに付属している取扱説明書の注意事項をお 守りください。
- 以下のような場所での保管や使用は避けてください。 USBメモリー上のデータが壊れる場合があります。
	- 高温多湿、または腐食性のある場所
	- 強い静電気や電気的ノイズの発生しやすい場所
- データを保存したり読み込んでいるときには、本機を操 作したりUSBメモリーを取り外したりしないでください。 USBメモリーのデータが壊れたり、USBメモリー端子が 故障したりする場合があります。
- USBメモリー端子には、USBメモリー以外は決して入れ ないでください。故障の原因となります。
- 長時間使用すると、取り外したUSBメモリーが温かく なっている場合がありますが、故障ではありません。
- USBメモリー端子に、手やUSBメモリーから静電気が伝 わると、本機が誤動作する場合があります。このような 場合は、一度本機の電源を切ってから、再び電源を入れ てください。

#### 著作権について

個人で楽しむなどのほかは、音声/音楽フォーマットファイル を権利者に無断で複製することは著作権法や国際条約で固く禁 じられています。また、これらのファイルを有償・無償に関わ らず権利者に無断でネット上で記載したり、第三者に配布する ことも著作権法や国際条約で固く禁止されています。万一、本 機が著作権法上の違法行為に使用された場合、当社では一切そ の責任を負えませんので、あらかじめご了承ください。
## USBメモリーを本機に装着する・ 取り外す

#### 心重要

- USBメモリー端子には、USBメモリー以外は差し込まな いでください。
- USBメモリーを本機に装着して最初にUSBメモリーを操 作するとき、あるいは電源投入後に最初にUSBメモリー を操作するとき、本機のシステムがUSBメモリーとデー タをやり取りする準備(マウント)を行うため、一時的 -<br>に本機の操作ができなくなる場合があります。 マウント 中は、液晶画面に"Media Mounting"と表示されま す。本機がマウントを完了し、操作が可能になるまで数 十秒間かかることがあります。マウント中は、本機を操 作しないでください。マウントは、本機にUSBメモリー を装着するたびに実行されます。

#### ■装着するとき

- **1.** 下図のように、USBメモリーを本機のUSBメモ リー端子へ差し込みます。
	- 確実に奥まで差し込んでください。また、無理な挿 入はしないでください。

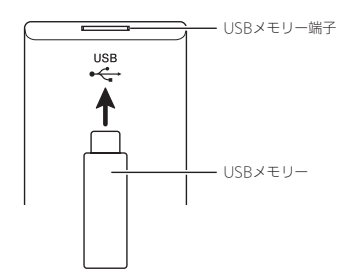

#### ■取り外すとき

**1.** データをやり取り中でないことを確認してか ら、USBメモリーを水平にしたまま抜きます。

# **IJSBメモリーをフォーマットする**

#### 心重要

- 最初に、必ず本機でUSBメモリーをフォーマットしてく ださい。
- フォーマットする前に、USBメモリーに大切なデータが 保存されていないことをご確認ください。
- 本機でのフォーマットは、クイックフォーマットを実行 します。データを完全に消去するにはパソコンなどで通 常のフォーマットを行ってください。

#### <対応USBメモリーについて>

本機は、FAT32でフォーマットされたUSBメモリーに対応 しています。FAT32以外でフォーマットされたUSBメモ リーは、Windowsのフォーマット機能で一度、ファイルシ ステムをFAT32に指定してフォーマット(除クイック フォーマット)してください。

- **1.** フォーマットするUSBメモリーを、本機のUSB メモリー端子に装着します。
- **2.** MENU画面で"MEDIA"をタッチします。
- **3.**"FORMAT"をタッチします。 フォーマットを実行してよいかを確認する画面(表示 "Sure?")になります。

#### **4.**"Yes"をタッチします。

- 画面に"Please Wait"(実行中)と表示されます。 この間は、本機の操作を一切行わないでください。 フォーマットが終了すると、画面に"Complete" (完了)と表示されます。
- フォーマットを中止したいときは"No"をタッチし ます。

## 一般の曲データをUSBメモリー に保存する

ファイル形式が「WAV」の一般オーディオデータおよび ファイル形式が「SMF」の標準MIDIファイルも、下記の操 作によってUSBメモリーに保存して、本機で再生できます。

- **1.** USBメモリーをパソコンにつなぎます。
- **2.** 再生したい曲データを、USBメモリー内の MUSICDATフォルダに保存します。
	- 再生について詳しくは、59ページの「USBメモリー に録音した演奏を再生するには」を参照してくださ い。

## ー<br>機のデータをUSBメモリーに 保存する

本機のメモリーに入っているデータを、USBメモリーに保 存できます。

- MIDIレコーダー曲は、標準MIDIファイル(SMF形式) に変換して、USBメモリーに保存することができます。
- オーディオレコーダー曲は録音時にUSBメモリーへ直接 保存されるので、以下の操作は必要ありません。
- **1.** USBメモリーを、本機のUSBメモリー端子に装 着します。
- **2.** MENU画面で"MEDIA"をタッチします。
- **3.**"Save"をタッチします。
- **4.** 保存したいデータの種類をタッチします。
- **5.** 保存したいデータをタッチします。
- **6.** 必要に応じてファイル名を変更します。
- **7.** ファイル名の変更が完了したら、"Enter"を タッチします。

保存を実行してよいかを確認する画面(表示 "Sure?")になります。USBメモリーに同じ名前の ファイルがある場合は、上書きしてよいかを確認する 画面(表示"Replace?")になります。

- **8.**"Yes"をタッチします。
	- 画面に"Please Wait"(実行中)と表示されます。 この間は、本機の操作を一切行わないでください。 保存が終了すると、画面に"Complete"(完了) と表示されます。
	- 保存をキャンセルするときは"No"をタッチしてく ださい。

## USBメモリーから本機へデータ を読み込む

USBメモリーに保存してあるデータを、本機に読み込みま す。

#### 心重要

- 読み込むデータ(ファイル)は、"MUSICDAT"フォル ダの中に保存してください。
- **1.** USBメモリーを、本機のUSBメモリー端子に装 着します。
- **2.** MENU画面で"MEDIA"をタッチします。
- **3.**"Load"をタッチします。
- **4.** 読み込みたいデータの種類をタッチします。
- **5.**"USB"リストから読み込みたいデータをタッ チします。
- **6.**"User Area"リストで読込先をタッチします。
	- MIDIデータを読み込む場合は、読込先を指定できま せん。

#### **7.**"Execute"をタッチします。

読み込みを実行してよいかを確認する画面(表示 "Sure?")になります。本機の読込先にデータがある 場合は、上書きしてよいかを確認する画面(表示 "Replace?")になります。

#### **8.**"Yes"をタッチします。

- 画面に"Please Wait"(実行中)と表示されます。 この間は、本機の操作を一切行わないでください。 読み込みが終了すると、画面に"Complete"(完 了)と表示されます。
- 読み込みをキャンセルするときは"No"をタッチし てください。

## USBメモリーのデータを消去する

USBメモリーに保存しているデータ(ファイル)を消去し ます。

- **1.** USBメモリーを、本機のUSBメモリー端子に装 着します。
- **2.** MENU画面で"MEDIA"をタッチします。
- **3.**"Delete"をタッチします。
- **4.** 消去したいデータの種類をタッチします。
- **5.** 消去したいデータをタッチします。
- **6.**"Execute"をタッチします。 消去してよいかを確認する画面(表示"Sure?")にな ります。
- **7.**"Yes"をタッチします。
	- 画面に"Please Wait"(実行中)と表示されます。 この間は、本機の操作を一切行わないでください。 消去が終了すると、画面に"Complete"(完了) と表示されます。
	- 消去を中止したいときは"No"をタッチします。

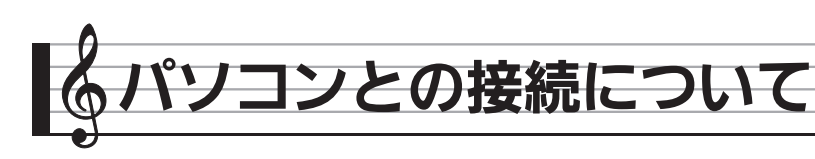

# パソコンと接続する

この楽器とパソコンを接続して演奏情報 (MIDIデータ)の 送受信ができます。楽器演奏をパソコンの音楽ソフト(市販 品)へ送って記録したり、パソコンからこの楽器へデータを 送って音を鳴らすことができます。

#### パソコンの動作環境

MIDIデータを送受信するために必要なパソコン環境は下記 のとおりです。お手持ちのパソコン環境を必ず事前にご確認 ください。

#### ● 対応OS

Windows Vista® ※1 Windows® 7 <sup>※2</sup> Windows® 8 ※3 Windows® 8.1 ※4 Mac OS® X (10.6.X、10.7.X、10.8.X、10.9.X、 10.10.X) ※1 Windows Vista (32bit版) ※2 Windows 7(32bit版、64bit版) ※3 Windows 8 (32bit版、64bit版) ※4 Windows 8.1(32bit版、64bit版)

#### ● USB端子

## 心重要

• 上記の対応OS以外のパソコンを接続すると、パソコンが 故障する場合があります。絶対に接続しないでください。

#### $\sqrt{2x+1}$

• 対応OSについての最新のサポート情報は、下記のホーム ページをご覧ください。 http://casio.jp/support/emi/

#### 接続方法

### いき のうかん しょうこう (人)

- 正しい手順で接続しないとデータの送受信ができなくな る場合があります。必ず下記の手順に従って接続してく ださい。
- **1.** 本機の電源を切り、パソコンを起動させておき ます。
	- パソコンの音楽ソフトは起動させないでください。
- **2.** 市販のUSBケーブルで、パソコンと本機を接続 します。

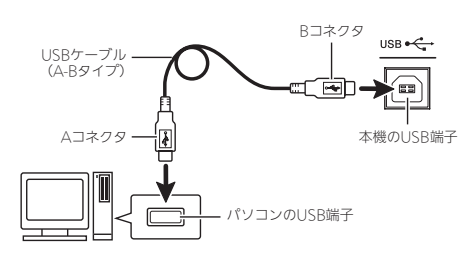

- **3.** 本機の電源を入れます。
	- 初めての接続では、データを送受信するために必要 なドライバが自動でパソコンにインストールされま す。
- **4.** パソコンの音楽ソフト(市販品)を起動させま す。
- **5.** パソコンの音楽ソフト (市販品) の設定で、 MIDIデバイスとして「CASIO USB-MIDI」を 選びます。
	- MIDIデバイスの選択方法については、お使いの音楽 ソフトのマニュアルをご覧ください。

#### 心重要

• パソコンの音楽ソフトを起動させる前に、必ず本機の電 源を入れておいてください。

#### $2xE$

- 1回接続に成功した後は、USBケーブルをつないだままで パソコンや本機の電源を入れなおすことができます。
- 本機はGM (General MIDI Level 1) に準拠しています。
- 本機のMIDIデータ送受信の詳しい仕様や、接続につい ての最新のサポート情報は、下記のホームページをご覧 ください。

http://casio.jp/support/emi/

## MIDI 機能を使ってみる

#### MIDI について

電子楽器同士、あるいは電子楽器とコンピューター機器との 間で情報をやり取りできるように、デジタル信号の仕様や端 子の形状について定めた統一規格のことです。 本機のMIDI仕様について、詳しくは以下のホームページに 公開している「MIDIインプリメンテーション」をご覧くだ さい。

http://casio.jp/support/emi/

#### $\sqrt{2}x+1$

- 本機からのMIDIデータ送信でのチャンネル切り替えな ど、MIDI関係の設定を変えることができます。詳しく は、60~69ページ「各種設定を変更する」の「MIDI画 面」をご参照ください。
- 本機と他の電子楽器とを接続してMIDI演奏を行う場合 は、お互いのMIDI端子同士を、別売または市販のMIDI ケーブルで接続してください。
- USB端子で本機とパソコンを接続しているときは、MIDI 端子は使用できません。

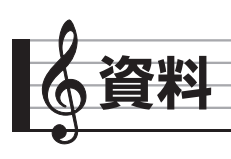

# エラーメッセージ一覧

データの転送に失敗したときなどには、以下のメッセージが液晶画面に表示されます。

• 液晶画面のDREXITをタッチすると、エラー表示状態が終了し、通常状態に戻ります。

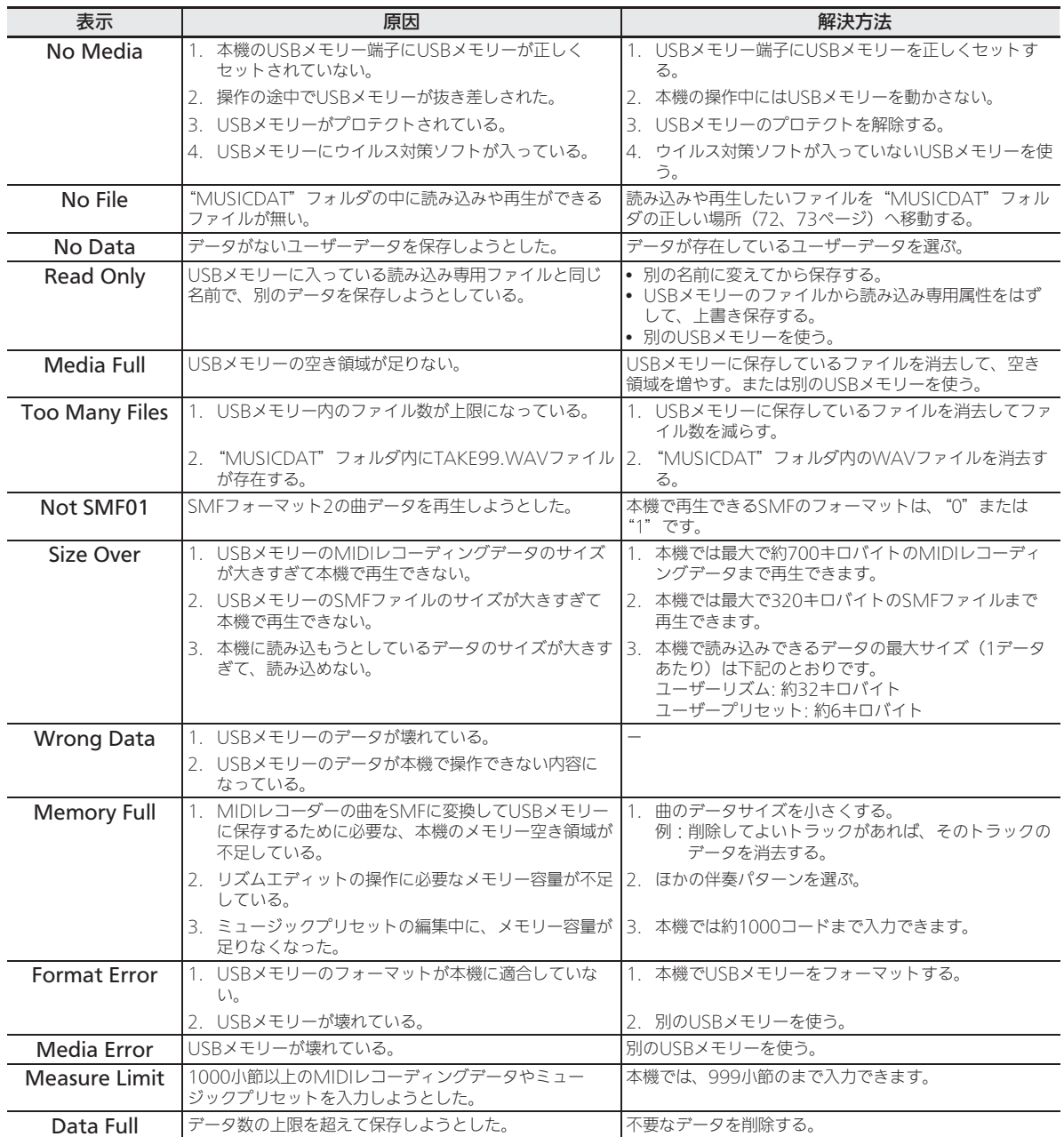

# 困ったときは

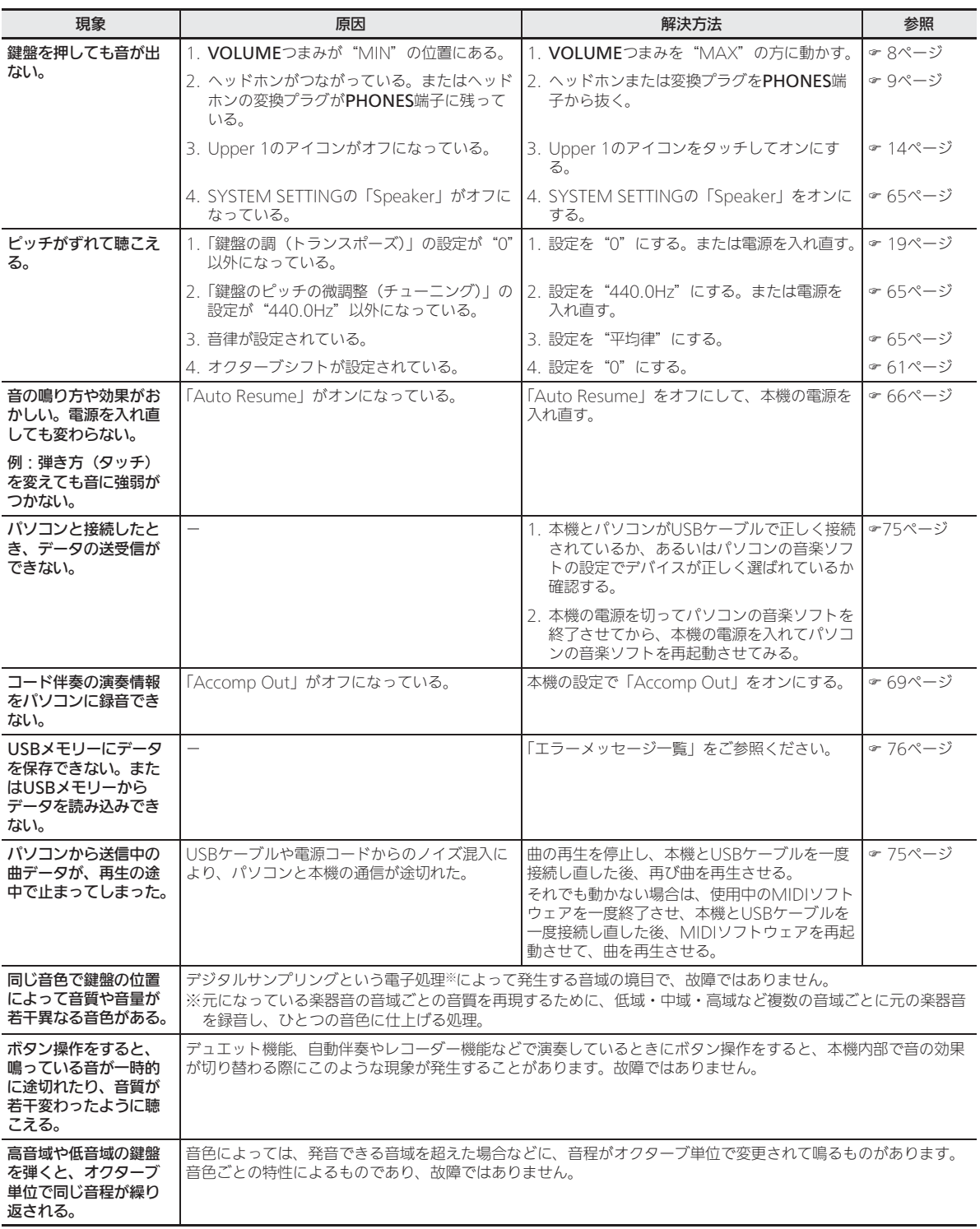

# 製品仕様

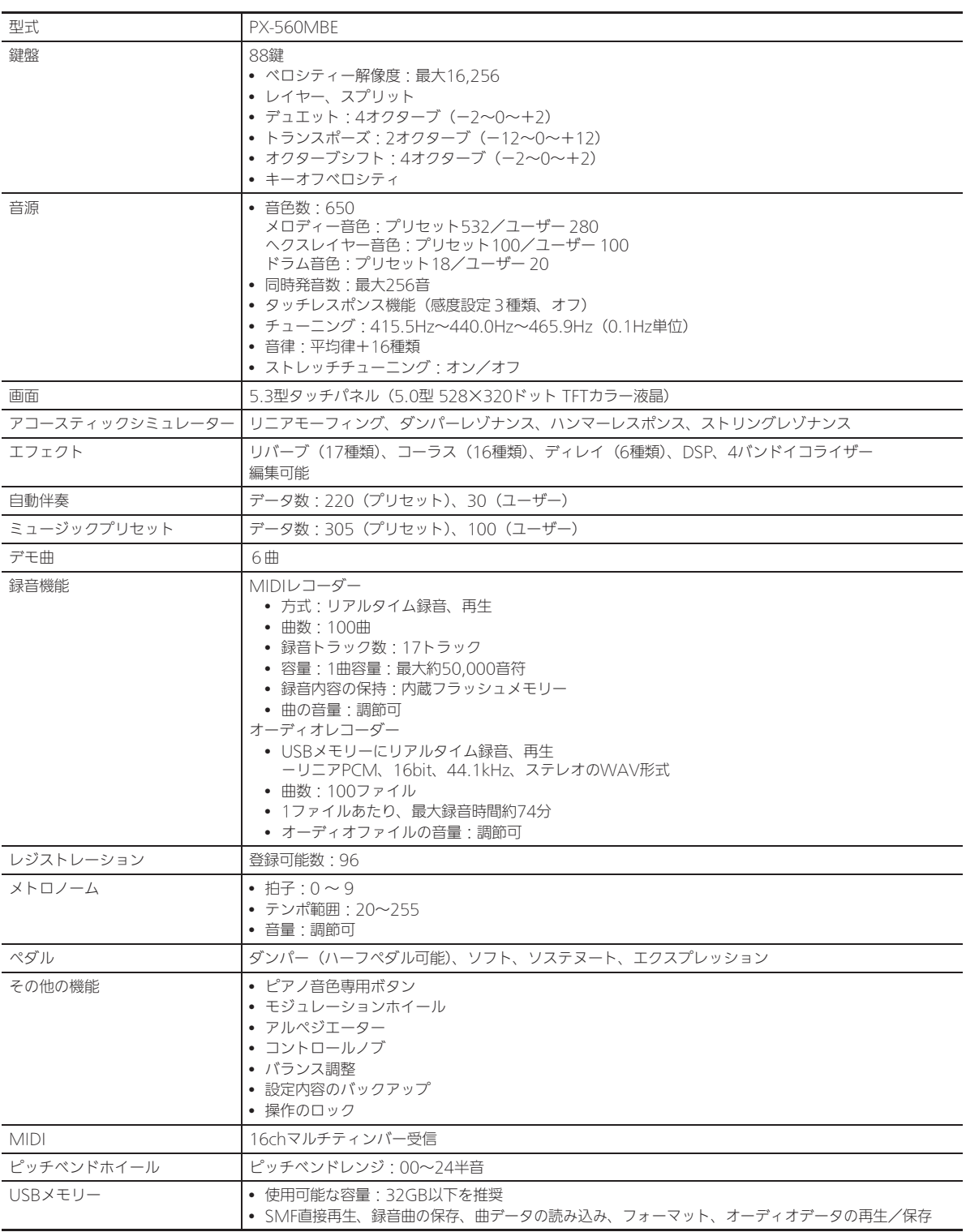

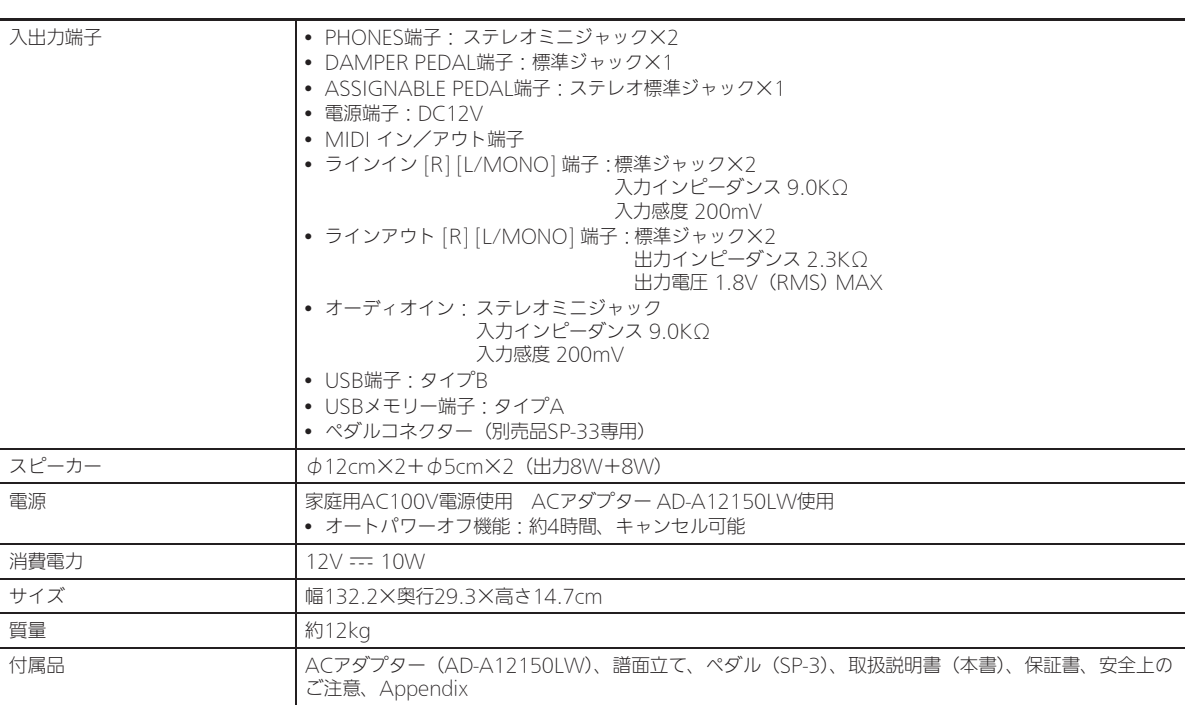

• 改良のため、仕様およびデザインの一部を、予告なく変更することがあります。

#### 【別売品のご案内】

B

別売品の内容は、予告なく変更されることがあります。詳しくは店頭のカシオ電子楽器カタログをご覧ください。 http://casio.jp/emi/catalogue

# 保証・アフターサービスについて

#### 保証書はよくお読みください

保証書は必ず「お買い上げ日・販売店名」などの記入をお確かめのうえ、販売店から受け取っていただき、内容をよくお読みの後、大 切に保管してください。

#### 保証期間は保証書に記載されています

#### 修理を依頼されるときは

まず、もう一度、取扱説明書に従って正しく操作していただき、直らないときには次の処置をしてください。

#### ● 保証期間中は

- 保証書の規定に従ってお買い上げの販売店または取扱説明書等に記載の「修理サービス窓口」が修理をさせていただきます。
- 保証書に「持込修理」と記載されているものは、製品に保証書を添えてご持参またはご送付ください。
- 保証書に「出張修理」と記載されているものは、お買い上げの販売店または取扱説明書等に記載の「修理に関するお問い合わせ窓口」 までご連絡ください。

#### ● 保証期間が過ぎているときは

お買い上げの販売店または取扱説明書等に記載の「修理に関するお問い合わせ窓口」までご連絡ください。修理すれば使用できる製品 については、ご希望により有料で修理いたします。

当商品は「出張修理」「持込修理」のいずれも受け付けております。修理をお急ぎの場合には、事前に最寄りの「修理に関するお問い 合わせ窓口」にご相談ください。お客様のご希望に沿った修理方法をご案内させていただきます。

#### あらかじめご了承いただきたいこと

●「修理のとき一部代替部品を使わせていただくこと」や「修理が困難な場合には、修理せず同等品と交換させていただくこと」があ ります。 また、特別注文された製品の修理では、ケースなどをカシオ純正部品と交換させていただくことがあります。

- 修理のとき、交換した部品を再生、再利用する場合があります。修理受付時に特段のお申し出がない限り、交換した部品は弊社に て引き取らせていただきます。
- 録音機能などのデータ記憶機能付きのモデルでは、修理のとき、故障原因の解析のため、データを確認させていただくことがあり ます。 また、お客様のデータが消える場合が有りますので、必要なデータは修理に出す前にお客様にてバックアップをお願いいたします。
- 日本国内向けの製品は海外での修理受付ができません。修理品は日本まで移動の上、日本国内の「修理サービス窓口」にご依頼く ださい。

#### アフターサービスなどについておわかりにならないときは

お買い上げの販売店または取扱説明書等に記載の「修理に関するお問い合わせ窓口」にお問い合わせください。

#### **STLport**

Copyright 1994 Hewlett-Packard Company

Copyright 1996,97 Silicon Graphics Computer Systems, Inc.

Copyright 1997 Moscow Center for SPARC Technology.

Permission to use, copy, modify, distribute and sell this software and its documentation for any purpose is hereby granted without fee, provided that the above copyright notice appear in all copies and that both that copyright notice and this permission notice appear in supporting documentation. Hewlett-Packard Company makes no representations about the suitability of this software for any purpose. It is provided "as is" without express or implied warranty.

Permission to use, copy, modify, distribute and sell this software and its documentation for any purpose is hereby granted without fee, provided that the above copyright notice appear in all copies and that both that copyright notice and this permission notice appear in supporting documentation. Silicon Graphics makes no representations about the suitability of this software for any purpose. It is provided "as is" without express or implied warranty.

Permission to use, copy, modify, distribute and sell this software and its documentation for any purpose is hereby granted without fee, provided that the above copyright notice appear in all copies and that both that copyright notice and this permission notice appear in supporting documentation. Moscow Center for SPARC Technology makes no representations about the suitability of this software for any purpose. It is provided "as is" without express or implied warranty.

# 指定できるコード種一覧

## フィンガード1、2で指定できるコード種

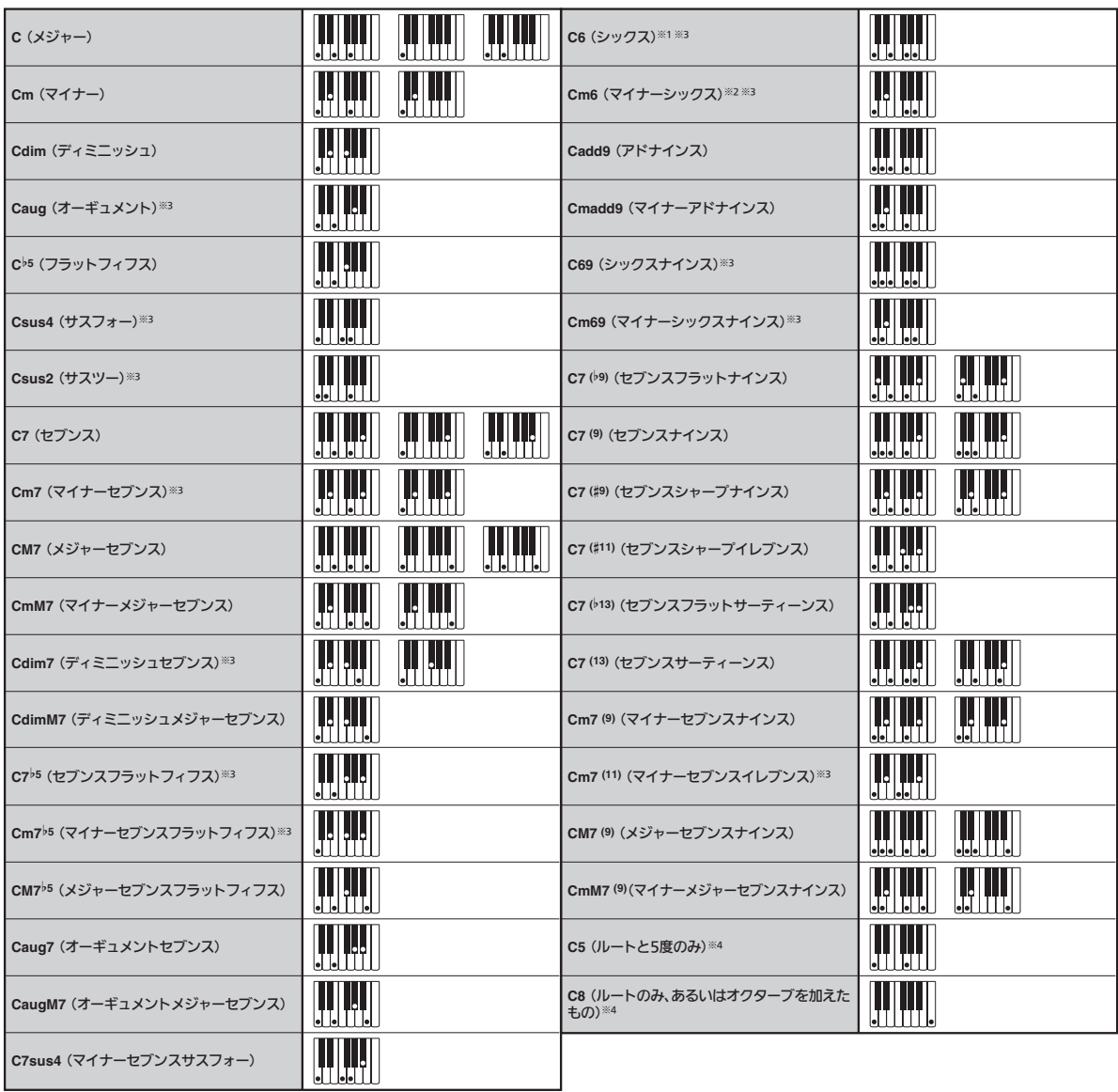

※1 フィンガード2では、Am7として判別されます。

※2 フィンガード2では、Am7<sup>5</sup>として判別されます。

※3 転回形では使えない場合があります。

※4 フルレンジコードでは使用できません。

#### フィンガード3、フルレンジコードで指定できる コード種

フィンガード1、2で指定できるコード種に加え、下記の コード種が判別できます。

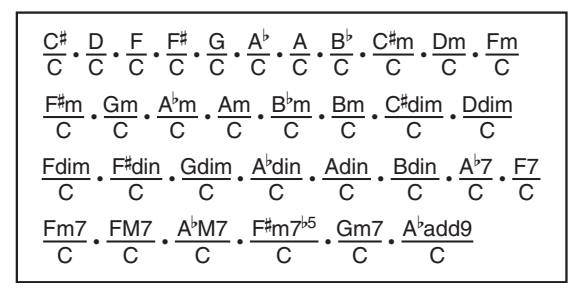

#### $Q_{\times E}$

- フィンガード3では、最低音がベース音として判別され、 転回形は使えません。
- フルレンジコードでは、最低音とその次の音がある程度 離れている場合に、分数コードとして判別されます。
- フルレンジコードではフィンガード1・2・3と異なり、 鍵盤を3つ以上押したときに限りコードが指定されます。

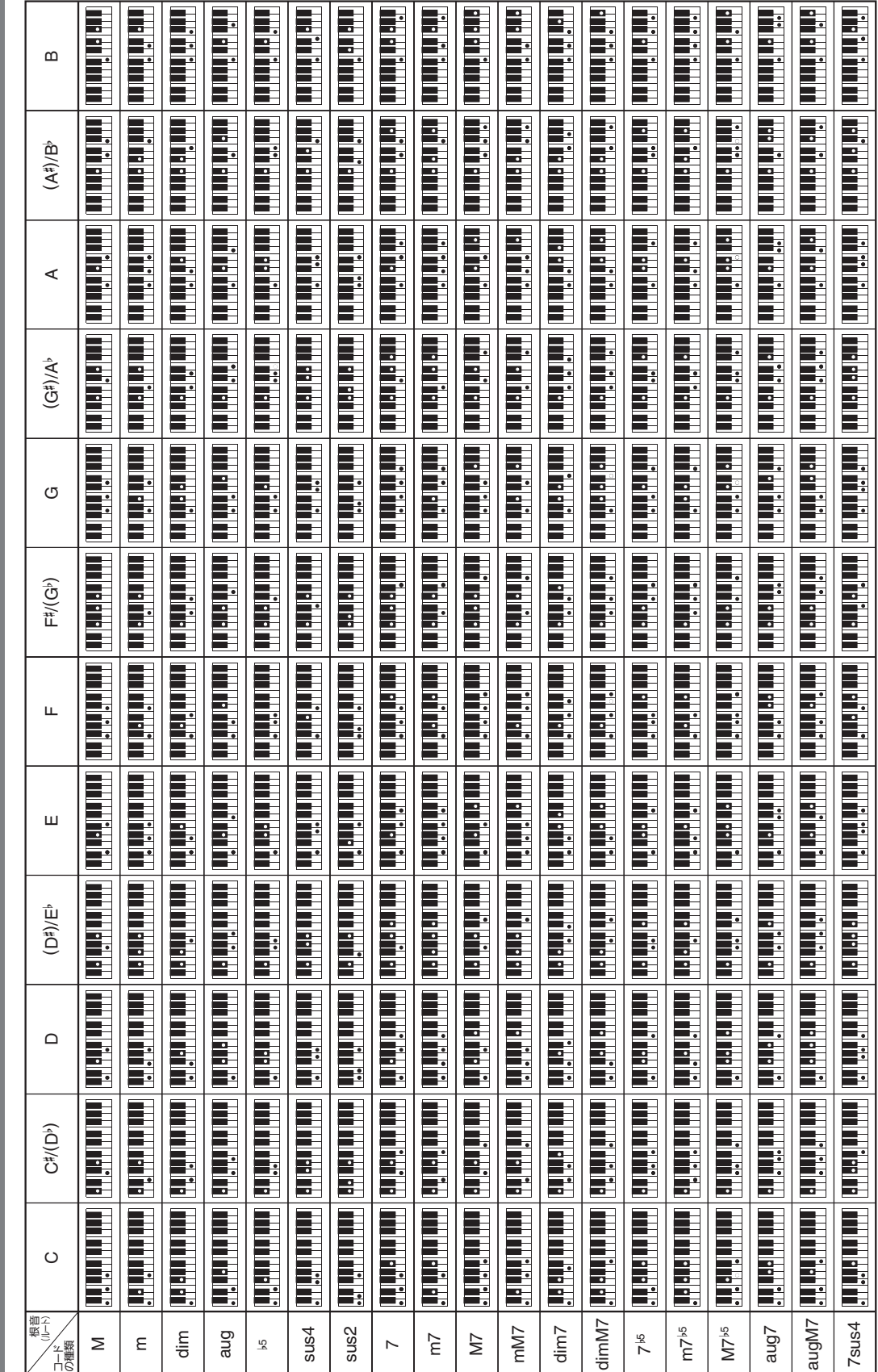

資料

コード例一覧

コード例一覧

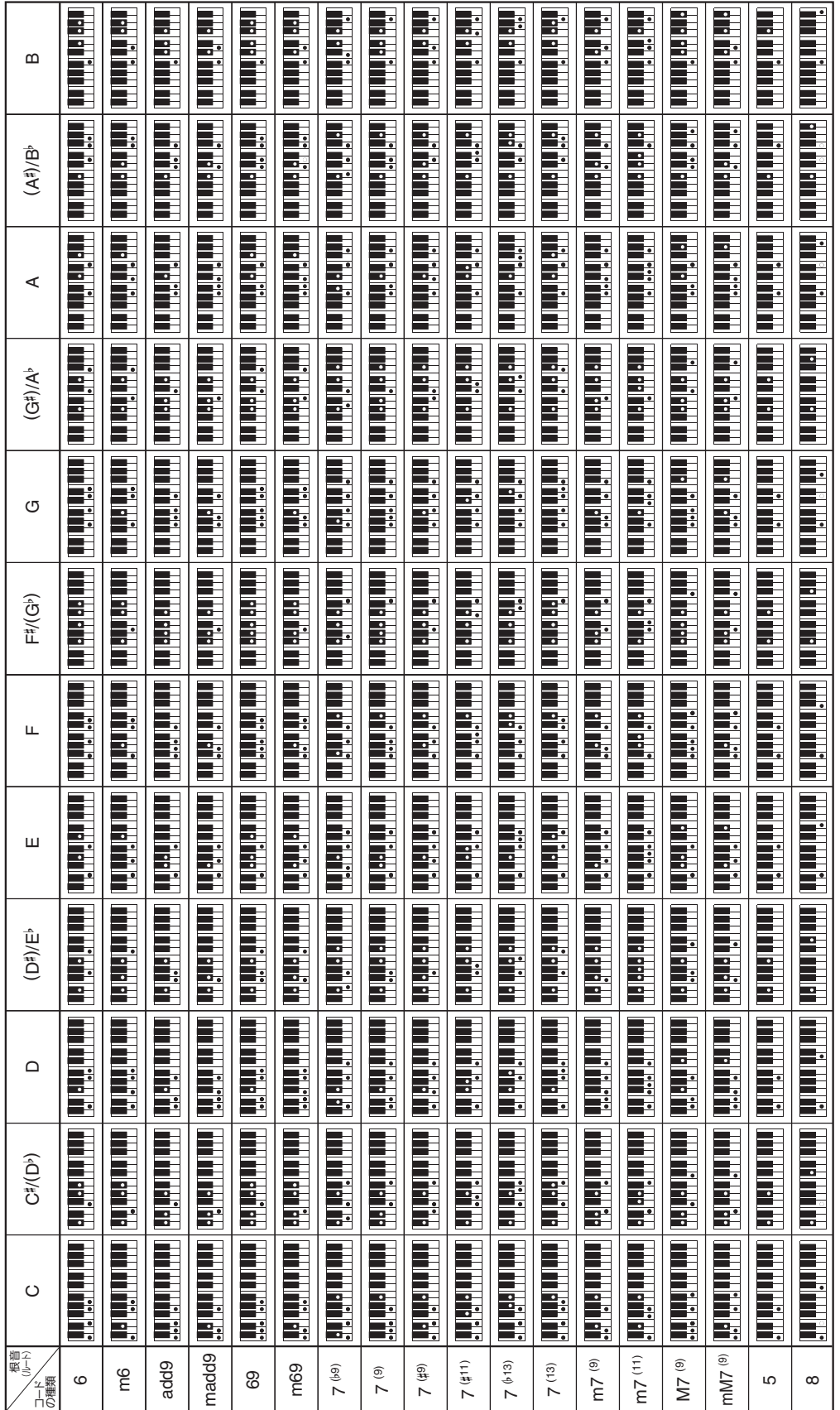

• コード入力鍵盤の範囲などの制約により、一部のコードでは上記のとおりに指定できない場合があります。 コード入力鍵盤の範囲などの制約により、一部のコードでは上記のとおりに指定できない場合があります。

資料

# パート、MIDIチャンネルの割り当てとイメージ図

本機には、最大同時48パートの演奏が可能な音源が搭載されています。

ただし、MIDI規格上は最大16パートまでしか情報を扱えません。そこで、本機では48パートを16パート×3ポートとするこ とで、16パートのMIDI音源を3台内蔵しているように振舞います。本機のMIDI INに入力したMIDIデータを3台のMIDI音源 のどれに送るのかは、MIDI In Portの設定でポートA、B、Cのどれかを選択することで指定します。

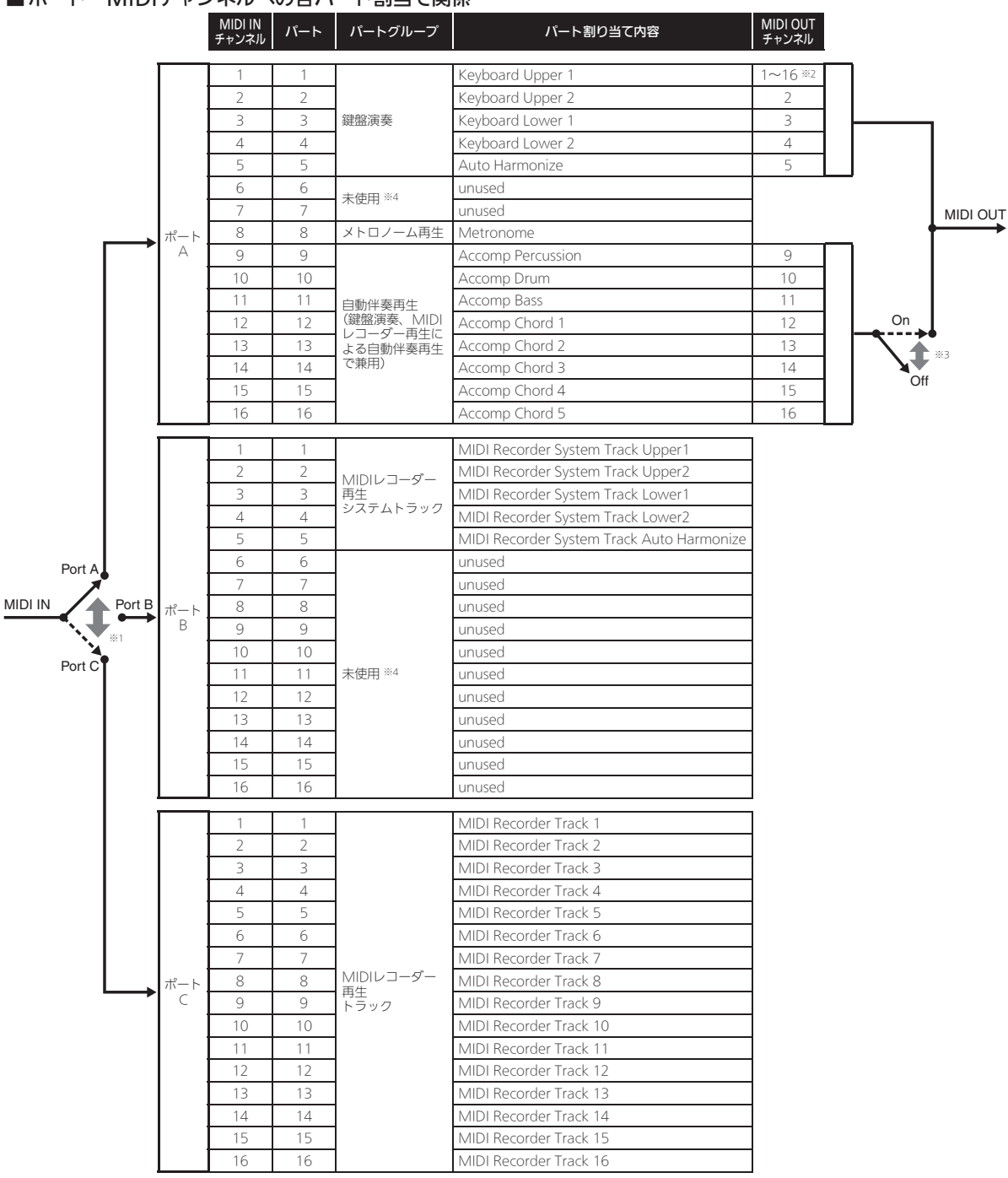

#### ■ポート・MIDIチャンネルへの各パート割当て関係

※1 MIDI Inメッセージを受け取るポートは、MIDI画面のMIDI In Portで設定します。

※2 MIDI Outチャンネル番号はMIDI画面のKeyboard Channelで設定します。

※3 自動伴奏のMIDIデータ送信は、MIDI画面のAccomp Outで設定します。

※4 外部からMIDI Inに演奏情報を入力する場合は、未使用のパートを使用してください。

# ブロックダイアグラム

B

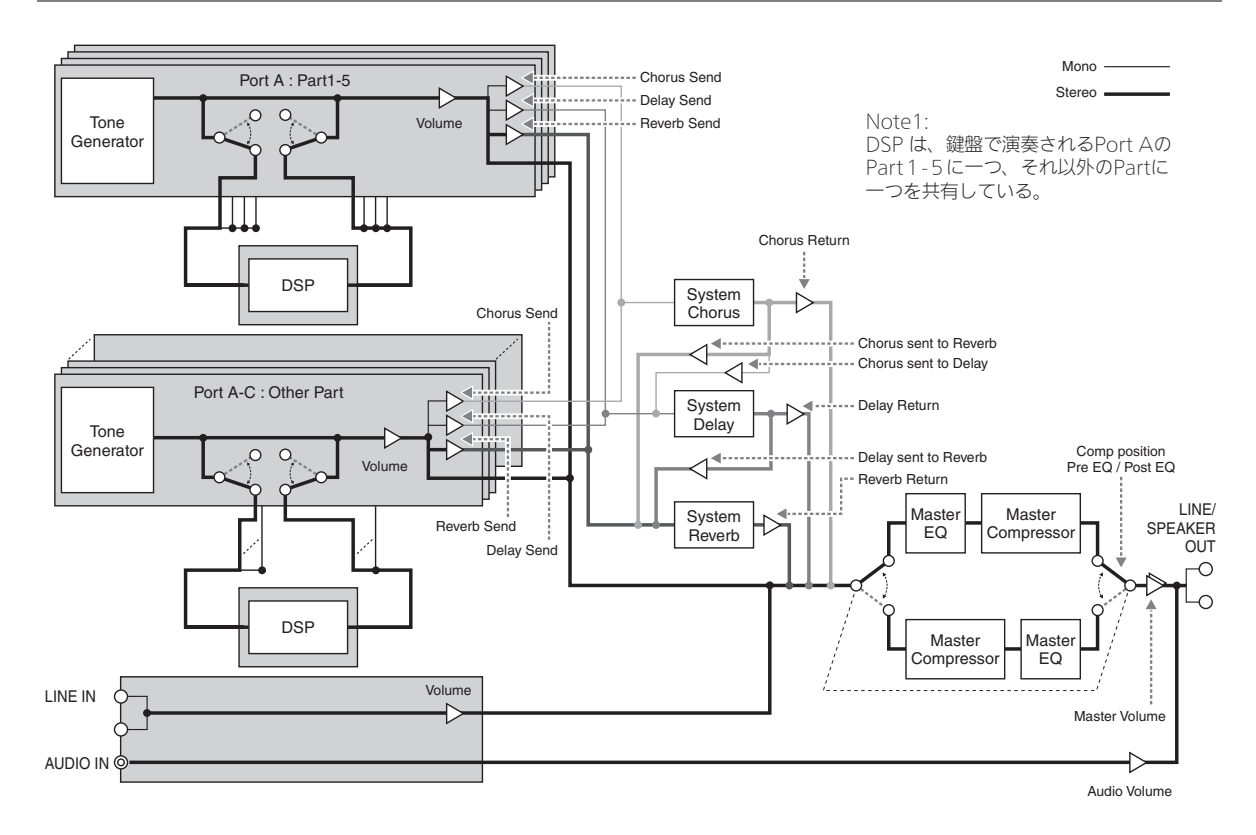

• 点線から切り離して、本書の操作説明を読むときにご活用ください。 点線から切り離して、本書の操作説明を読むときにご活用ください。

 $\mathbf{I}$ 

# **PX-560M PX-560M**

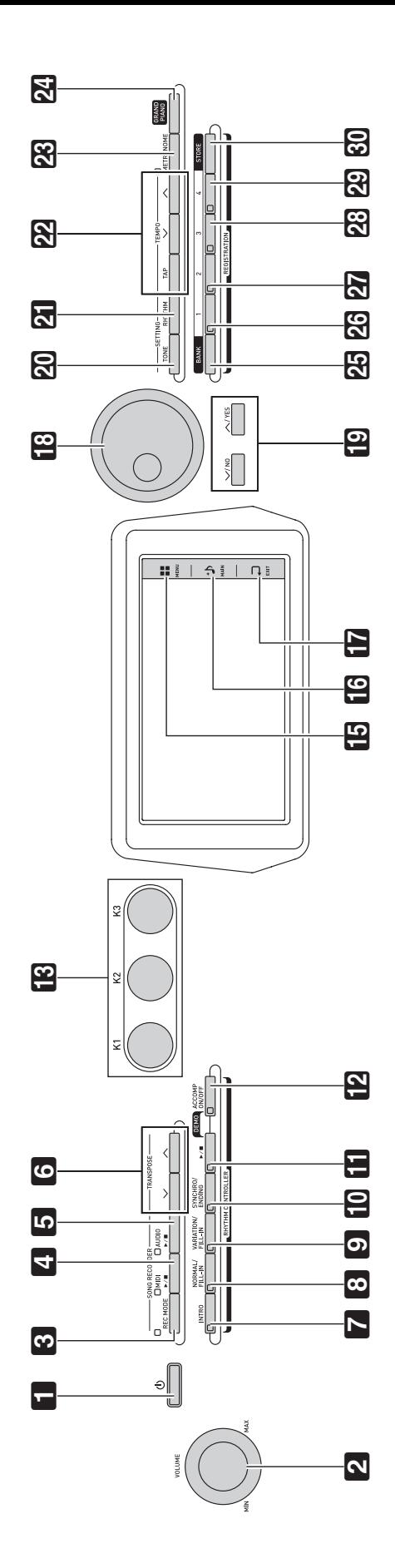

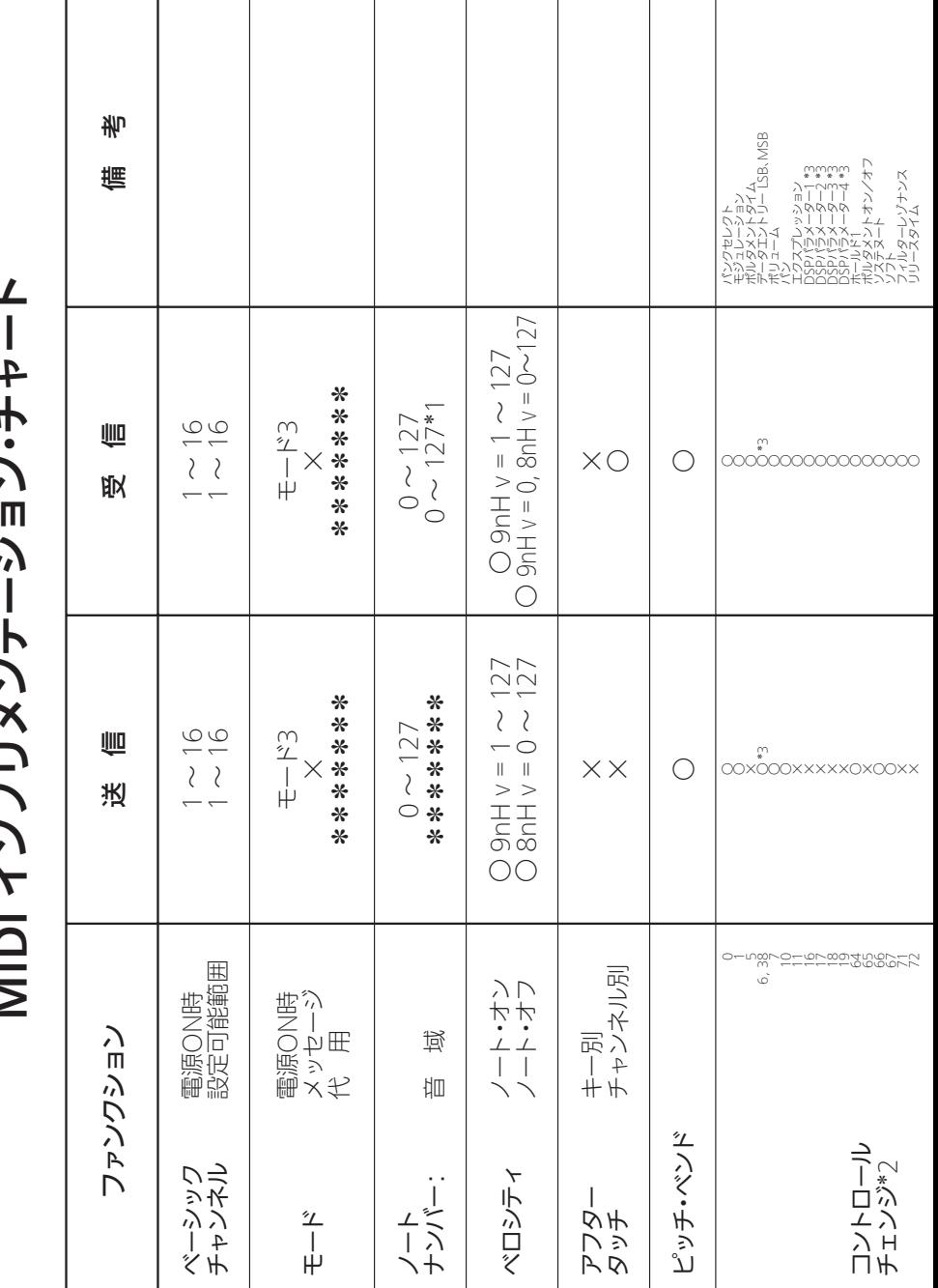

Model PX-560M Version : 1.0 MIDI インプリメンテーション・チャート À  $\overline{\phantom{a}}$  $22 - 12$  $\frac{1}{2}$ 

Model PX-560M

Version: 1.0

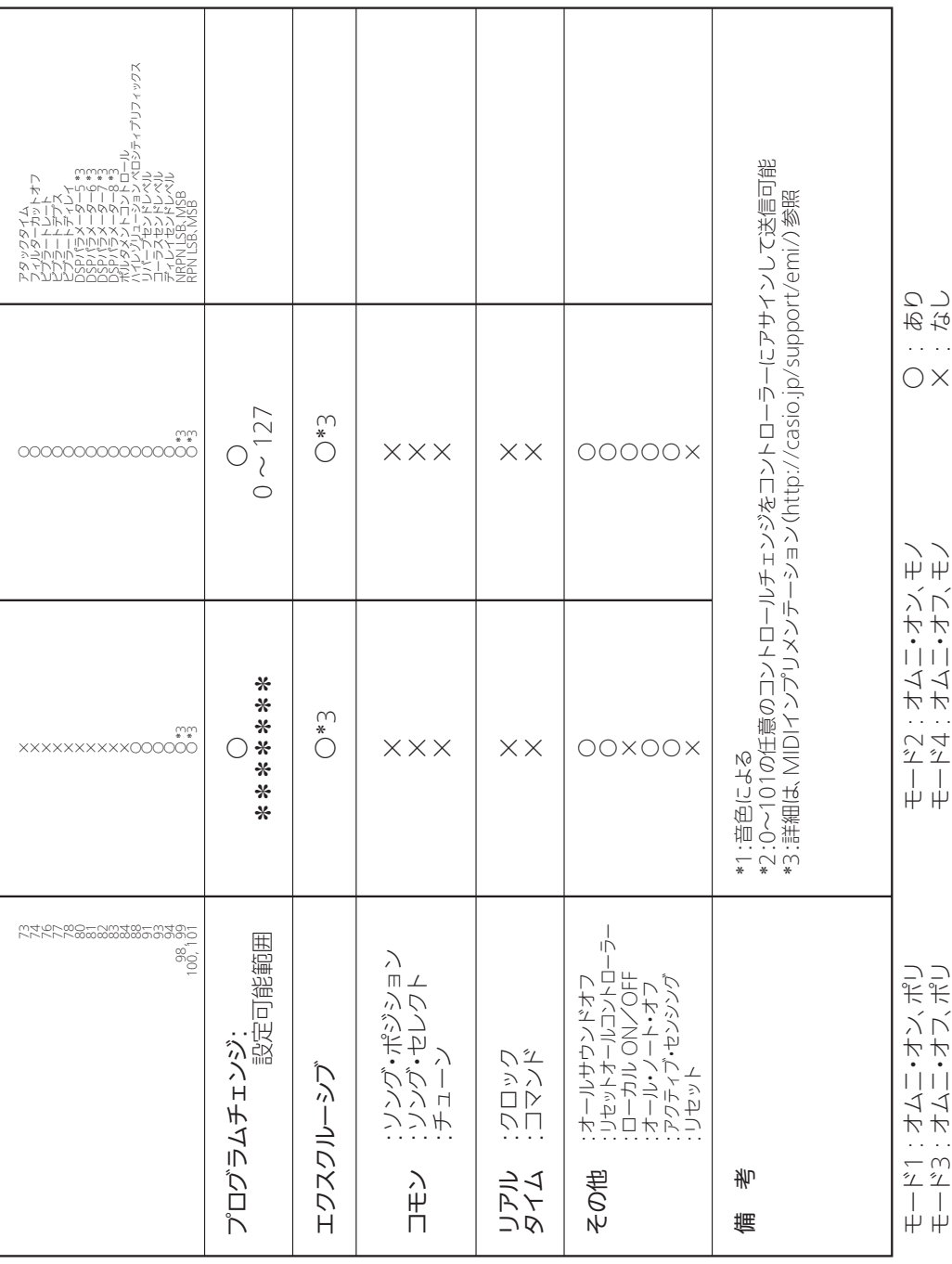

# **CASIO.**

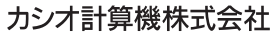

〒151-8543 東京都渋谷区本町1-6-2

C MA1612-B Printed in China

**THE REAL PROPERTY OF FINDING IN A FOREST PERFORM** PX560-JA-1B

© 2015 CASIO COMPUTER CO., LTD.